# **P4200W2 Series Air Dryer**

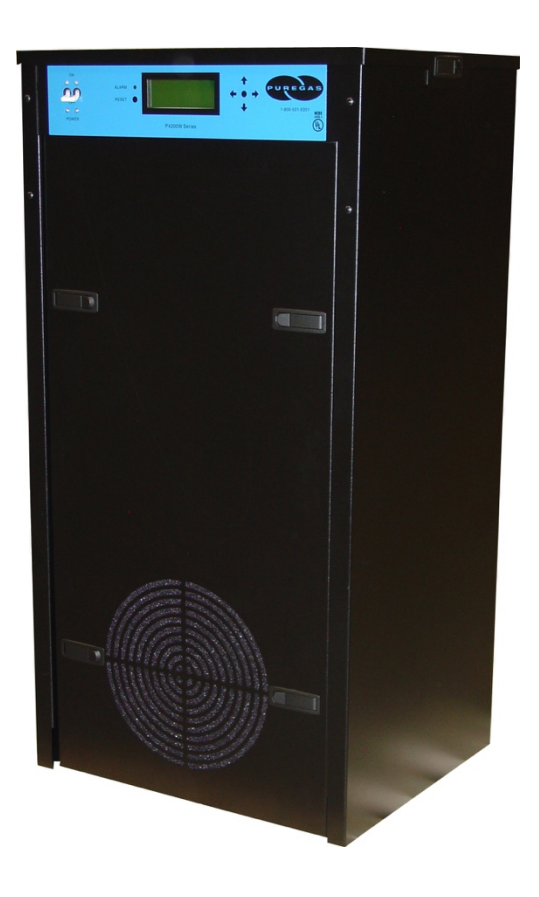

# **User's Guide**

Models covered:

P4200W2 P4200W2LP P4202W2 P4202W2LP P4202W2H

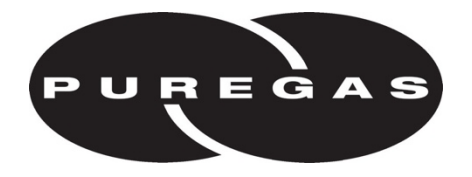

### *1. Welcome & Congratulations*

Congratulations on your purchase of a new PUREGAS P4200W2 Series Air Dryer! We here at PUREGAS are very proud of our products and we are committed to providing you with the best value and service possible.

We are sure that you will be satisfied with your new air dryer and would like to thank you for choosing PUREGAS for your air dryer requirements. We also hope that you will continue to choose us for your future air pressure and related product purchases.

For information about this and other PUREGAS products, please visit us on the web at:

### **www.puregas.com**

### *2. Introduction*

### **PLEASE READ THIS USER'S GUIDE THOROUGHLY AND SAVE FOR FUTURE REFERENCE.**

This User's Guide is provided for the benefit of our customers and contains information and direction specific to the PUREGAS P4200W2 Series Air Dryer. Models covered include P4200W2, P4200W2LP, P4202W2, P4202W2H and P4202W2LP. It will cover topics including: safety, specifications, installation, registration, operation, testing, maintenance, replacement parts, service, and troubleshooting issues. Observation and compliance with this User's Guide will ensure the maximum life and efficiency of your air dryer.

This User's Guide should be read thoroughly prior to installing, operating, or servicing the air dryer in order to become familiar with the recommended procedures. This will minimize the possibility of personal injury or damage to the unit due to improper operation or handling.

# *3. Table of Contents*

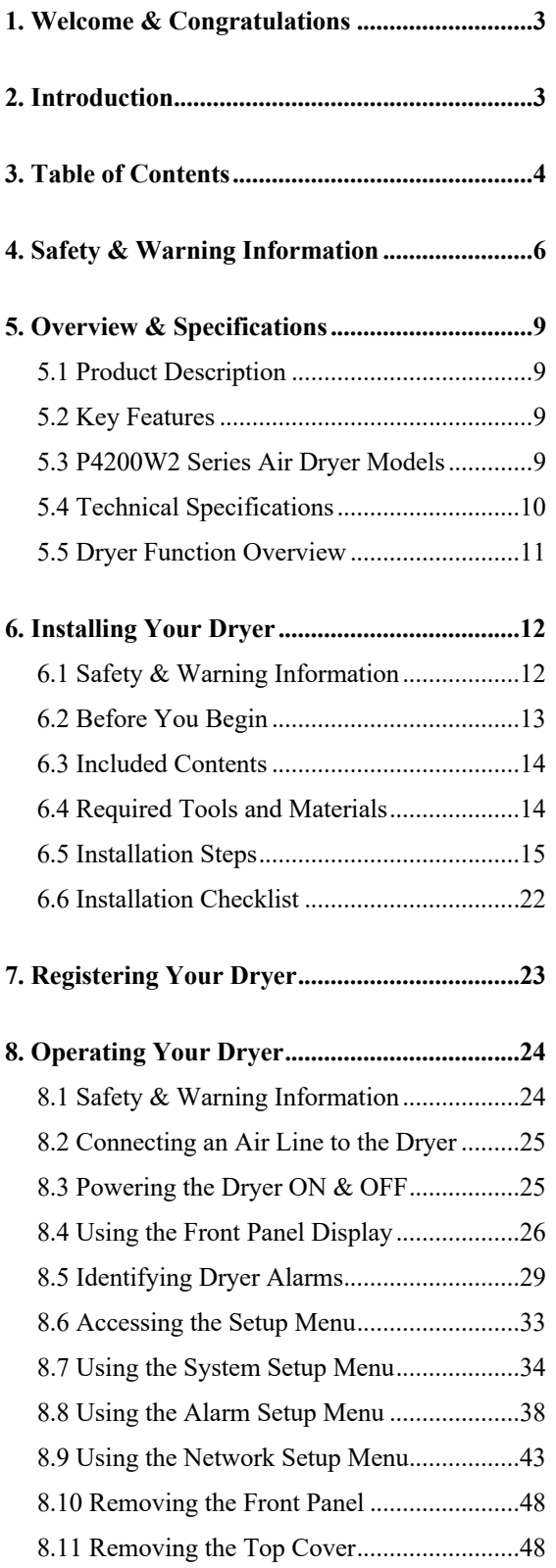

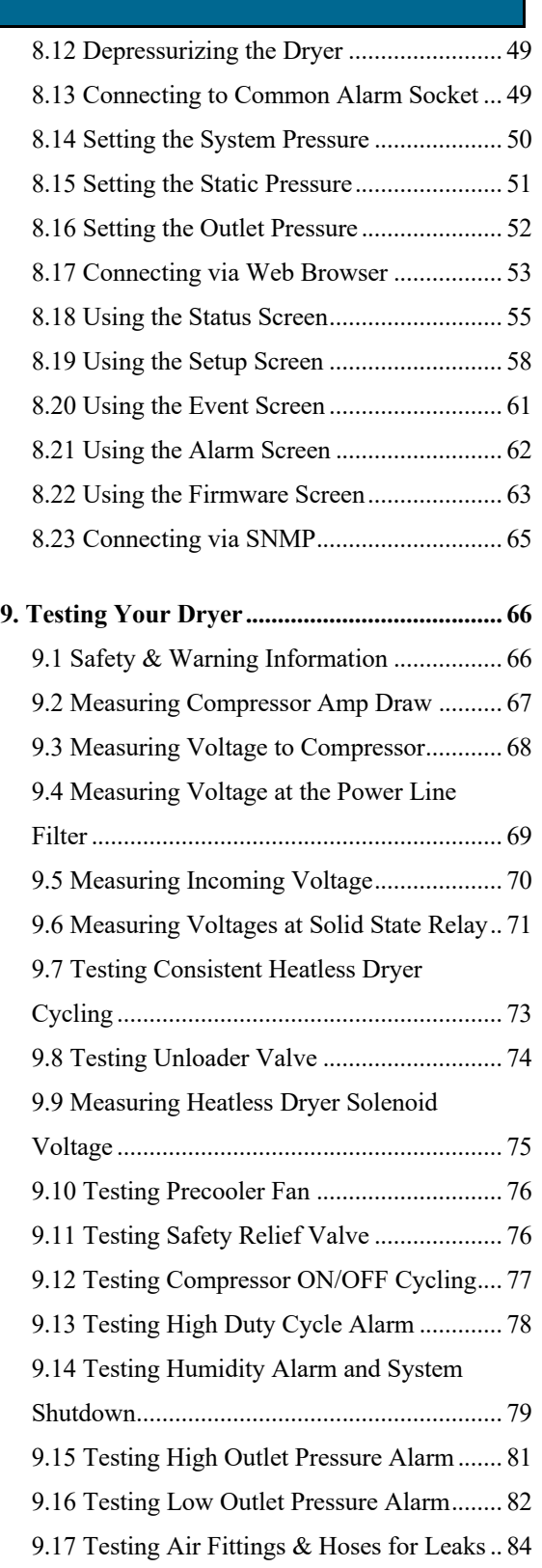

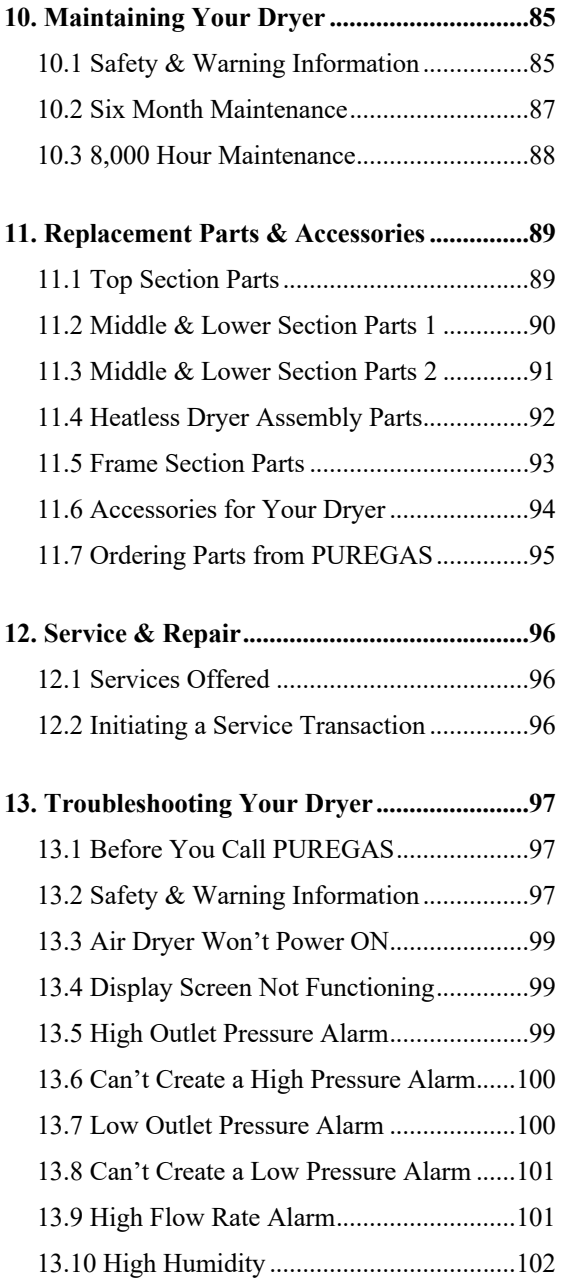

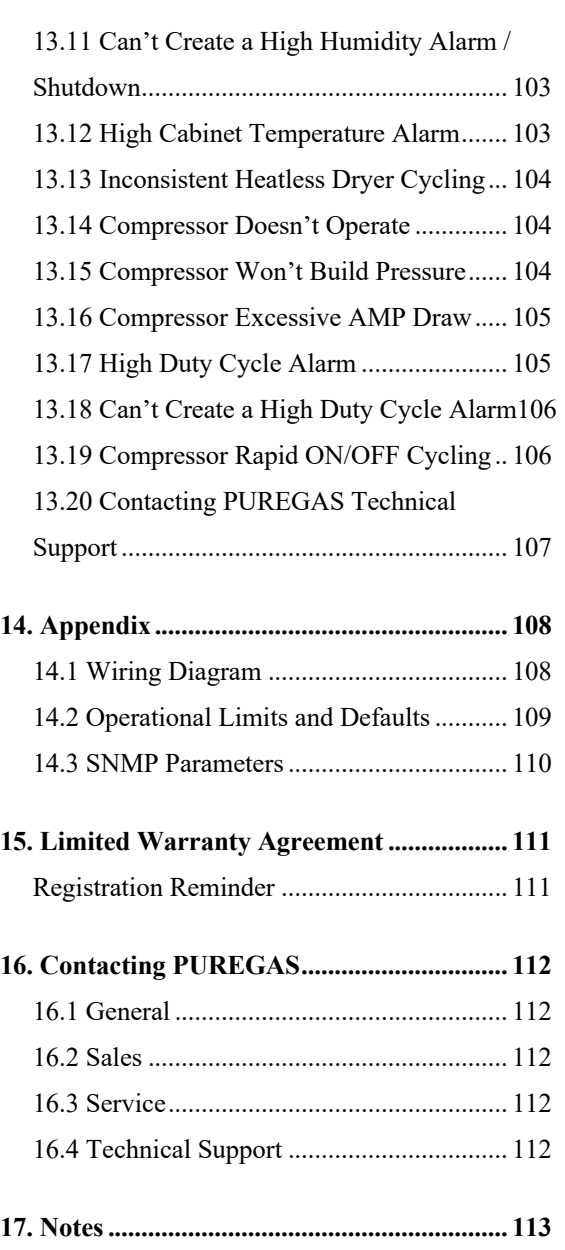

### *4. Safety & Warning Information*

This section contains general information about safety and warning points to consider and adhere to during installation, operation, and maintenance of your air dryer. PLEASE READ THIS SECTION BEFORE PERFORMING ANY OPERATION OR PROCEDURE ON YOUR AIR DRYER.

Additional warnings specific to an operation or procedure will also be presented throughout the following sections. These will include the  $\triangle$  symbol as well as a label of "WARNING!", "CAUTION!", or "**IMPORTANT!**". Please be sure to pay close attention for these warnings and read them as you encounter them.

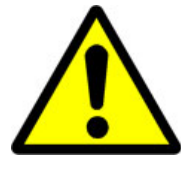

### **WARNING!**

**For your safety, all the information in this User's Guide must be followed to minimize the risk of electrical shock, and prevent property damage or personal injury.**

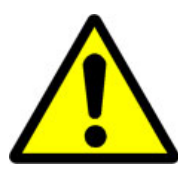

# **WARNING!**

**Extreme care should be exercised to avoid contact with live electrical circuits.** Many procedures performed during installation, operation, testing, and maintenance of this air dryer require the equipment to be running, creating a situation for potential electrical shock. It is highly recommended that you remove all jewelry before performing any procedures.

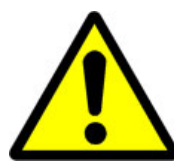

# **WARNING!**

**Internal surfaces may be hot**. Use care when coming into contact with internal components as there is a potential for some of these components to become hot when in operation or standby.

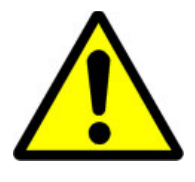

# **WARNING!**

**High Noise**. PUREGAS air dryers are meant to be installed in an unattended area.

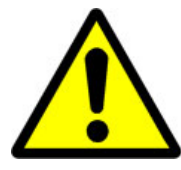

# **CAUTION!**

Proper Installation & Maintenance as outlined in this User's Guide is extremely important to ensure the reliability and longevity of the equipment as well as prevent damage or personal injury.

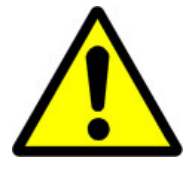

# **CAUTION!**

Depressurizing the air dryer may be necessary before performing certain procedures. **NEVER** remove pressure sensing tubes from the Control Board without depressurizing the air dryer first, or **damage to the Control Board will occur.**

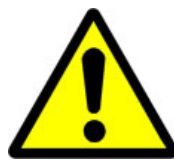

# **CAUTION!**

Incoming power to dryer must be:

- 15 amp service recommended
- 10 amp slow blow fuse
- 110 125 VAC, 50/60 Hz for P4200W2 & P4200W2LP models
- 220 230 VAC, 50/60 Hz, 1 Phase for P4202W2,

P4202W2LP & P4202W2H models

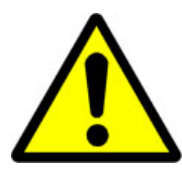

# **IMPORTANT!**

Performing routine maintenance as outlined in the *Maintaining Your Dryer* section will ensure optimal performance over the lifecycle of your air dryer.

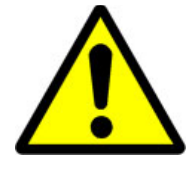

# **IMPORTANT!**

Performing procedures not described in this User's Guide or installing components not supplied by PUREGAS is NOT RECOMMENDED AND MAY VOID THE WARRANTY.

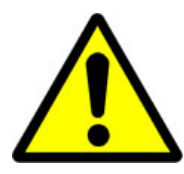

# **CAUTION!**

This Air Dryer does not contain an internal Surge Protection Device (SPD). If an SPD is required it must be supplied by the user.

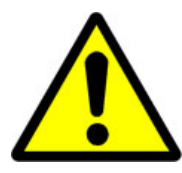

# **CAUTION!**

Observe precautions for handling **Electrostatic Sensitive Devices.**

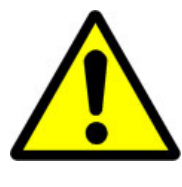

# **IMPORTANT!**

Installation of PUREGAS air dryers are intended for network telecommunication facilities (non-customer premises) only.

### *5. Overview & Specifications*

### **5.1 Product Description**

The P4200W2 Series Air Dryer from PUREGAS is designed to intake wet ambient air and remove the moisture for delivery to applications requiring a constant, ondemand source of dry, pressurized air. This process is fully automatic and will remain consistent with minimal required periodic maintenance. This dryer is designed specifically for indoor use.

The P4200W2 Series Air Dryer employs a fully digital operating platform offering the most accurate readings of dryer variables, removable access panels allowing easier access for adjustment and maintenance, and ultra quiet compressors with an industry leading maintenance interval of 8,000 hours.

### **5.2 Key Features**

- LCD display of all operating parameters
- Solid state microprocessor-based circuitry eliminates costly maintenance
- Accurate humidity sensing within  $\pm 0.1\%$  RH
- Quietest dryer on the market
- Pressure Ranges from  $35 138$  KPa or  $2 69$  KPa (LP Models)
- Remote alarm reset capabilities
- SNMP communication compatible
- Remote access through HTML interface
- Oil-less compressor with 8,000 hour maintenance interval

### **5.3 P4200W2 Series Air Dryer Models**

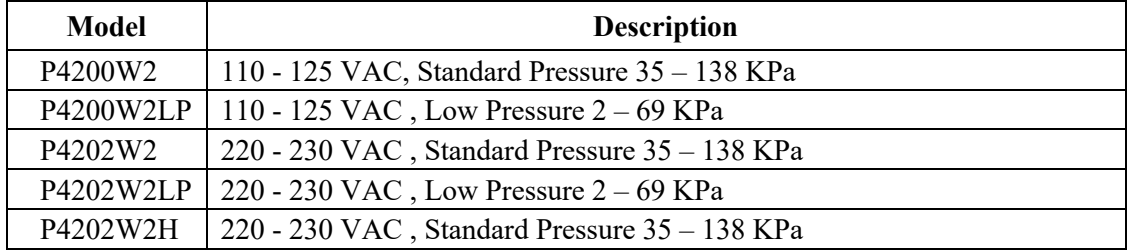

### **5.4 Technical Specifications**

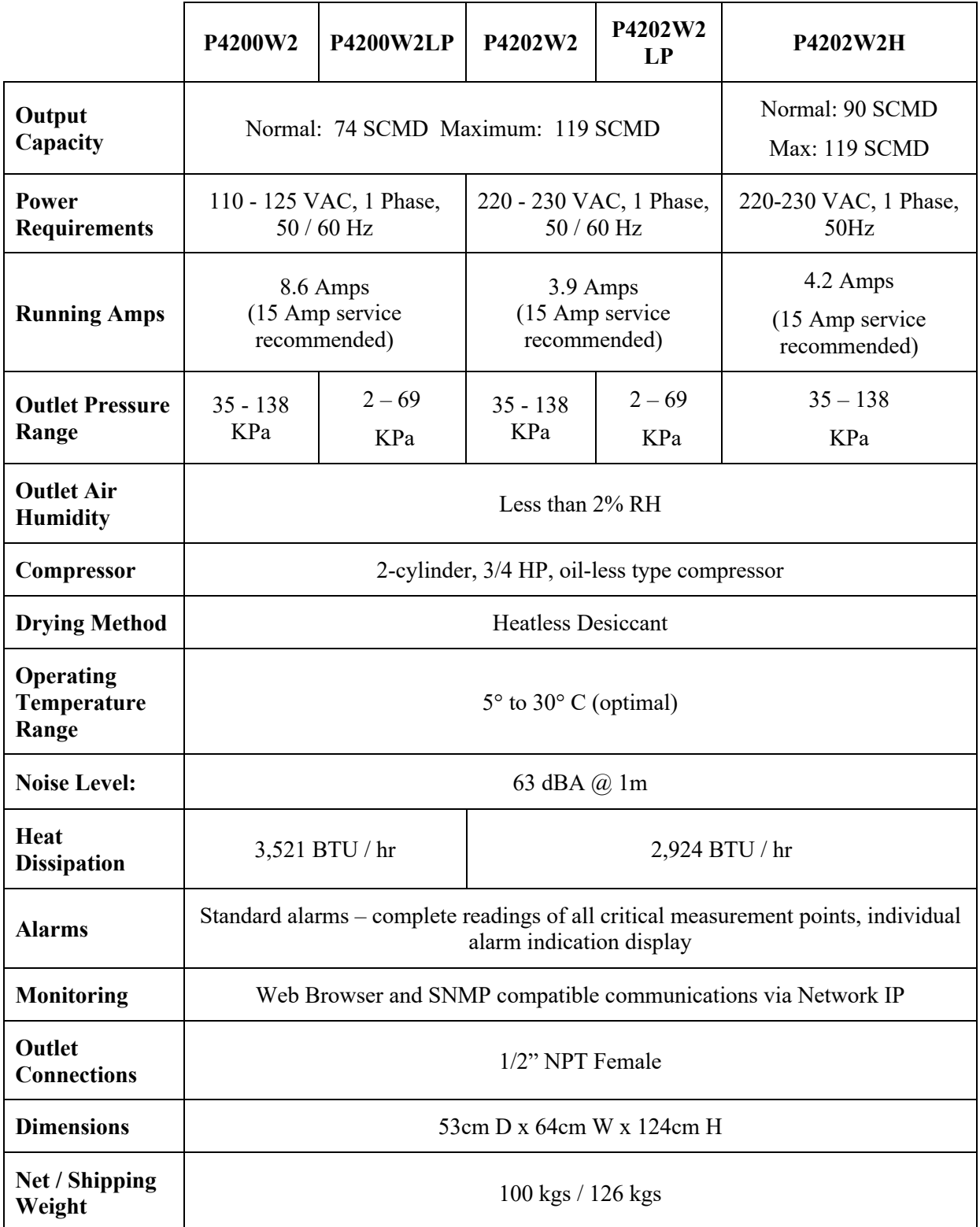

### **5.5 Dryer Function Overview**

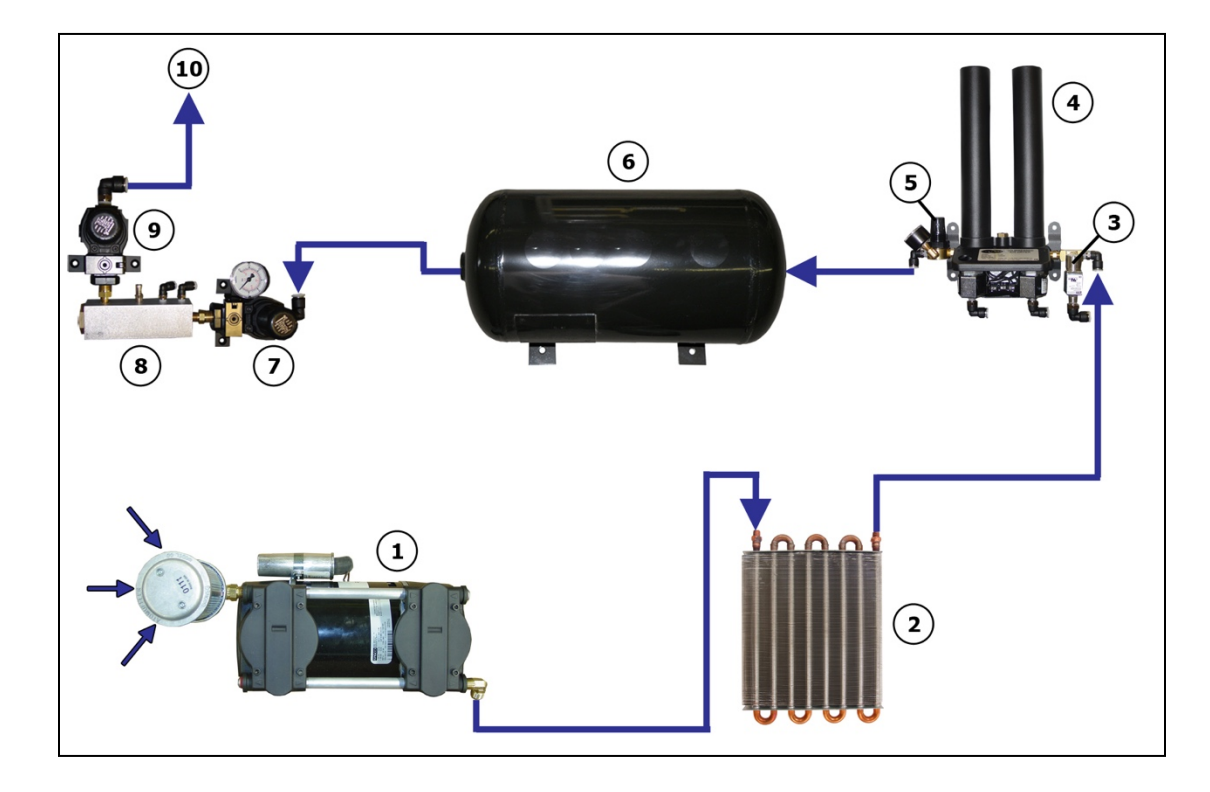

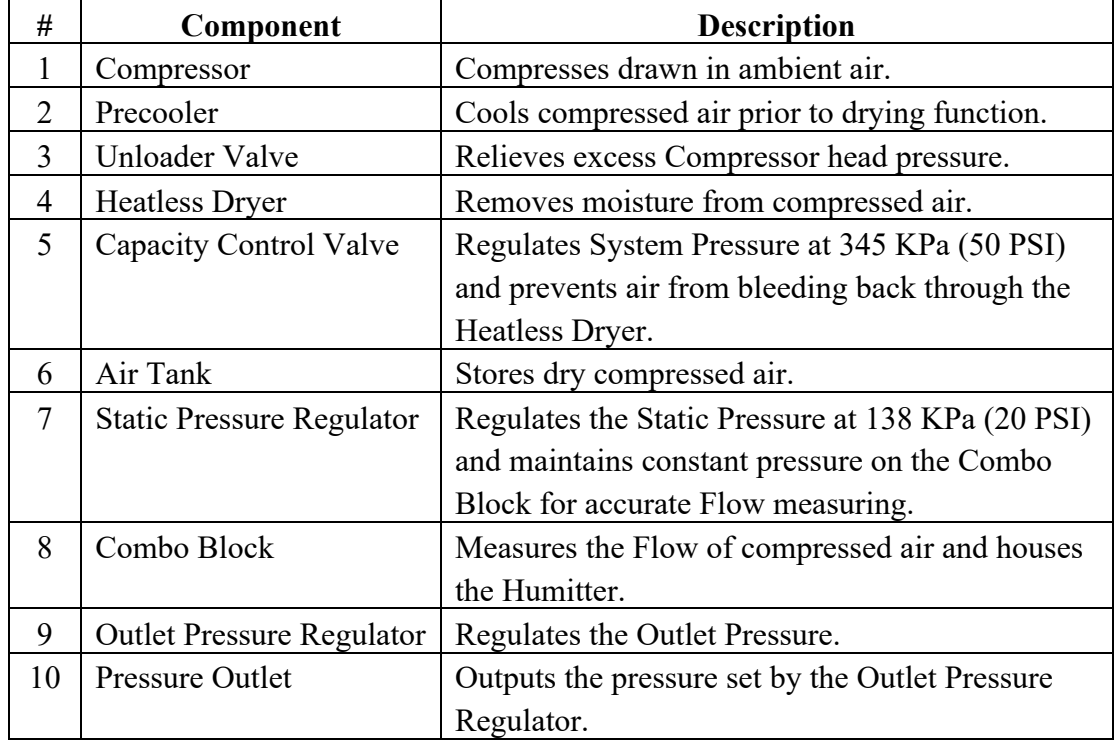

### *6. Installing Your Dryer*

### **6.1 Safety & Warning Information**

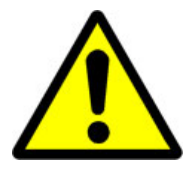

# **WARNING!**

**Internal surfaces may be hot**. Use care when coming into contact with internal components as there is a potential for some of these components to become hot when in operation or standby.

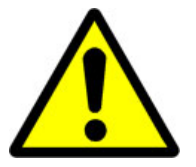

# **WARNING!**

**Extreme care should be exercised to avoid contact with live electrical circuits.** Many procedures performed during installation, operation, testing, and maintenance of this air dryer require the equipment to be running, creating a situation for potential electrical shock. It is highly recommended that you remove all jewelry before performing any procedures.

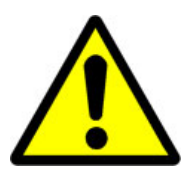

# **WARNING!**

**High Noise**. Puregas air dryers are meant to be installed in an unattended area.

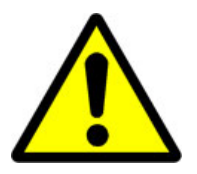

# **CAUTION!**

Proper Installation & Maintenance as outlined in this User's Guide is extremely important to ensure the reliability and longevity of the equipment as well as prevent damage or personal injury.

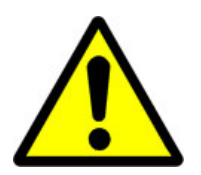

# **CAUTION!**

This Air Dryer does not contain an internal Surge Protection Device (SPD). If an SPD is required it must be supplied by the user.

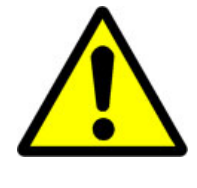

### **IMPORTANT!**

Performing procedures not described in this User's Guide or installing components not supplied by PUREGAS is NOT RECOMMENDED AND MAY VOID THE WARRANTY.

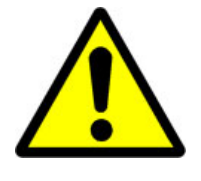

# **IMPORTANT!**

Installation of PUREGAS air dryers are intended for network telecommunication facilities (non-customer premises) only.

### **6.2 Before You Begin**

- **6.2.1 Carefully inspect the unit, including the shipping box as well as the air dryer, for ANY DAMAGE CAUSED BY SHIPPING. If any shipping damage is detected, it is important to file a claim with the shipping company prior to continuing the installation procedures.**
- **6.2.2** Read the entire *Installing Your Dryer* section to familiarize yourself with the components and procedures before performing the air dryer installation.
- **6.2.3** Verify the installation location of the air dryer:
	- **6.2.3.1** Well ventilated and free from abrasive dust or chemicals.
	- **6.2.3.2** Ambient temperature is between 5° and 30° C (optimal).
		- **NOTE:** Higher temperatures will decrease component lifespan.
	- **6.2.3.3** Meets the following power requirements:
		- 110 125 VAC for P4200W2 and P4200W2LP models
		- 220 230 VAC, 1 Phase for P4202W2, P4202W2LP & P4202W2H models
		- All models require 50/60 Hz and minimum 15 amp service with a 10 amp slow blow fuse
- **6.2.4** Notify the alarm center of the installation and potential for alarms during the process (as necessary).

### **6.3 Included Contents**

(1) P4200W2 Series Air Dryer POWER CORD Package located inside the dryer: ALLEN **WRENCH** ALARM<br>CONNECTOR (2) (2) Alarm Connector B ß. COMPRESSOR (1) User's Guide (not **PURGE** CONNECTOR **MUFFLER TOOL** shown) (1) Allen Wrench (1) Purge Muffler

(1) Compressor Connector Tool (1) Power Cord

### **6.4 Required Tools and Materials**

- Large adjustable wrench
- Medium adjustable wrench
- $7/16$ " wrench
- Band cutters or snips
- Pipe dope or pipe thread tape
- Cup of soapy water
- 1-inch paint brush (recommended)

### **6.5 Installation Steps**

**6.5.1** Remove all shipping materials.

**NOTE:** If ANY SHIPPING DAMAGE is detected, file a claim with the shipping company prior to continuing the installation procedures.

- **6.5.2** Place the dryer at the operating location.
- **6.5.3** Remove the Front Panel.

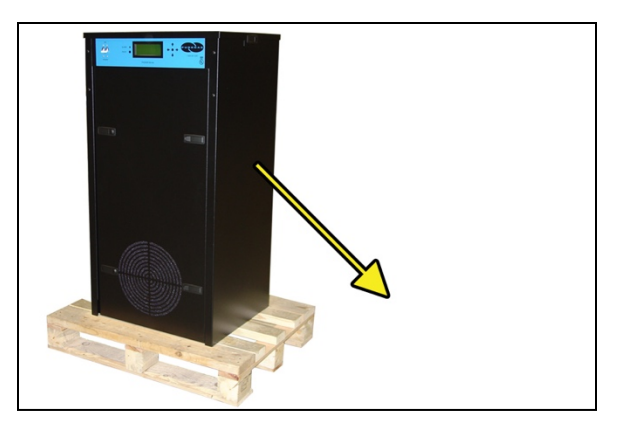

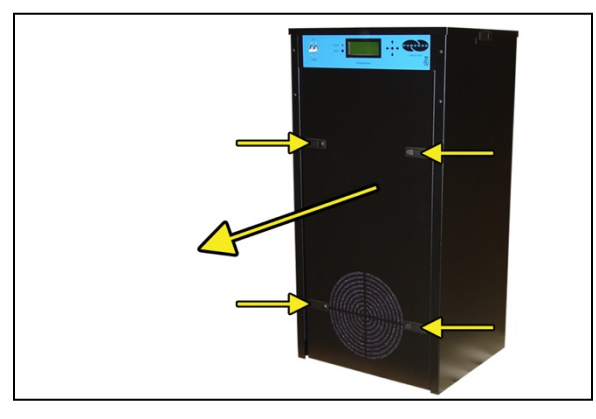

**6.5.4** Check for loose parts, hoses, or wiring.

#### **NOTE:** If ANY SHIPPING

DAMAGE is detected, file a claim with the shipping company prior to continuing the installation procedures.

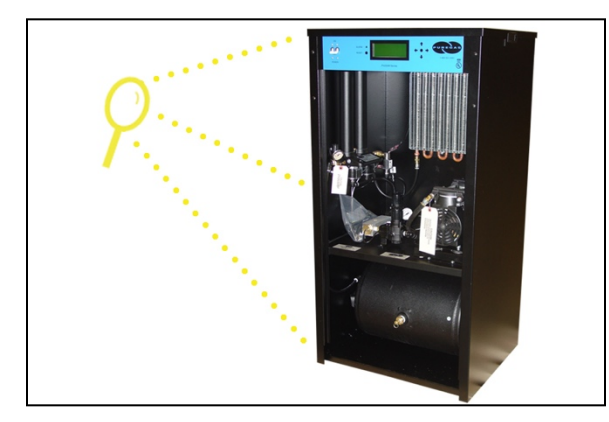

**6.5.5** Using a 7/16" wrench, remove the shipping block from under the Compressor Plate.

Discard block and bolt.

**6.5.6** Remove the ship-loose contents package.

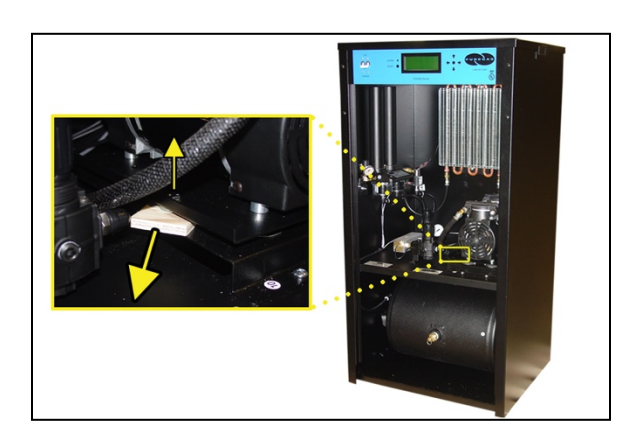

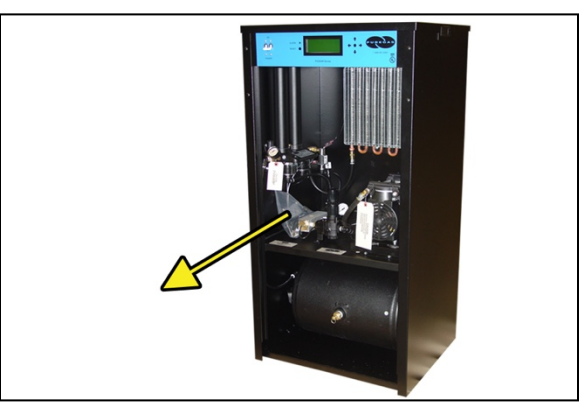

### **On BACK of dryer:**

- **6.5.7** Verify that the Red Orifice Plug is still installed where shown.
- **6.5.8** Install the Purge Muffler (optional).
- **6.5.9** Verify that the dryer is powered **OFF**.

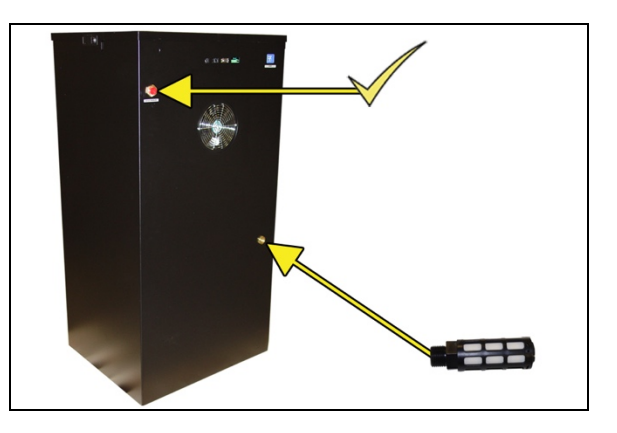

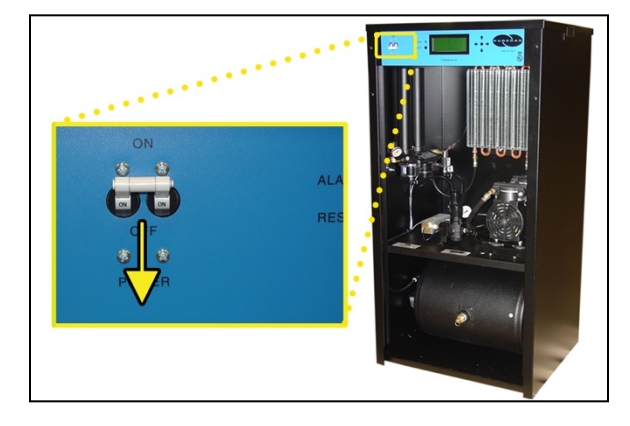

- **6.5.10** Plug the AC Power Cord into the dryer.
- **6.5.11** Plug in or wire the Power Cord to an outlet:
	- $\bullet$  110 125 VAC power outlet for P4200W2 and P4200W2LP model

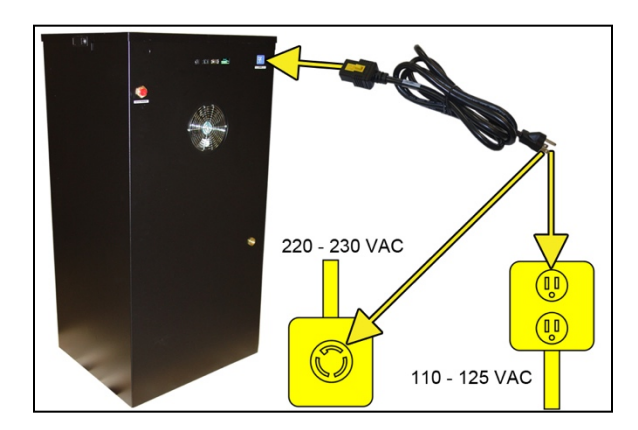

• 220 – 230 VAC, 1 phase, power outlet for P4202W2, P4202W2LP, and P4202W2H models.

**6.5.12** Power the dryer **ON**.

**NOTE**: The Compressor and Heatless Dryer will start, creating air flow through the Red Orifice Plug.

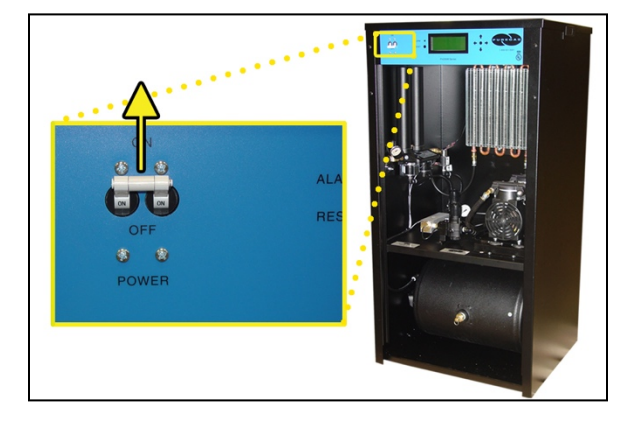

**6.5.13** Set the System Pressure:

#### **With Compressor running:**

**6.5.13.1** Pull the Capacity Control Valve knob out.

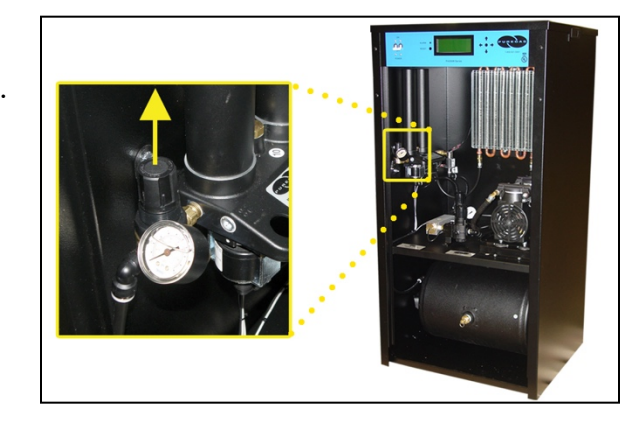

- **6.5.13.2** Turn the knob until the reading on the Pressure Gauge is **345 KPa** (50 PSI).
- **6.5.13.3** Push the knob in to lock.

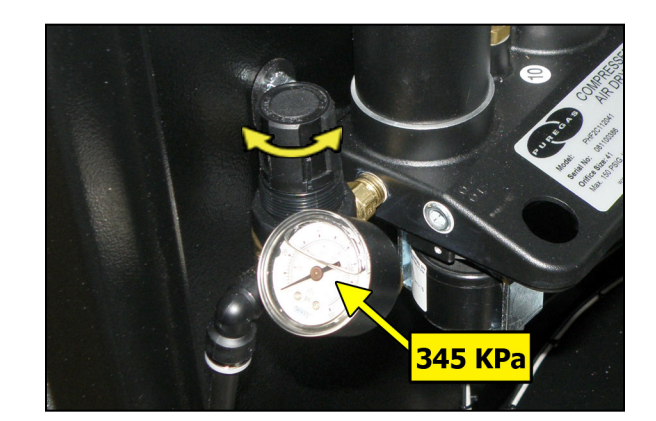

**6.5.14** Let the dryer run until the Humidity drops below 2% (may take up to 15 minutes).

> **NOTE**: Press **RESET** if the dryer goes into **SHUTDOWN**.

**6.5.15** Power the dryer **OFF**.

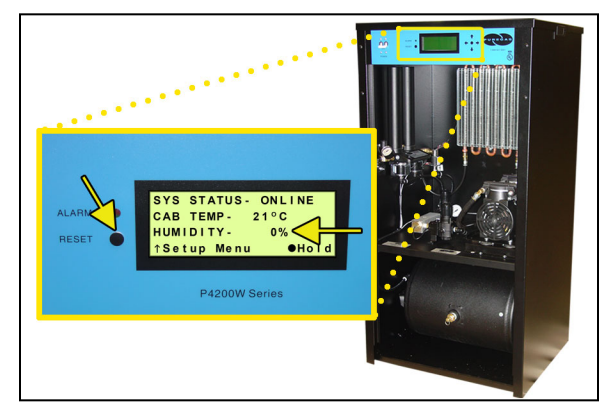

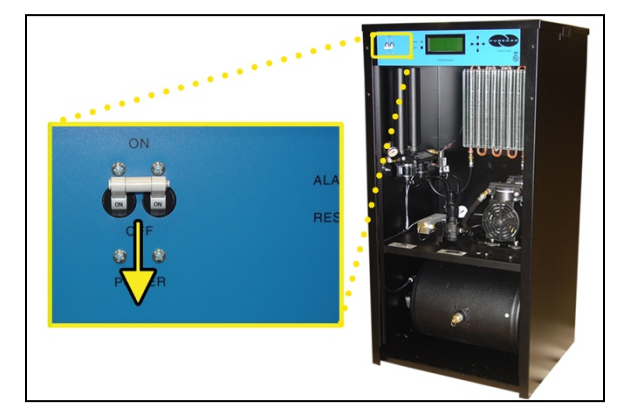

**6.5.16** Remove the Red Orifice Plug from the Outlet Pressure Port.

**CAUTION**: Be careful when removing plug. System may be pressurized.

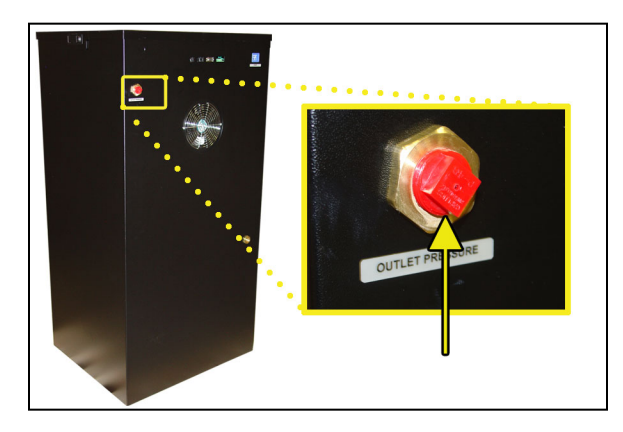

**6.5.17** Connect the air supply line to the Outlet Pressure Port.

*PUREGAS recommends using Installation Kit P011752 to connect your air dryer to the air supply line (See section 11.6 for detail).*

**6.5.18** Power the dryer **ON**.

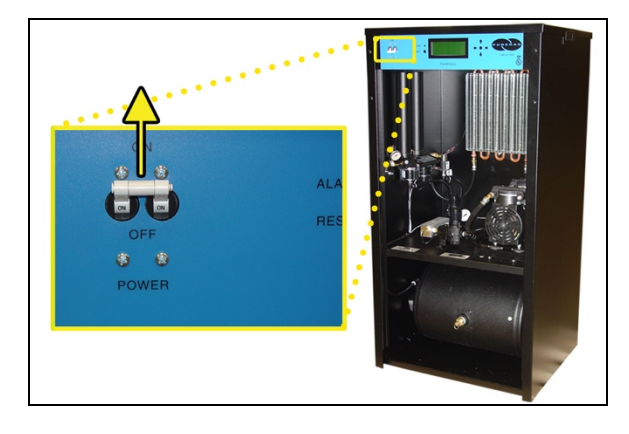

**6.5.19** Set the Static Pressure:

**6.5.19.1** Pull Static Pressure Regulator knob out.

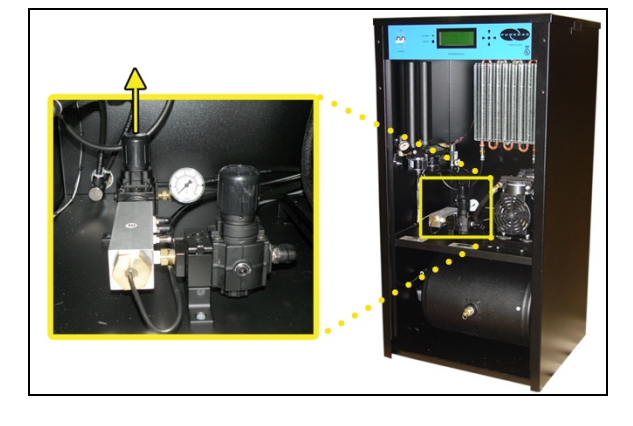

- **6.5.19.2** Turn knob until the reading on the Pressure Gauge is **138 KPa** (20 PSI).
- **6.5.19.3** Push knob in to lock.

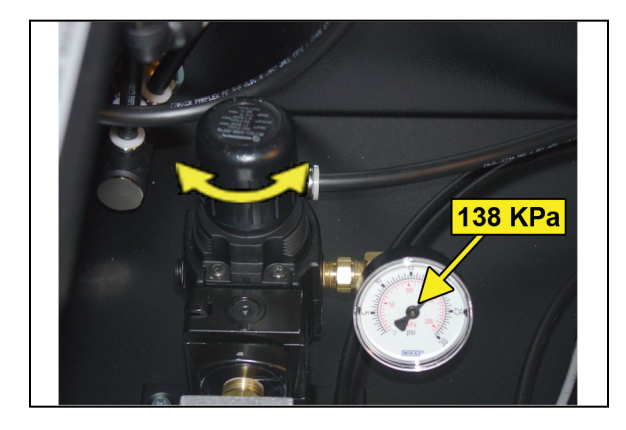

- **6.5.20** Set the Outlet Pressure:
	- **6.5.20.1** Pull the Outlet Pressure Regulator knob out or loosen the retaining nut (LP models).

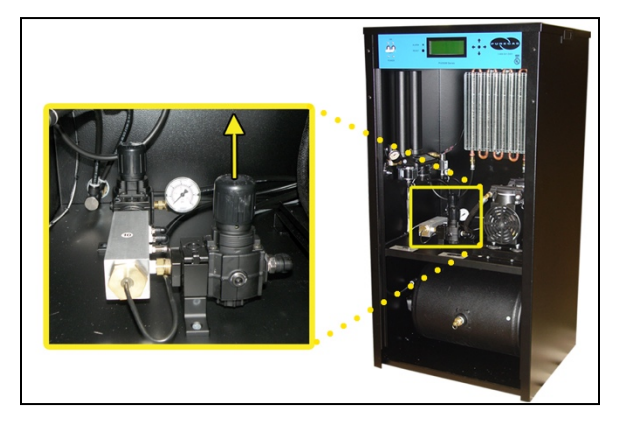

- **6.5.20.2** Turn knob until Outlet Pressure (**OUTLET**) reading is at the desired setting.
- **6.5.20.3** Push knob in to lock or tighten retaining nut (LP models).

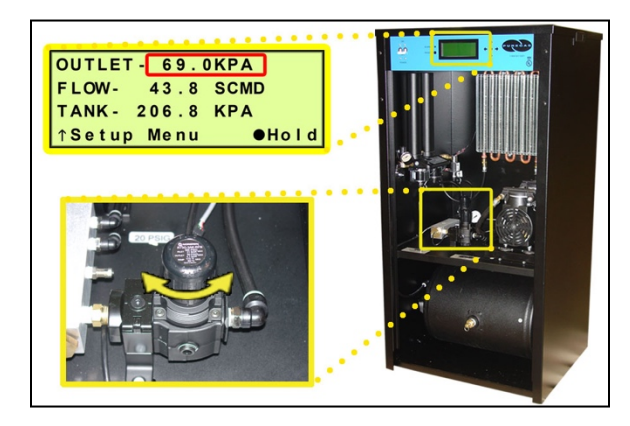

#### **6.5.21** Check for air leaks:

**NOTE:** This is a general procedure that can be applied to any fitting or hose that has air pressure in it. **DO NOT SOAP TEST THE HUMIDITY SENSOR FITTING. DAMAGE TO THE SENSOR MAY OCCUR.** 

#### **With Compressor NOT running:**

**6.5.21.1** Listen for any 'hissing' sounds which may indicate a fitting or hose air leak.

#### **With Compressor running:**

**6.5.21.2** Use a 1-inch paint brush to dab soapy water on the air fitting or hose connection to be tested. If air bubbles appear at the connection, this indicates that air is leaking from the connection.

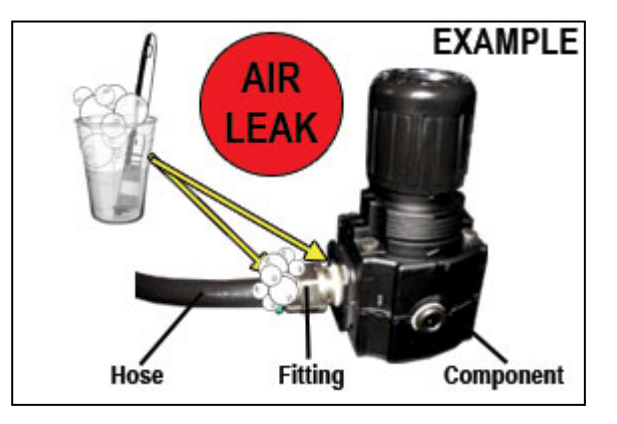

*If any leaks are detected, take steps to seal them off (as necessary):*

- *Tighten the fitting*
- *Re-connect the hose end*
- *Replace the fitting / hose / component*

**6.5.22** Re-install the Front Panel.

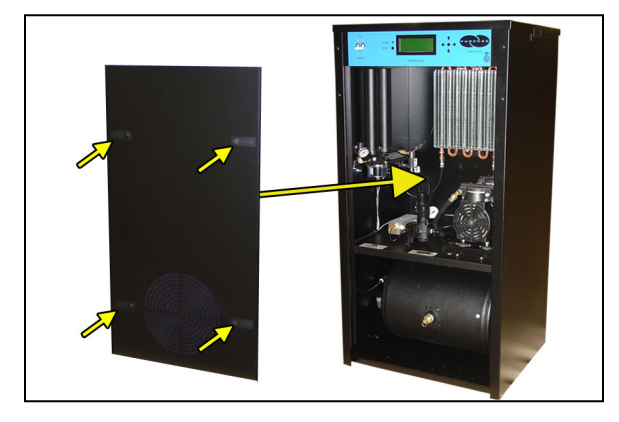

**6.5.23** Connect a Common Alarm (as required):

**6.5.23.1** Insert the included Alarm Connector into either of the two (2) Alarm Ports.

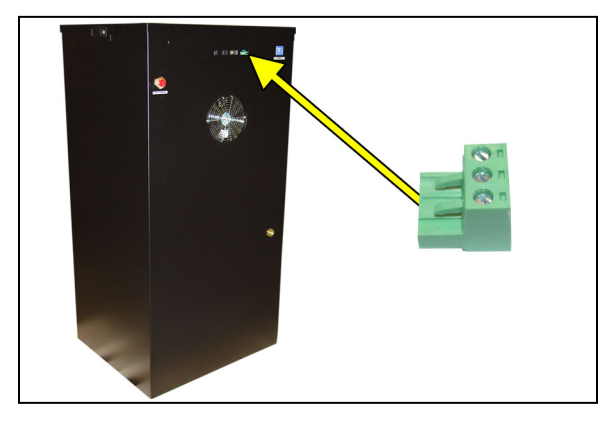

- **6.5.23.2** Wire an external alarm wire pair to the Alarm Connector as required:
	- **Common** and **N.C.** for OPEN ON ALARM operation.

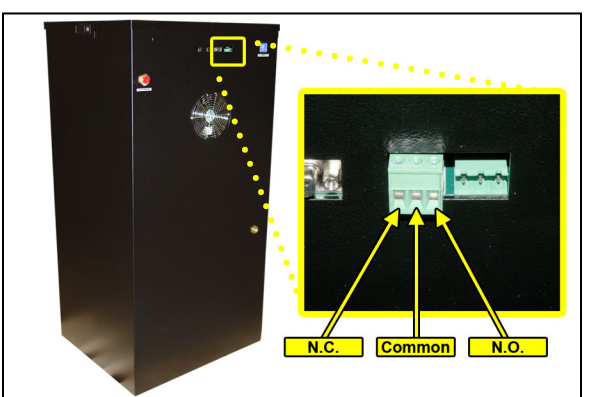

• **Common** and **N.O.** for CLOSE ON ALARM operation.

### **6.5.24 REGISTER YOUR DRYER.** *See section 7 for details.*

#### **6.6 Installation Checklist**

- $\Box$  No shipping damage was detected.
- $\Box$  Dryer location meets the following requirements:
	- o Well ventilated
	- o Free from abrasive dust or chemicals
	- $\circ$  Ambient temperature is between 5 $\circ$  and 30 $\circ$  C (optimal)
- $\square$  Shipping block removed from Compressor Tray.
- $\square$  System Pressure is set to 345 KPa (50 PSI).
- $\square$  Static Pressure is set to 138 KPa (20 PSI).
- $\Box$  No air leaks are present in the system.
- $\Box$  No alarms are present on the Display Panel.

### *7. Registering Your Dryer*

Please take a moment to register your PUREGAS P4200W2 Series Air Dryer. Registering is necessary to activate the Limited Warranty on your product. Once you register, you are eligible to receive free technical support, as well as updates concerning your PUREGAS products.

Register Online at www.puregas.com/registration

Or by Phone 1-800-521-5351 **(option 2)**

Have the following information available:

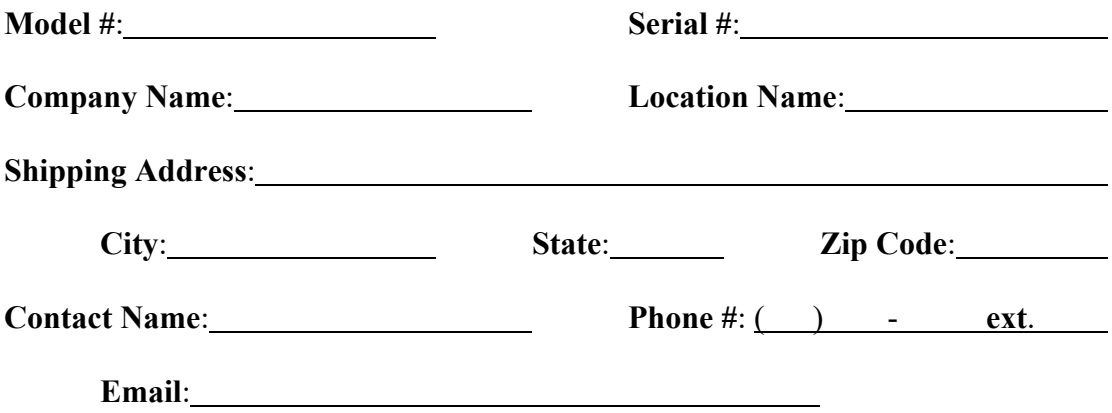

### *8. Operating Your Dryer*

### **8.1 Safety & Warning Information**

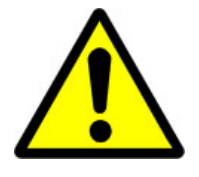

# **WARNING!**

**Extreme care should be exercised to avoid contact with live electrical circuits.** Many procedures performed during installation, operation, testing, and maintenance of this air dryer require the equipment to be running, creating a situation for potential electrical shock. It is highly recommended that you remove all jewelry before performing any procedures.

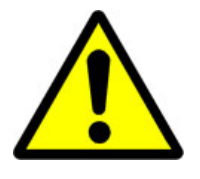

# **WARNING!**

**Internal surfaces may be hot**. Use care when coming into contact with internal components as there is a potential for some of these components to become hot when in operation or standby.

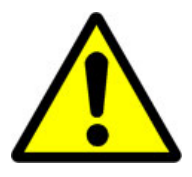

# **WARNING!**

**High Noise**. Puregas air dryers are meant to be installed in an unattended area.

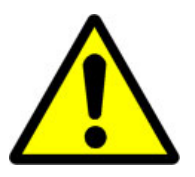

### **CAUTION!**

Observe precautions for handling **Electrostatic Sensitive Devices.**

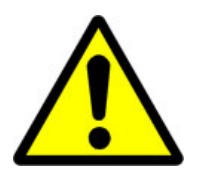

# **IMPORTANT!**

Performing procedures not described in this User's Guide or installing components not supplied by PUREGAS is NOT RECOMMENDED AND MAY VOID THE WARRANTY.

### **8.2 Connecting an Air Line to the Dryer**

**8.2.1** Remove the Red Orifice Plug from the Outlet Pressure Port.

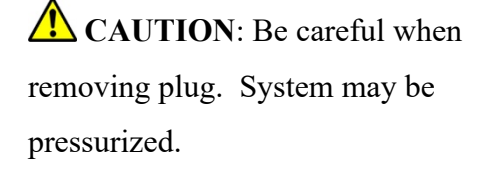

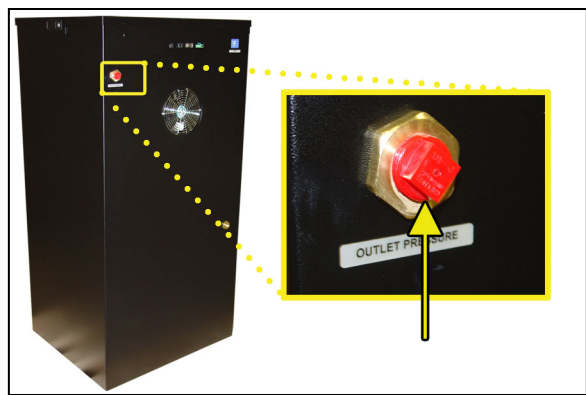

**8.2.2** Connect the air supply line to the Outlet Pressure Port.

*PUREGAS recommends using Installation Kit P011752 to connect your air dryer to the air supply line (See section 11.6 for detail).*

### **8.3 Powering the Dryer ON & OFF**

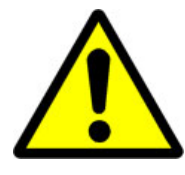

### **CAUTION!**

Incoming power to dryer must be:

- 15 amp service recommended
- 10 amp slow blow fuse
- 110 125 VAC, 50/60 Hz for P4200W2 & P4200W2LP models
- 220 230 VAC, 50/60 Hz, 1 Phase for P4202W2,

P4202W2LP & P4202W2H models

**8.3.1** Power Circuit Breaker - Controls the main power to the dryer.

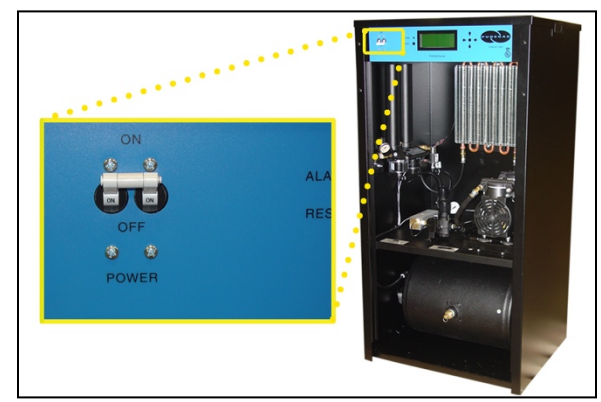

Page 25 of 113 P012308 - Rev. E

### **8.4 Using the Front Panel Display**

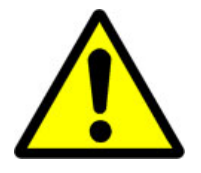

### **CAUTION!**

The Display Screen is covered by a clear protective layer that guards against Electrostatic Discharge (ESD). DO NOT REMOVE THIS LAYER.

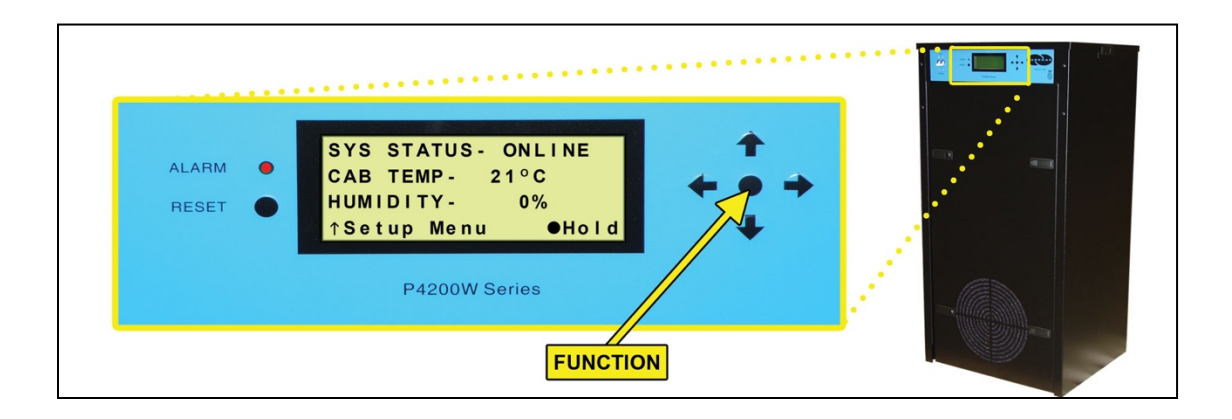

- **8.4.1 ALARM LED** Indicates an alarm is present**.**
- **8.4.2 RESET Button** Clears an alarm and allows the system to continue operating.

#### **8.4.3 FUNCTION Button** –

- Acts as a **HOLD** button to freeze the current information screen on the display. When pressed again, it will allow the information screens to begin cycling again.
- Acts as an **ENTER** button in the Setup Menu screens.
- **8.4.4 Arrow Buttons** Used to access, navigate, and change values in the Setup Menu screens.

**8.4.5 Display Screen** - Shows the current dryer readings. Will cycle between the following three (3) information screens (unless the **HOLD** button has been pressed):

#### **8.4.5.1 Sys Status Screen**

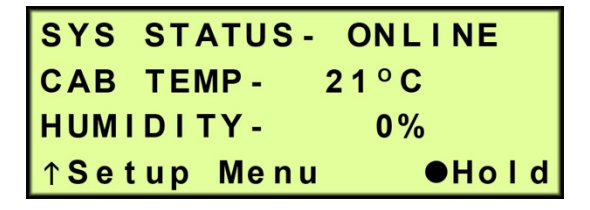

**SYS STATUS** - Running Status of the system:

- **ONLINE** System is Online.
- **SHUTDOWN** System has been shutdown as a result of either a High Humidity or High Cabinet Temperature alarm.

**CAB TEMP** – Temperature of the dryer cabinet compartment.

**HUMIDITY** – Humidity level of the system.

#### **8.4.5.2 Outlet Screen**

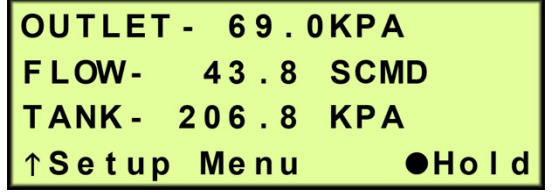

**OUTLET** – Outlet Pressure regulated by the Outlet Pressure Regulator.

**FLOW** – Air Flow Rate.

**TANK** – Air Tank Pressure - fluctuates between 172 – 345 KPa.

#### **8.4.5.3 Compressor Run Time Screen**

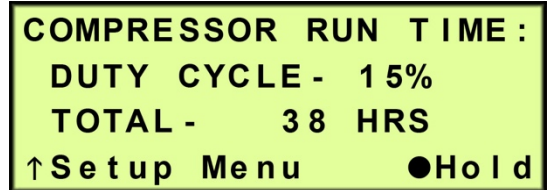

**DUTY CYCLE** – The percentage of time the Compressor is ON versus time it is OFF during the last Air Tank pressurization cycle.

**TOTAL** – How many hours the Compressor has run since the last Compressor Total Time Reset.

#### **8.4.5.4 Unit in Standby Screen**

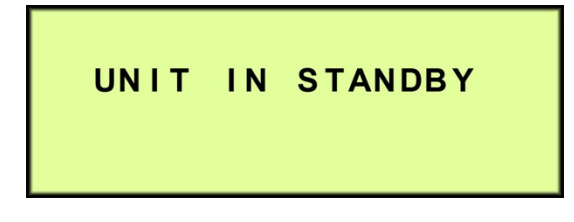

Occurs when the dryer is connected to a Cycle Kit and has been switched to Standby Mode.

### **8.5 Identifying Dryer Alarms**

#### **8.5.1 High Cabinet Temperature Alarm -**

Occurs when the temperature in the dryer cabinet (**CAB TEMP**) rises above  $46^{\circ}$ C for more than one (1) minute. If the temperature rises above  $50^{\circ}$ C for more than one (1) minute, the air dryer will go into S**HUTDOWN** mode to protect against damage due to overheating.

This screen will be displayed, showing the Date and Time that the alarm occurred.

**8.5.1.1** Press the Info (●) Button to see the detail of the alarm.

|   | <b>SHUTDOWN</b>      |              |
|---|----------------------|--------------|
|   | <b>HIGH CAB TEMP</b> |              |
|   | $09/05/11$ 23:20     |              |
|   |                      | <b>Olnfo</b> |
|   |                      |              |
|   |                      |              |
|   | SYS STATUS- SHUTDOWN |              |
| 1 | CAB TEMP- 53°C       | <b>ALR</b>   |
|   | HUMIDITY-            | 0%           |

*See section 13.12 for troubleshooting information.*

#### **8.5.2 High Humidity Alarm –**

Occurs when the Humidity level (**HUMIDITY**) rises above the alarm threshold for more than one (1) minute. The air dryer will go into **SHUTDOWN** mode to prevent saturated air from being delivered to the supply line. (Default setting is 10%)

This screen will be displayed, showing the Date and Time that the alarm occurred.

**8.5.2.1** Press the Info (●) Button to see the detail of the alarm.

| <b>SHUTDOWN</b>             |                      |
|-----------------------------|----------------------|
| <b>HUMIDITY</b>             |                      |
| $09/05/11$ 23:20            |                      |
|                             | <b>Olnfo</b>         |
|                             |                      |
|                             |                      |
| SYS STATUS-                 | <b>SHUTDOWN</b>      |
| CAB TEMP- 21°C<br>HUMIDITY- | <b>ALR</b><br>$12\%$ |

*See section 13.10 for troubleshooting information.*

#### **8.5.3 Low Outlet Pressure Alarm –**

Occurs when the Outlet Pressure (**OUTLET**) drops below the alarm threshold for more than one (1) minute. (Default setting is 2.0 KPa)

This screen will be displayed, showing the Date and Time that the alarm occurred.

**8.5.3.1** Press the Info (●) Button to see the detail of the alarm.

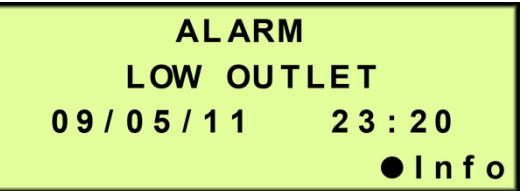

| OUTLET - 19.3KPA LALR |       |
|-----------------------|-------|
| FLOW- 43.8 SCMD       |       |
| TANK- 206.8 KPA       |       |
| ↑Setup Menu           | ehoId |

*See section 13.7 for troubleshooting information.*

#### **8.5.4 High Outlet Pressure Alarm -**

Occurs when the Outlet Pressure (**OUTLET**) rises above the alarm threshold for more than one (1) minute. (Default setting is 138.0 KPa)

This screen will be displayed, showing the Date and Time that the alarm occurred.

**8.5.4.1** Press the Info (●) Butto to see the detail of the alarm.

|     | <b>ALARM</b>         |
|-----|----------------------|
| ıt. | <b>HIGH OUTLET</b>   |
|     | 09/05/11<br>23:20    |
|     | <b>Olnfo</b>         |
|     |                      |
| οn  | OUTLET-106.9KPA HALR |
|     | FLOW-<br>43.8 SCMD   |
|     | 20C O VDA            |

*See section 13.5 for troubleshooting information.*

↑Setup Menu

**OHold** 

#### **8.5.5 High Flow Rate Alarm –**

Occurs when the Flow Rate (**FLOW**) rises above the alarm threshold for more than one (1) minute. (Default setting is 74.0 SCMD)

This screen will be displayed, showing the Date and Time that the alarm occurred.

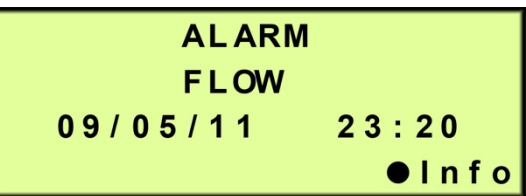

**8.5.5.1** Press the Info ( $\bullet$ ) Button to see the detail of the alarm.

| OUTLET- 69.0KPA     |              |
|---------------------|--------------|
| FLOW- 76.5 SCMD ALR |              |
| TANK- 206.8 KPA     |              |
| TSetup Menu         | <b>OHold</b> |

*See section 13.9 for troubleshooting information.*

#### **8.5.6 High Duty Cycle Alarm –**

Occurs when the Duty Cycle (**DUTY CYCLE**) exceeds the alarm threshold during the Air Tank pressurization cycle. (Default setting is 70%)

This screen will be displayed, showing the Date and Time that the alarm occurred.

**8.5.6.1** Press the Info (●) Button to see the detail of the alarm.

| <b>ALARM</b>                |
|-----------------------------|
| DUTY CYCLE                  |
| 09/05/11 23:20              |
| $0$ Info                    |
|                             |
| COMPRESSOR RUN TIME:        |
| DUTY CYCLE - 72% ALR        |
| TOTAL- 38 HRS               |
| ↑Setup Menu<br><b>OHold</b> |

*See section 13.17 for troubleshooting information.*

### **8.5.7 Compressor Total Run Time Alarm –**

Occurs when the Compressor has reached an 8,000 Hour maintenance interval. Perform the required maintenance.

This screen will be displayed, showing the Date and Time that the alarm occurred.

**8.5.7.1** Press the Info  $(\bullet)$  Button to see the detail of the alarm.

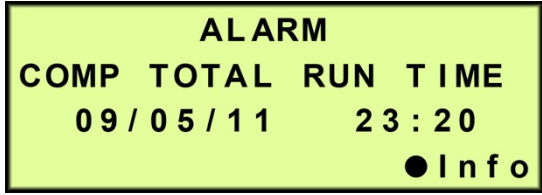

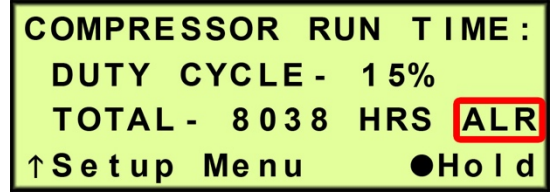

*See section 10.3 for maintenance information.*

#### **8.6 Accessing the Setup Menu**

The P4200W has three (3) Setup sections:

- **System Setup** Used to set specific values for the system.
- **Alarm Setup** Used to set the alarm thresholds for specific readings. Once the threshold is reached (or exceeded) this results in an alarm. Each of these thresholds is factory programmed with a default value. Many of can be modified to levels based upon your specific application.
- **Network Setup** Used to configure network settings including the IP Address, Subnet Mask, Gateway Address, and Keyword.

**NOTE**: Reference Appendix Section 14.2 for Limits, Defaults, and Formats.

**8.6.1** Press the Up ( $\uparrow$ ) Arrow Button to access the Setup Menu.

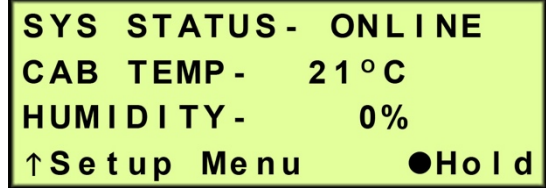

**8.6.2** Press the Up  $(\uparrow)$  & Down  $(\downarrow)$ Arrow Buttons to Select the required menu option.

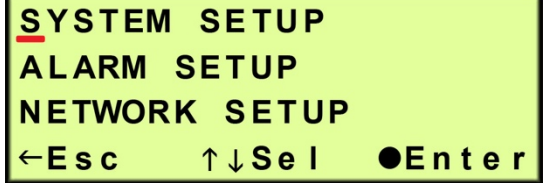

**8.6.3** Press the Enter  $(\bullet)$  Button to access the menu selected or press the Left  $(\Leftrightarrow)$  Arrow Button to Escape to the information screens.

#### **8.7 Using the System Setup Menu**

#### **In the Setup Menu:**

**8.7.1** Press the Up  $(\uparrow)$  & Down  $(\downarrow)$ Arrow Buttons to Select the "**S**" in System Setup.

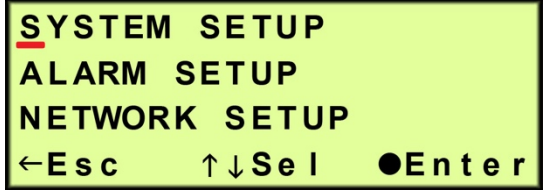

- 8.7.2 Press the Enter (<sup>•</sup>) Button to access System Setup.
- **8.7.3 Set Alarm Delay** (default setting is ON)
	- **8.7.3.1** Press the Enter (●) Button to access the edit screen.

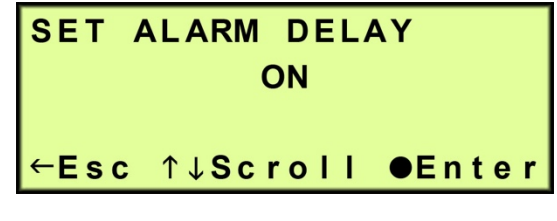

**8.7.3.2** Press the Left  $(\leftarrow)$  & Right  $(\rightarrow)$  Arrow Buttons to Select the correct choice (**O**n or **O**ff).

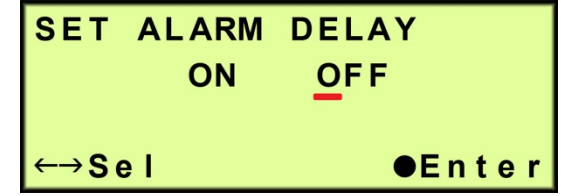

**8.7.3.3** Press the Enter ( $\bullet$ ) Button to submit the selection.

**8.7.3.4** Press the Left  $(\leftarrow)$  & Right  $(\rightarrow)$  Arrow Buttons to Select the correct confirmation choice (**Y**es or **N**o).

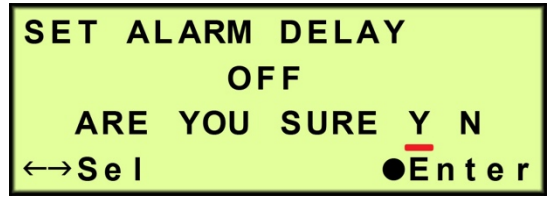

- **8.7.3.5** Press the Enter ( $\bullet$ ) Button to confirm the selected choice. This will lock in the new setting.
- **8.7.4** Press the Up ( $\uparrow$ ) Arrow Button to access the next screen.

#### **8.7.5 Set Start Up Delay** (default setting is 0 seconds) –

- **8.7.5.1** Press the Enter (●) Button to access the edit screen.
- **8.7.5.2** Press the Left  $(\leftarrow)$  & Right  $(\rightarrow)$  Arrow Buttons to Select the digit to change.

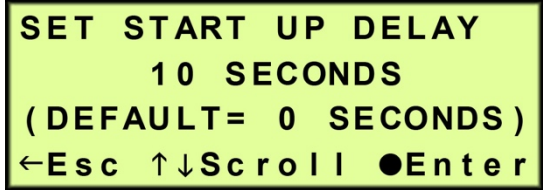

- **SET START UP DELAY** 02 SECONDS  $(RANGE = 0 - 10)$ ↑↓Chg ●Enter  $\rightarrow$ Sel
- **8.7.5.3** Press the Up  $(\uparrow)$  & Down  $(\downarrow)$  Arrow Buttons to Change the value of the selected digit.
- **8.7.5.4** Press the Enter ( $\bullet$ ) Button to submit the new setting.
- **8.7.5.5** Press the Left  $(\leftarrow)$  & Right  $(\rightarrow)$  Arrow Buttons to Select the correct confirmation choice (**Y**es or **N**o).

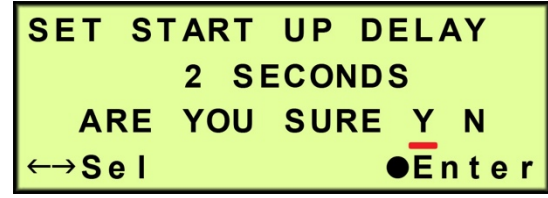

- **8.7.5.6** Press the Enter ( $\bullet$ ) Button to confirm the selected choice. This will lock in the new setting.
- **8.7.6** Press the Up ( $\uparrow$ ) Arrow Button to access the next screen.

#### **8.7.7 Reset Compressor Total Time** –

- **8.7.7.1** Press the Enter  $(\bullet)$ Button to access the reset screen.
- **8.7.7.2** Press the Left  $(\leftarrow)$  & Right  $(\rightarrow)$  Arrow Buttons to Select the correct confirmation choice (**Y**es or **N**o).

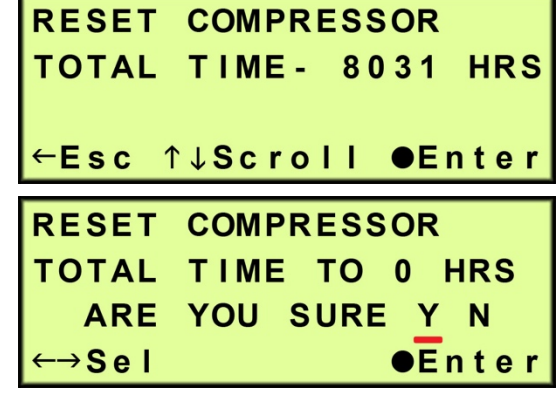

- **8.7.7.3** Press the Enter ( $\bullet$ ) Button to confirm the selected choice. This will reset the Total Time to zero (0).
- **8.7.8** Press the Up ( $\uparrow$ ) Arrow Button to access the next screen.

#### **8.7.9 Reset To Factory Default Values** –

confirmation choice (**Y**es or

**N**o).

**8.7.9.1** Press the Enter (●) **RESET TO FACTORY** Button to access the reset **DEFAULT VALUES** screen. ←Esc ↑↓Scroll ●Enter **8.7.9.2** Press the Left  $(\leftarrow)$  & **RESET TO FACTORY DEFAULT VALUES** Right  $(\rightarrow)$  Arrow Buttons ARE YOU SURE Y N to Select the correct

 $\leftarrow \rightarrow$ Sel

**8.7.9.3** Press the Enter ( $\bullet$ ) Button to confirm the selected choice. This will reset all settings to Factory Default Values (section 14.2 ).

**8.7.10** Press the Up ( $\uparrow$ ) Arrow Button to access the next screen.

 $\overline{e}$ nter
#### **8.7.11 Set Date / Time** –

- **8.7.11.1** Press the Enter  $(\bullet)$ Button to access the edit screen.
- **8.7.11.2** Press the Left  $(\leftarrow)$  & Right  $(\rightarrow)$  Arrow Buttons to Select the digit to change.

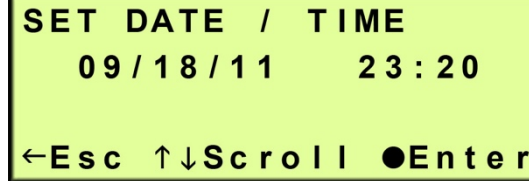

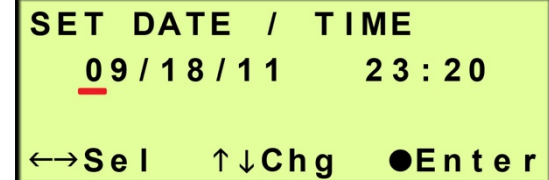

- **8.7.11.3** Press the Up  $(\uparrow)$  & Down  $(\downarrow)$  Arrow Buttons to Change the value of the selected digit.
- **8.7.11.4** Press the Enter ( $\bullet$ ) Button to submit the new setting.
- **8.7.11.5** Press the Left  $(\leftarrow)$  & Right  $(\rightarrow)$  Arrow Buttons to Select the correct confirmation choice (**Y**es or **N**o).

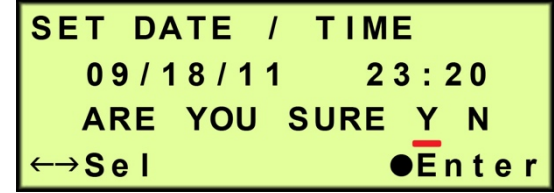

- **8.7.11.6** Press the Enter ( $\bullet$ ) Button to confirm the selected choice. This will lock in the new setting.
- **8.7.12** Press the Up ( $\uparrow$ ) Arrow Button to access the next screen.

### **8.8 Using the Alarm Setup Menu**

#### **In the Setup Menu:**

**8.8.1** Press the Up  $(\uparrow)$  & Down  $(\downarrow)$ Arrow Buttons to Select the "**A**" in Alarm Setup.

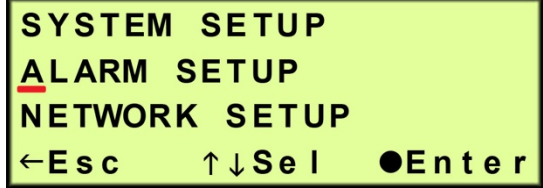

- 8.8.2 Press the Enter (<sup>•</sup>) Button to access Alarm Setup.
- **8.8.3 Set High Humidity Threshold** (default setting is 10%)
	- **8.8.3.1** Press the Enter  $(\bullet)$ Button to access the edit screen.
	- **8.8.3.2** Press the Left  $(\leftarrow)$  & Right  $(\rightarrow)$  Arrow Buttons to select the digit to change.

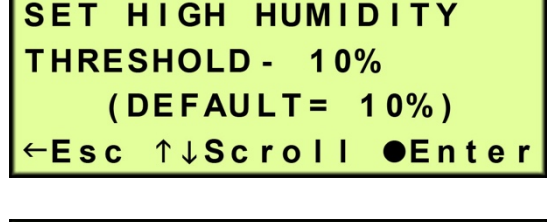

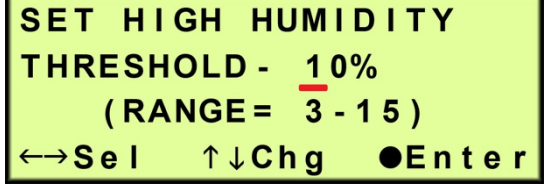

- **8.8.3.3** Press the Up  $(\uparrow)$  & Down  $(\downarrow)$  Arrow Buttons to Change the value of the selected digit.
- **8.8.3.4** Press the Enter ( $\bullet$ ) Button when to submit the new setting.
- **8.8.3.5** Press the Left  $(\leftarrow)$  & Right  $(\rightarrow)$  Arrow Buttons to Select the correct confirmation choice (**Y**es or **N**o).

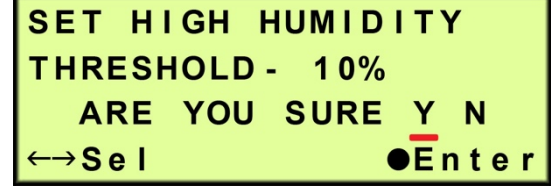

- **8.8.3.6** Press the Enter ( $\bullet$ ) Button to confirm the selected choice. This will lock in the new setting.
- **8.8.4** Press the Up ( $\uparrow$ ) Arrow Button to access the next screen.
- **8.8.5 Set High Outlet Threshold** (default setting is 138.0 KPa)
	- **8.8.5.1** Press the Enter  $(\bullet)$ Button to access the edit screen.
	- **8.8.5.2** Press the Left  $(\leftarrow)$  & Right  $(\rightarrow)$  Arrow Buttons to Select the digit to change.

**SET HIGH OUTLET** THRESHOLD- 138.0 KPA (DEFAULT= 138.0 KPA) ←Esc ↑↓Scroll ●Enter

- **SET HIGH OUTLET** THRESHOLD- 138.0 KPA  $(RANGE = 2.8 - 138.0)$ ←→Sel ↑↓Chg **OEnter**
- **8.8.5.3** Press the Up  $(\uparrow)$  & Down  $(\downarrow)$  Arrow Buttons to Change the value of the selected digit.
- **8.8.5.4** Press the Enter ( $\bullet$ ) Button when to submit the new setting.
- **8.8.5.5** Press the Left  $(\leftarrow)$  & Right  $(\rightarrow)$  Arrow Buttons to Select the correct confirmation choice (**Y**es or  $\underline{\mathbf{N}}$ o).

**SET HIGH OUTLET** THRESHOLD- 138.0 KPA ARE YOU SURE Y N  $\overline{e}$ nter  $\leftrightarrow$ Sel

- **8.8.5.6** Press the Enter ( $\bullet$ ) Button to confirm the selected choice. This will lock in the new setting.
- **8.8.6** Press the Up ( $\uparrow$ ) Arrow Button to access the next screen.
- **8.8.7 Set Low Pressure Threshold** (default setting is 2.0 KPa)
	- **8.8.7.1** Press the Enter  $(\bullet)$ Button to access the edit screen.
	- **8.8.7.2** Press the Left  $(\leftarrow)$  & Right  $(\rightarrow)$  Arrow Buttons to Select the digit to change.

**SET LOW OUTLET THRESHOLD -2.0 KPA** (DEFAULT= 2.0 KPA) ←Esc ↑↓Scroll ●Enter

- **SET LOW OUTLET** THRESHOLD- 002.0 KPA  $(RANGE = 2.\overline{0}.137.0)$ ↑↓Chg ←→Sel **OEnter**
- **8.8.7.3** Press the Up  $(\uparrow)$  & Down  $(\downarrow)$  Arrow Buttons to Change the value of the selected digit.
- **8.8.7.4** Press the Enter ( $\bullet$ ) Button when to submit the new setting.
- **8.8.7.5** Press the Left  $(\leftarrow)$  & Right  $(\rightarrow)$  Arrow Buttons to Select the correct confirmation choice (**Y**es or  $\underline{\mathbf{N}}$ o).

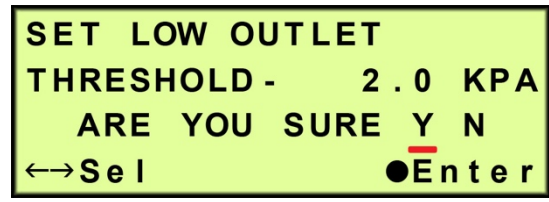

- **8.8.7.6** Press the Enter ( $\bullet$ ) Button to confirm the selected choice. This will lock in the new setting.
- **8.8.8** Press the Up ( $\uparrow$ ) Arrow Button to access the next screen.
- **8.8.9 Set High Flow Threshold** (default setting is 74.0 SCMD)
	- **8.8.9.1** Press the Enter  $(\bullet)$ Button to access the edit screen.
	- **8.8.9.2** Press the Left  $(\leftarrow)$  & Right  $(\rightarrow)$  Arrow Buttons to Select the digit to change.

**SET HIGH FLOW** THRESHOLD- 74.0 SCMD (DEFAULT= 74.0 SCMD) ←Esc ↑↓Scroll ●Enter

- **SET HIGH FLOW** THRESHOLD-074.0 SCMD  $(RANGE = 0.\overline{0}.119.0)$ ←→Sel ↑↓Chg **OEnter**
- **8.8.9.3** Press the Up  $(\uparrow)$  & Down  $(\downarrow)$  Arrow Buttons to Change the value of the selected digit.
- **8.8.9.4** Press the Enter ( $\bullet$ ) Button when to submit the new setting.
- **8.8.9.5** Press the Left  $(\leftarrow)$  & Right  $(\rightarrow)$  Arrow Buttons to Select the correct confirmation choice (**Y**es or  $\underline{\mathbf{N}}$ o).

**SET HIGH FLOW** THRESHOLD - 74.0 SCMD ARE YOU SURE Y N  $\overline{e}$ nter  $\leftrightarrow$ Sel

- **8.8.9.6** Press the Enter ( $\bullet$ ) Button to confirm the selected choice. This will lock in the new setting.
- **8.8.10** Press the Up ( $\uparrow$ ) Arrow Button to access the next screen.

#### **8.8.11 Set High Duty Cycle Threshold** (default setting is 70%)

- **8.8.11.1** Press the Enter  $(\bullet)$ Button to access the edit screen.
- **8.8.11.2** Press the Left  $(\leftarrow)$  & Right  $(\rightarrow)$  Arrow Buttons to Select the digit to change.

SET HIGH DUTY CYCLE **THRESHOLD-70%**  $(DEFAULT = 70%)$ ←Esc ↑↓Scroll ●Enter

**SET HIGH DUTY CYCLE THRESHOLD-70%**  $(RANGE = 0 - 99)$ ←→Sel ↑↓Chg **OEnter** 

- **8.8.11.3** Press the Up  $(\uparrow)$  & Down  $(\downarrow)$  Arrow Buttons to Change the value of the selected digit.
- **8.8.11.4** Press the Enter ( $\bullet$ ) Button when to submit the new setting.
- **8.8.11.5** Press the Left  $(\leftarrow)$  & Right  $(\rightarrow)$  Arrow Buttons to Select the correct confirmation choice (**Y**es or  $\underline{\mathbf{N}}$ o).

SET HIGH DUTY CYCLE **THRESHOLD-70%** ARE YOU SURE Y N  $\overline{e}$ nter  $\leftarrow \rightarrow$ Sel

- **8.8.11.6** Press the Enter ( $\bullet$ ) Button to confirm the selected choice. This will lock in the new setting.
- **8.8.12** Press the Up ( $\uparrow$ ) Arrow Button to access the next screen.

# **8.9 Using the Network Setup Menu**

#### **In the Setup Menu:**

**8.9.1** Press the Up  $(\uparrow)$  & Down  $(\downarrow)$ Arrow Buttons to Select the "**N**" in Network Setup.

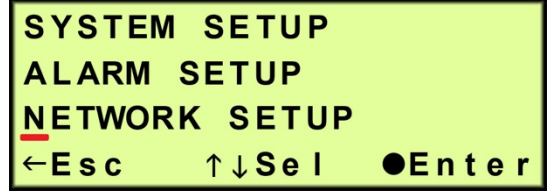

8.9.1.1 Press the Enter (<sup>•</sup>) Button to access Network Setup.

- **8.9.2 Enter Keyword** (default Keyword is 123456)
	- **8.9.2.1** Press the Left  $(\leftarrow)$  & Right  $(\rightarrow)$  Arrow Buttons to Select the digit to change.

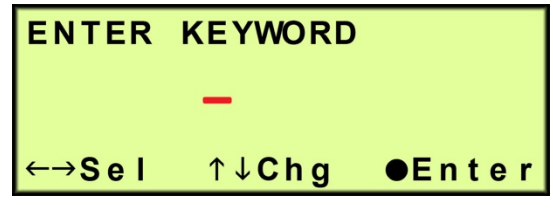

**8.9.2.2** Press the Up (1) & Down  $(\downarrow)$  Arrow Buttons to Change the value of the selected digit.

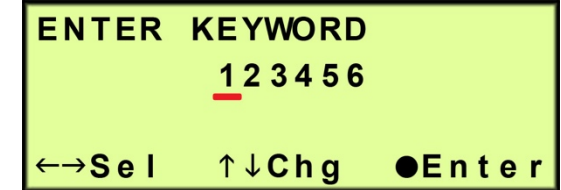

8.9.2.3 Press the Enter (<sup>•</sup>) Button to submit the Keyword.

**8.9.3 Set IP Address** (default is 192.168.1.100) –

**8.9.3.1** Press the Enter (●) Button to access the edit screen.

**8.9.3.2** Press the Left  $(\leftarrow)$  & Right  $(\rightarrow)$  Arrow Buttons to Select the digit to change.

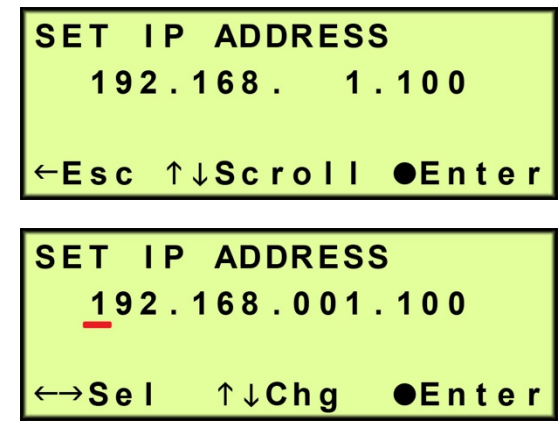

- **8.9.3.3** Press the Up  $(\uparrow)$  & Down  $(\downarrow)$  Arrow Buttons to Change the value of the selected digit.
- **8.9.3.4** Press the Enter ( $\bullet$ ) Button when to submit the new setting.
- **8.9.3.5** Press the Left  $(\leftarrow)$  & Right  $(\rightarrow)$  Arrow Buttons to Select the correct confirmation choice (**Y**es or **N**o).

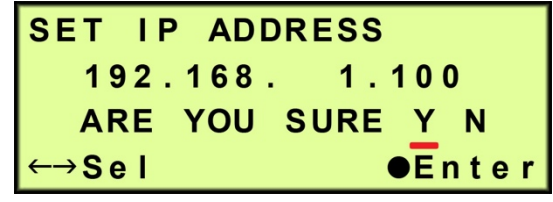

- **8.9.3.6** Press the Enter ( $\bullet$ ) Button to confirm the selected choice. This will lock in the new setting.
- **8.9.4** Press the Up ( $\uparrow$ ) Arrow Button to access the next screen.
- **8.9.5 Set Subnet Mask** (default is 255.255.255.000)
	- **8.9.5.1** Press the Enter  $(\bullet)$ Button to access the edit screen.

**8.9.5.2** Press the Left  $(\leftarrow)$  & Right  $(\rightarrow)$  Arrow Buttons to Select the digit to change.

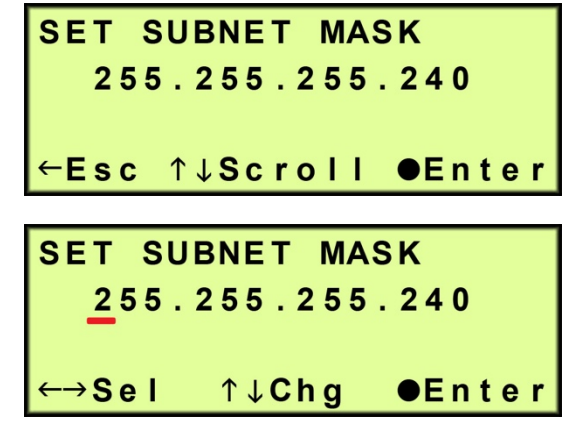

- **8.9.5.3** Press the Up  $(\uparrow)$  & Down  $(\downarrow)$  Arrow Buttons to Change the value of the selected digit.
- **8.9.5.4** Press the Enter ( $\bullet$ ) Button when to submit the new setting.
- **8.9.5.5** Press the Left  $(\leftarrow)$  & Right  $(\rightarrow)$  Arrow Buttons to Select the correct confirmation choice (**Y**es or **N**o).

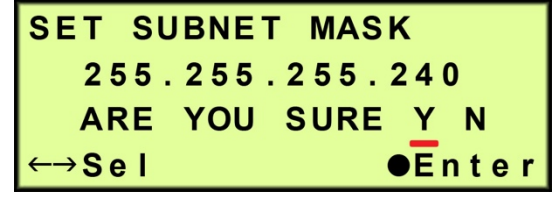

- **8.9.5.6** Press the Enter ( $\bullet$ ) Button to confirm the selected choice. This will lock in the new setting.
- **8.9.6** Press the Up ( $\uparrow$ ) Arrow Button to access the next screen.
- **8.9.7 Set Gateway Address** (default is 000.000.000.000)
	- **8.9.7.1** Press the Enter  $(\bullet)$ Button to access the edit screen.

**8.9.7.2** Press the Left  $(\leftarrow)$  & Right  $(\rightarrow)$  Arrow Buttons to Select the digit to change.

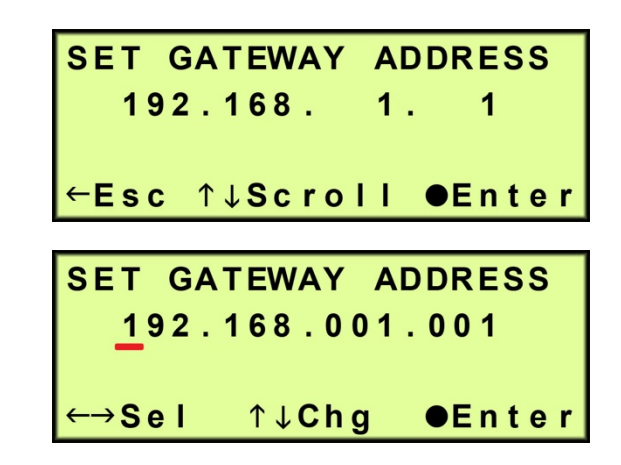

- **8.9.7.3** Press the Up  $(\uparrow)$  & Down  $(\downarrow)$  Arrow Buttons to Change the value of the selected digit.
- **8.9.7.4** Press the Enter ( $\bullet$ ) Button when to submit the new setting.
- **8.9.7.5** Press the Left  $(\leftarrow)$  & Right  $(\rightarrow)$  Arrow Buttons to Select the correct confirmation choice (**Y**es or **N**o).

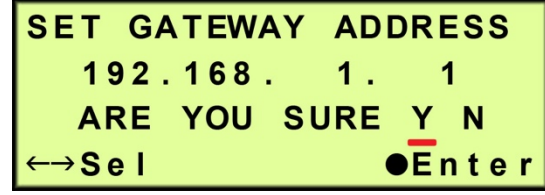

- 8.9.7.6 Press the Enter ( $\bullet$ ) Button to confirm the selected choice. This will lock in the new setting.
- **8.9.8** Press the Up ( $\uparrow$ ) Arrow Button to access the next screen.

#### **8.9.9 Change Keyword** (default is 123456) –

**8.9.9.1** Press the Enter (●) Button to access the edit screen.

**8.9.9.2** Press the Left  $(\leftarrow)$  & Right  $(\rightarrow)$  Arrow Buttons to Select the digit to change.

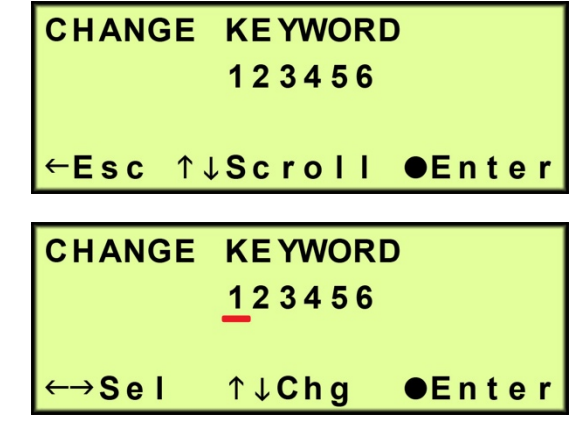

- **8.9.9.3** Press the Up  $(\uparrow)$  & Down  $(\downarrow)$  Arrow Buttons to Change the value of the selected digit.
- **8.9.9.4** Press the Enter ( $\bullet$ ) Button when to submit the new setting.
- **8.9.9.5** Press the Left  $(\leftarrow)$  & Right  $(\rightarrow)$  Arrow Buttons to Select the correct confirmation choice (**Y**es or **N**o).

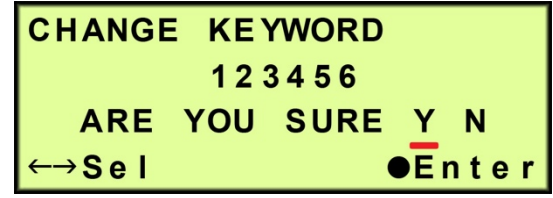

8.9.9.6 Press the Enter ( $\bullet$ ) Button to confirm the selected choice. This will lock in the new setting.

### **8.10 Removing the Front Panel**

- **8.10.1** Depress the four (4) Trigger Latches.
- **8.10.2** Pull the Front Panel away from the dryer.

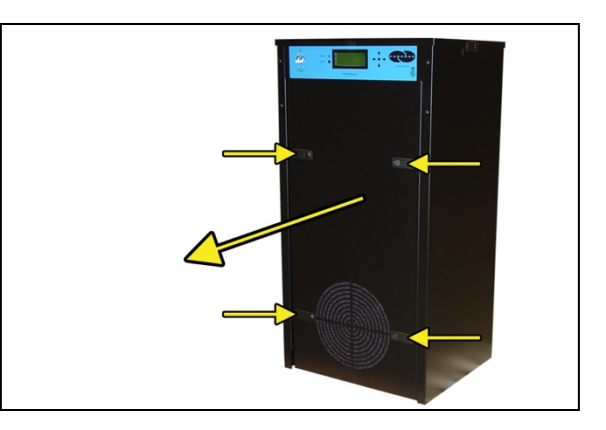

## **8.11 Removing the Top Cover**

- **8.11.1** Use he included Allen Wrench to unlock the two (2) Trigger Latches.
- **8.11.2** Depress the two (2) Trigger Latches.

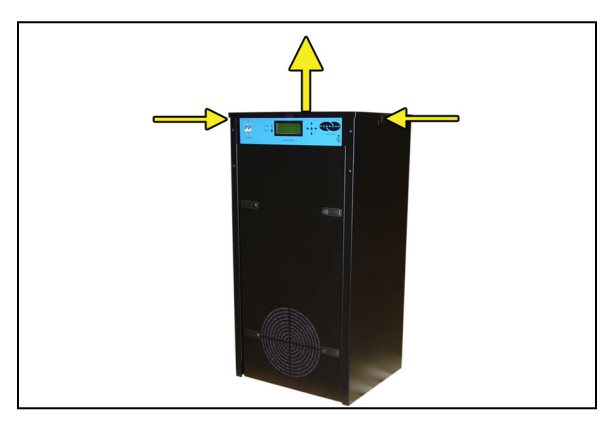

**8.11.3** Lift the Top Cover off of the dryer.

> **NOTE:** There is a wire connected between the Top Cover and the dryer's main frame. This is used for grounding purposes.

### **8.12 Depressurizing the Dryer**

- **8.12.1** Remove the Front Panel (section 8.10 ).
- **8.12.2** Pull the ring handle on the Safety Relief Valve until all air pressure is released.

**NOTE**: To prevent pressure from building back up, power the dryer **OFF** (section 8.3 ).

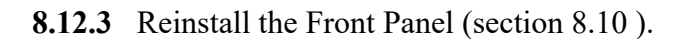

## **8.13 Connecting to Common Alarm Socket**

**8.13.1** Insert the included Alarm Connector into either of the two (2) Alarm Ports.

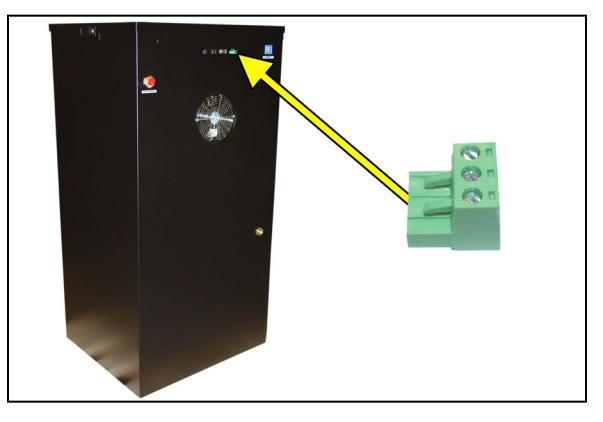

- **8.13.2** Wire an external alarm wire pair to the Alarm Connector as required:
	- **Common** and **N.C.** for OPEN ON ALARM operation.
	- **Common** and **N.O.** for CLOSE ON ALARM operation.

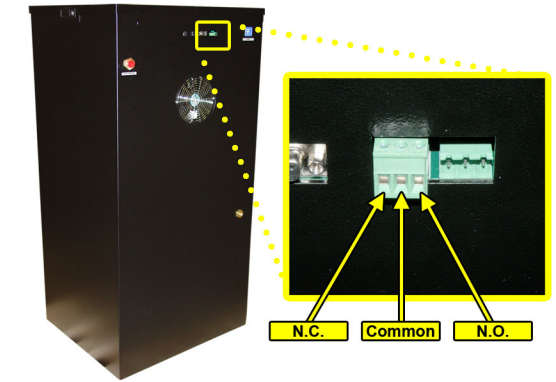

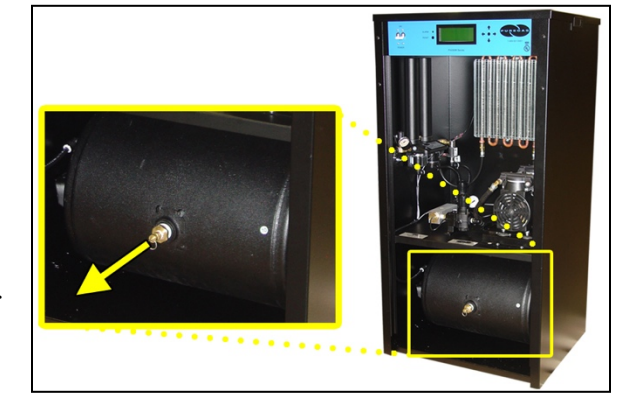

### **8.14 Setting the System Pressure**

**8.14.1** Remove the Front Panel (section 8.10 ).

#### **With Compressor running:**

**8.14.2** Pull the Capacity Control Valve knob out.

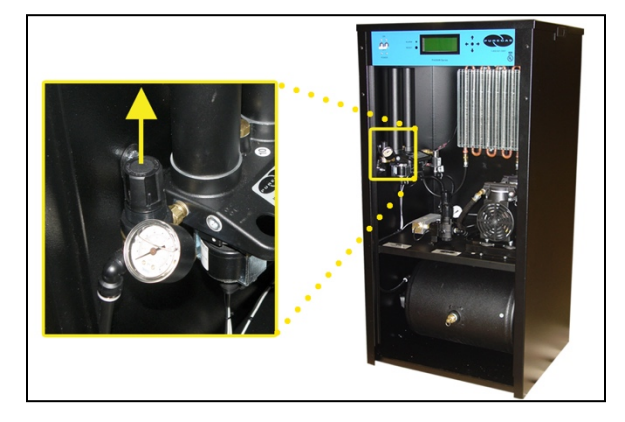

- **8.14.3** Turn the knob until the reading on the Pressure Gauge is **345 KPa** (50 PSI).
- **8.14.4** Push the knob in to lock.

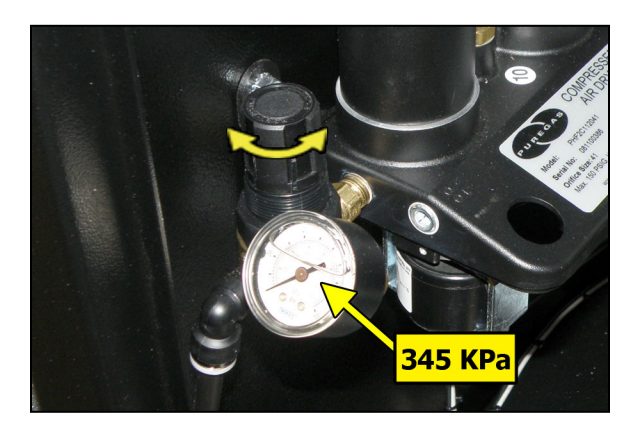

**8.14.5** Reinstall the Front Panel (section 8.10 ).

## **8.15 Setting the Static Pressure**

- **8.15.1** Remove the Front Panel (section 8.10 ).
- **8.15.2** Pull the Static Pressure Regulator knob out.

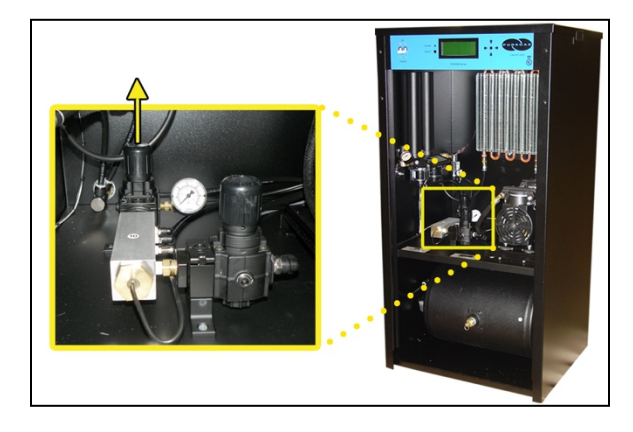

- **8.15.3** Turn knob until the reading on the Pressure Gauge is **138 KPa** (20 PSI).
- **8.15.4** Push knob in to lock.

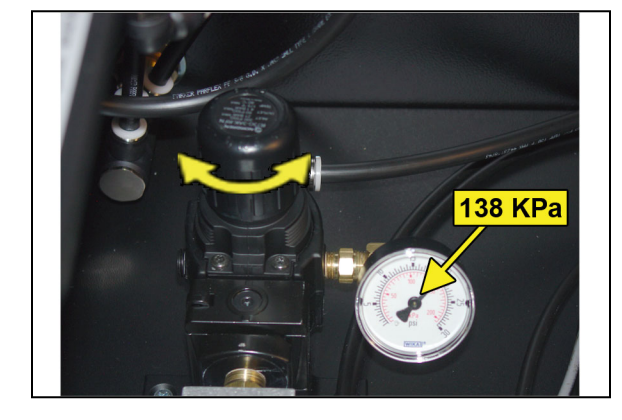

**8.15.5** Reinstall the Front Panel (section 8.10 ).

### **8.16 Setting the Outlet Pressure**

- **8.16.1** Remove the Front Panel (section 8.10 ).
- **8.16.2** Pull the Outlet Pressure Regulator knob out.

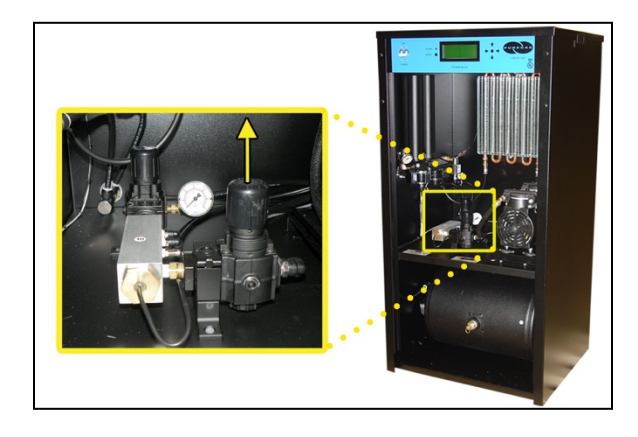

**OHold** 

- **8.16.3** Turn knob until Outlet Pressure (**OUTLET**) reading is at the desired setting.
- **8.16.4** Push knob in to lock.

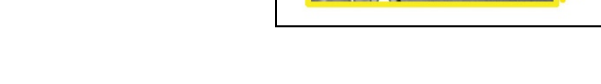

OUTLET-69.0KPA TANK- 206.8 KPA ↑Setup Menu

**8.16.5** Reinstall the Front Panel (section 8.10 ).

#### **8.17 Connecting via Web Browser**

#### **If the Air Dryer IS connected to an IP network:**

- The Air Dryer must be configured with a valid IP Address, Subnet Mask, and Gateway Address for the network.
- An IP cable must be connecting the air dryer to the network.
- Use a computer that is on the same network as the air dryer.
- Use Internet Explorer (6.0 or newer) or Mozilla Firefox Web Browser.

## **If the Air Dryer IS NOT connected to an IP network and has not been configured with IP information:**

- Use the default IP Address (*192.168.1.100)* of the air dryer to connect.
- Use an IP Cable (may require Cross-over cable) plugged directly into a Laptop/PC and the other end plugged into the Network Port of the air dryer.
- Configure the network card on the Laptop/PC to use the IP Address *192.168.1.101*. This will make the Laptop/PC compatible with the air dryer.
- Use Internet Explorer (6.0 or newer) or Mozilla Firefox Web Browser.
- **8.17.1** Type the IP Address of the P4200W2 Series Air Dryer in the Address text box of the Web Browser.

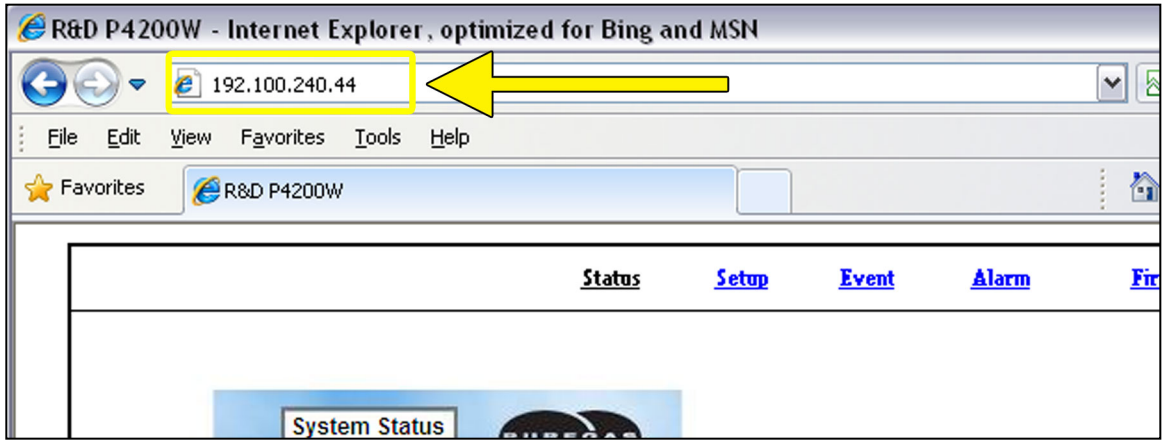

The Web Browser connection offers five (5) screens to the user:

- **Status Screen** Displays the readings and alarms monitored in the P4200W2 Series Air Dryer. Provides remote ALARM RESET.
- **Setup Screen** All configurations for System, Alarms, Network, and Keyword can be made in this screen.
- **Event Screen** Displays all events such as alarms, changes made, and alarm resets registered by the P4200W2 Series Air Dryer. This screen is informational only.
- **Alarm Screen** Displays all the Alarms registered by the P4200W2 Series Air Dryer. This screen is informational only.
- **Firmware Screen** Allows the user to upload any software updates or upgrades to the Air Dryer.

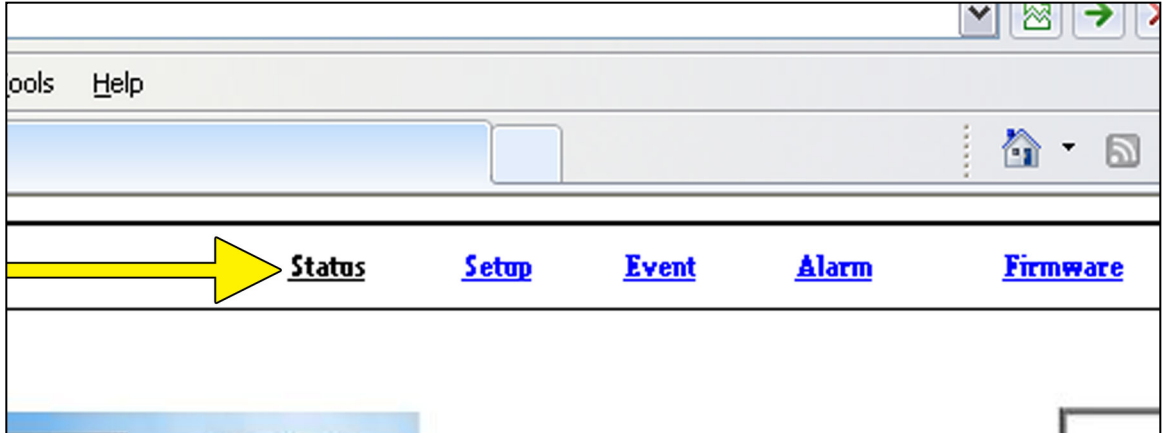

**8.17.2** Click on the Menu Bar selection to access a specific screen.

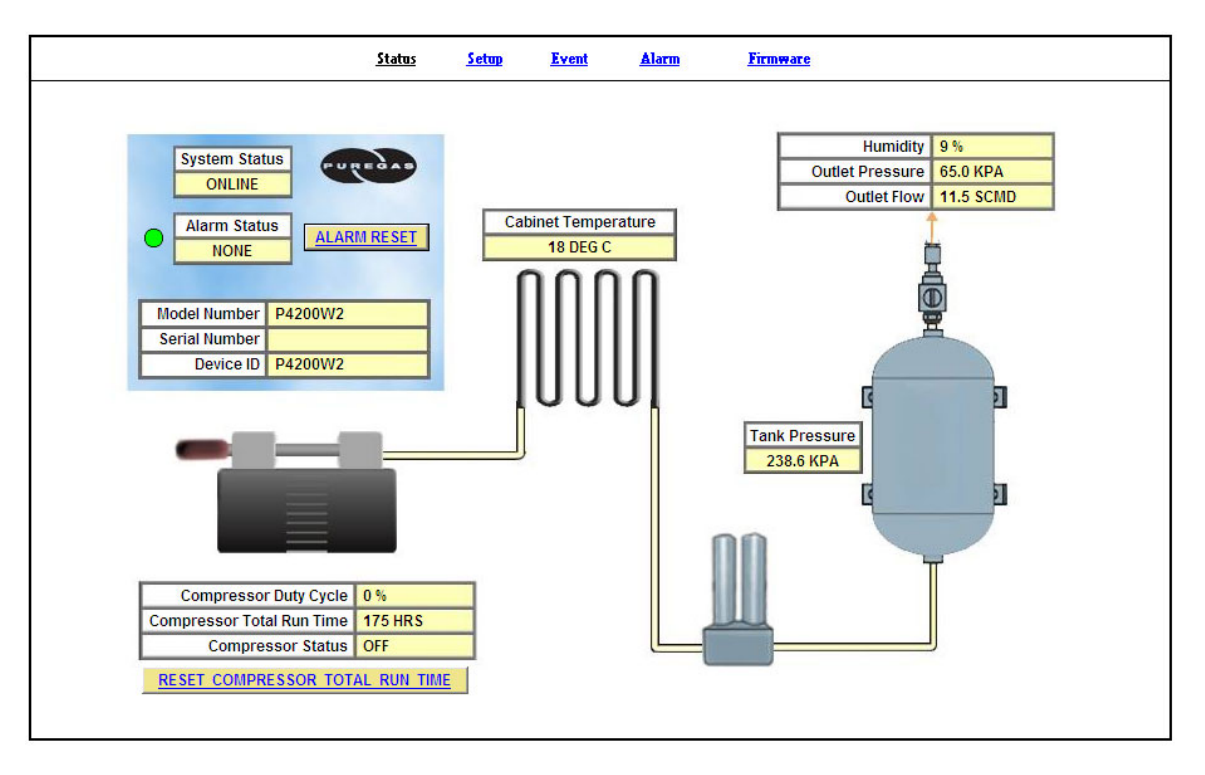

## **8.18 Using the Status Screen**

Displays the readings and alarms monitored in the P4200W2 Series Air Dryer. Provides remote ALARM RESET.

- Readings are displayed in **BLACK** unless an alarm is present.
- Alarms are displayed in **RED** next to the parameter in alarm.

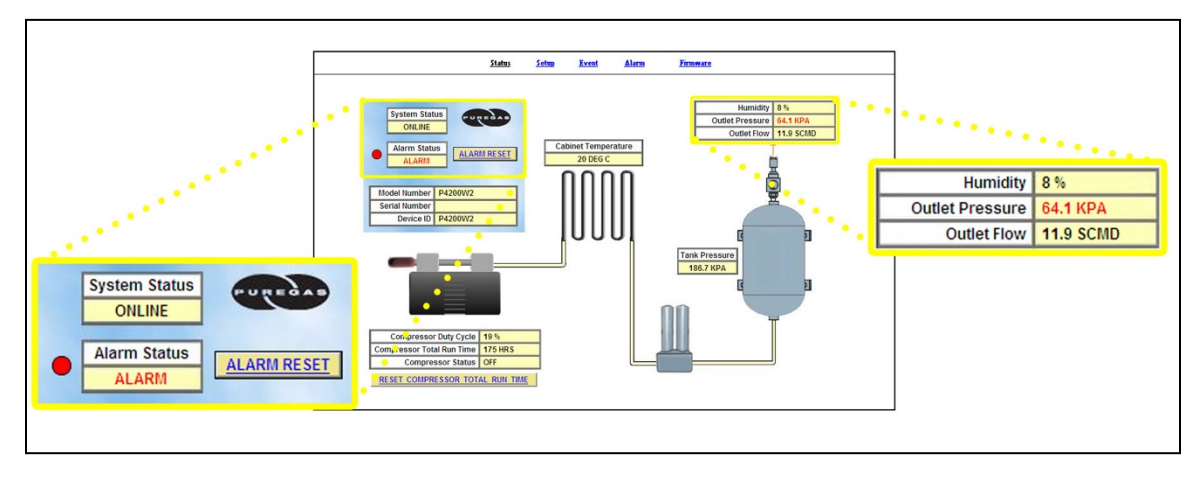

- Alarm Status will display **ALARM** if any alarms are present.
- Keyword validation is required for ALARM RESET and RESET COMPRESSOR TOTAL RUN TIME.

### **8.18.1 Resetting an Alarm**

**8.18.1.1** Click on the **ALARM RESET** Button to remotely reset Air Dryer alarms displayed on Status Screen.

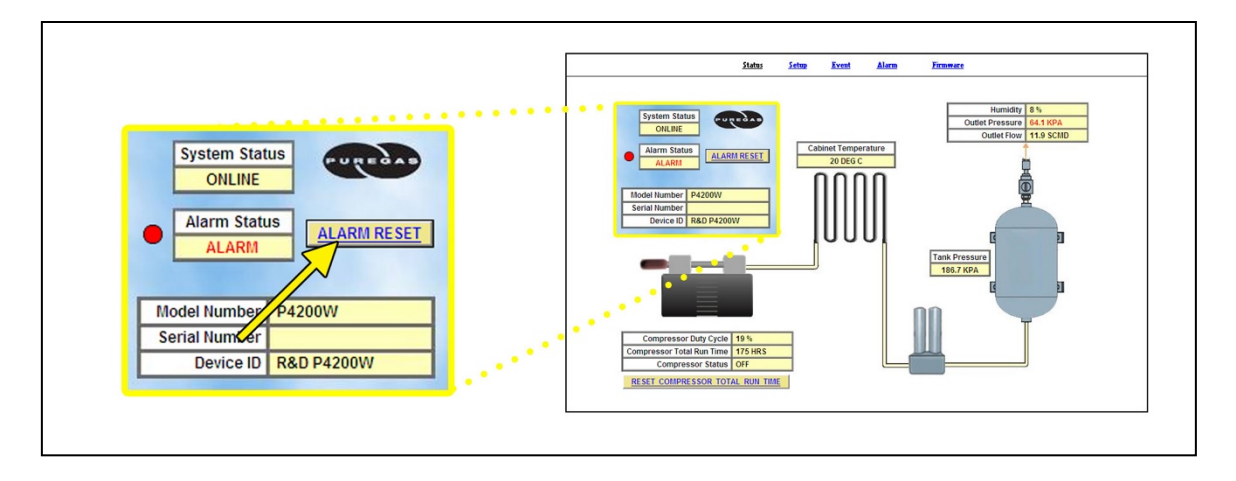

**8.18.1.2** Enter Keyword (default is 123456)

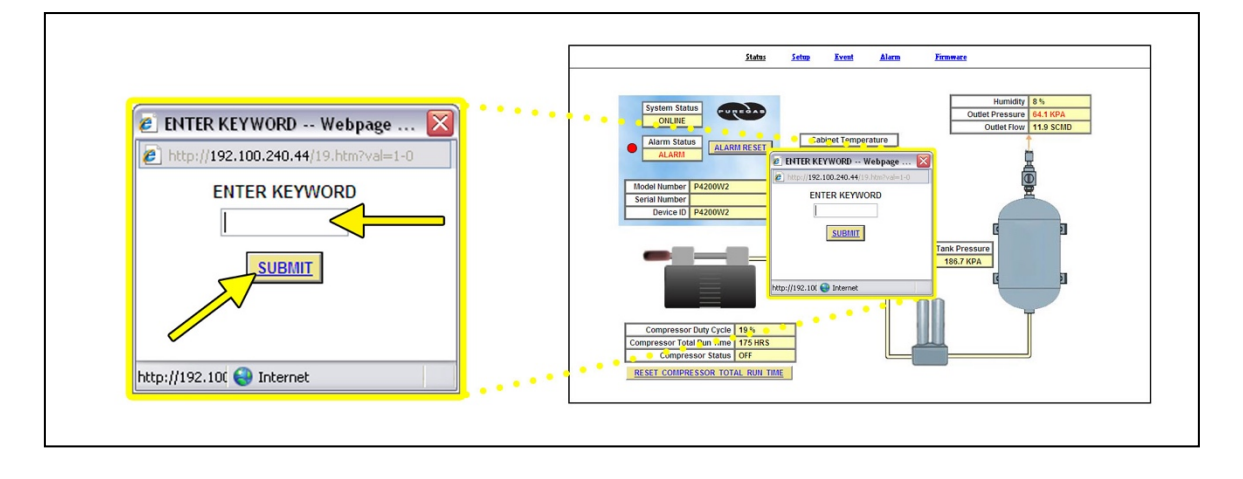

**8.18.1.3** Click on **SUBMIT** Button when done.

#### **8.18.2 Resetting a Compressor Total Run Time**

#### **8.18.2.1** Click on the **RESET COMPRESSOR TOTAL RUN TIME**

Button to remotely reset Compressor Total Run Time displayed on Status Screen.

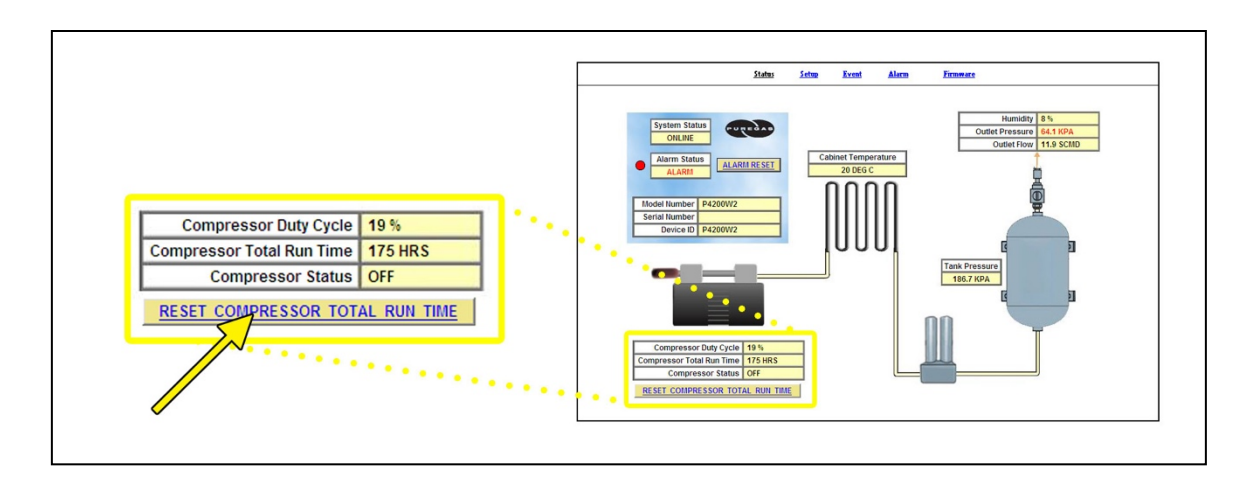

**8.18.2.2** Enter Keyword (default is 123456)

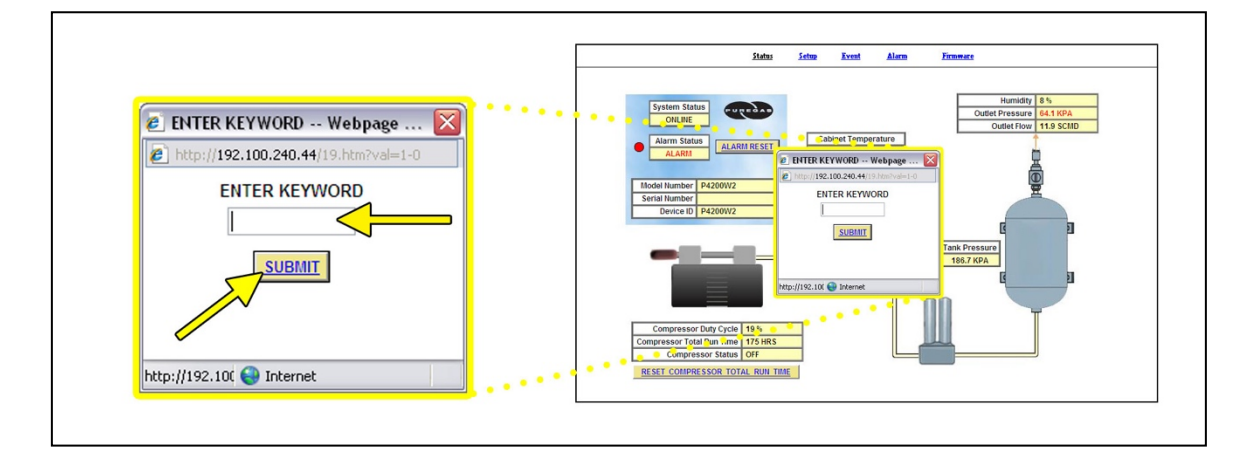

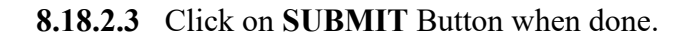

## **8.19 Using the Setup Screen**

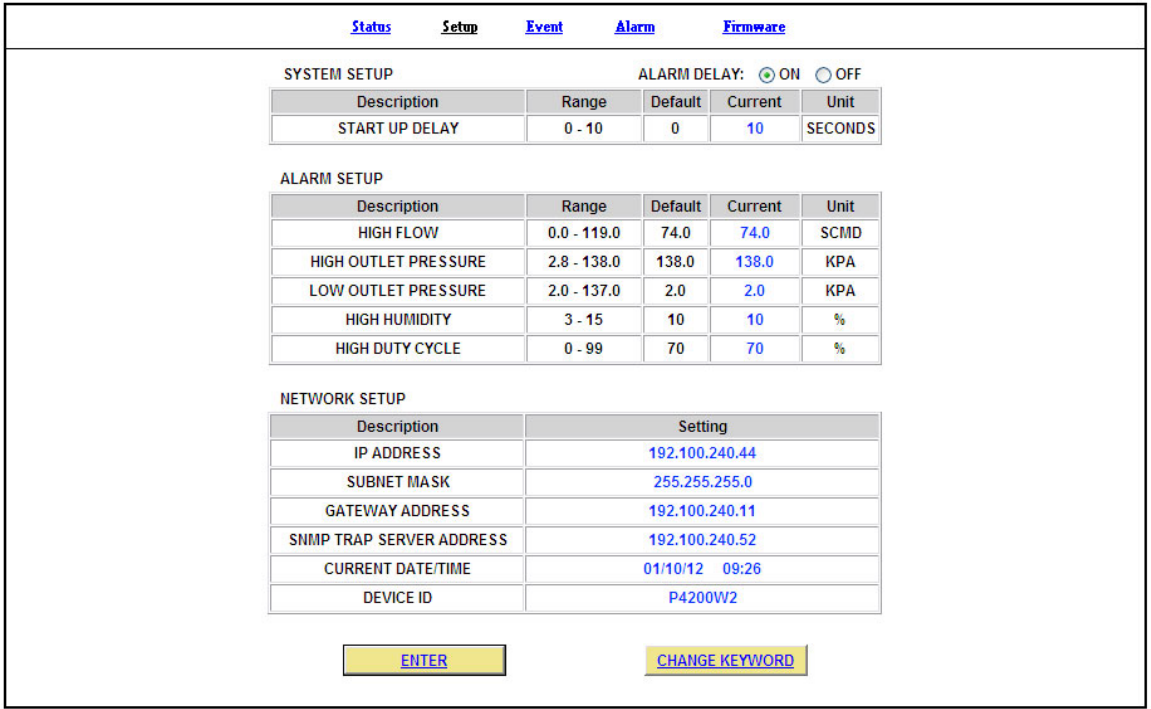

All configurations for the System, Alarms, Network, and Keyword can be made in this screen.

- Values in **BLUE** represent the current setting.
- The **ENTER** Button is used to change values.
- The **CHANGE KEYWORD** Button allows you to configure a new Keyword.
- Keyword validation is required for the following:
	- o Changing a Threshold value
	- o Changing the Keyword

#### **8.19.1 Changing a Threshold or Setup value:**

**8.19.1.1** Click on the value to change.

#### **8.19.1.2** Type in the new value.

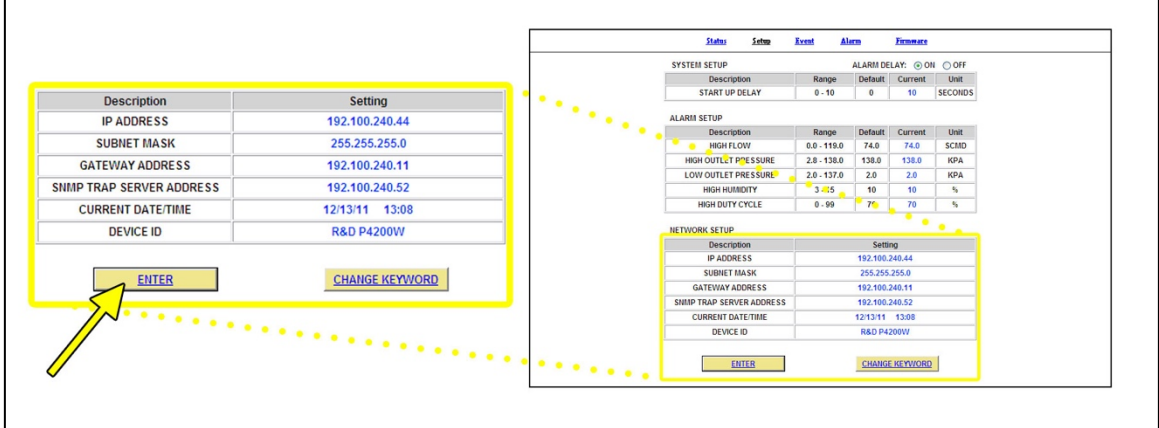

**8.19.1.3** Click the **ENTER** Button when done.

**8.19.1.4** Enter Keyword (default is 123456)

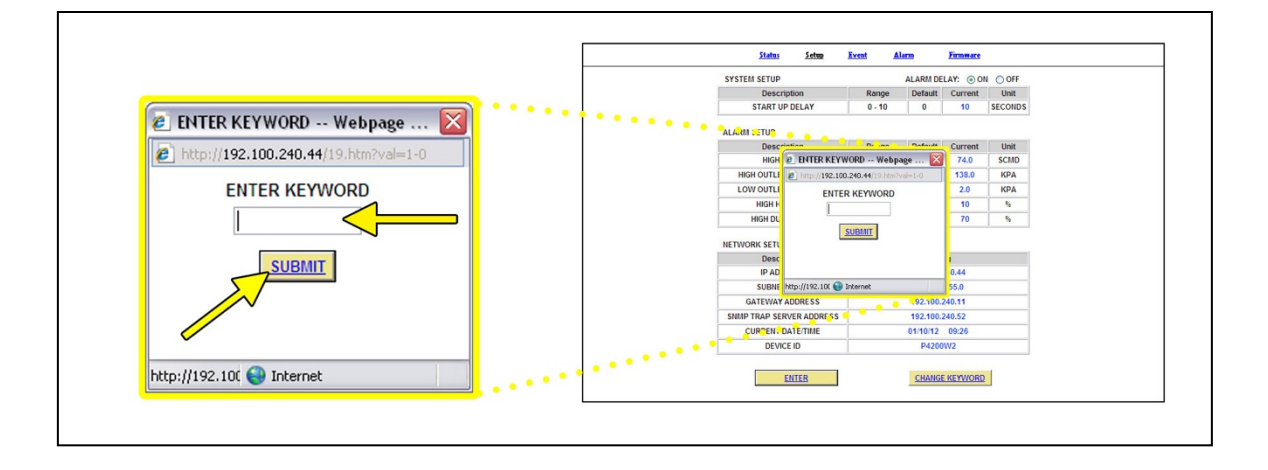

# **8.19.1.5** Click on **SUBMIT** Button when done. This will lock in the new setting value.

### **8.19.2 Changing the Keyword**

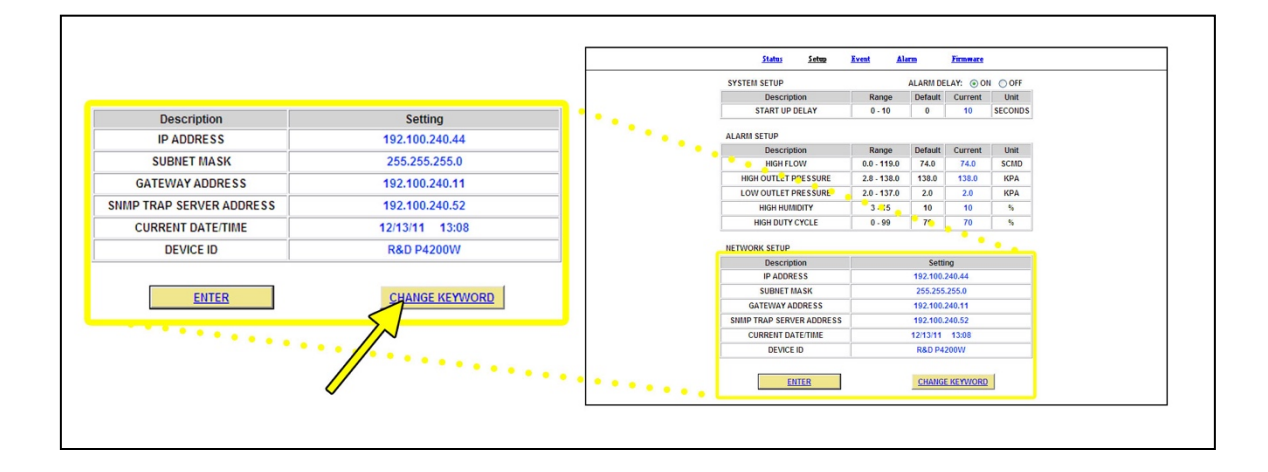

**8.19.2.1** Click on **CHANGE KEYWORD** Button to change the keyword.

**8.19.2.2** Type the Old Keyword.

**8.19.2.3** Type the New Keyword.

**8.19.2.4** Type the Confirm New Keyword.

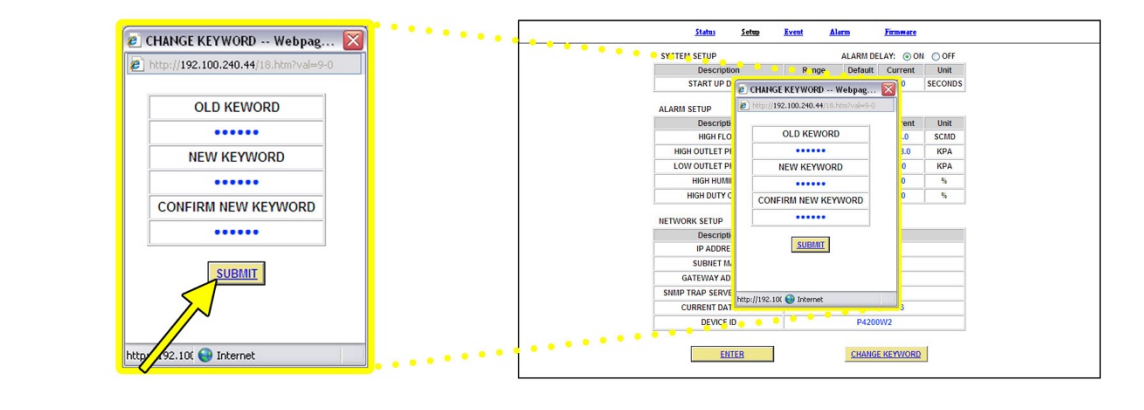

**8.19.2.5** Click on **SUBMIT** Button to confirm. This will lock in the new setting value.

## **8.20 Using the Event Screen**

Displays all events such as alarms, changes made, and alarm resets registered by the P4200W2 Series Air Dryer. This screen is informational only.

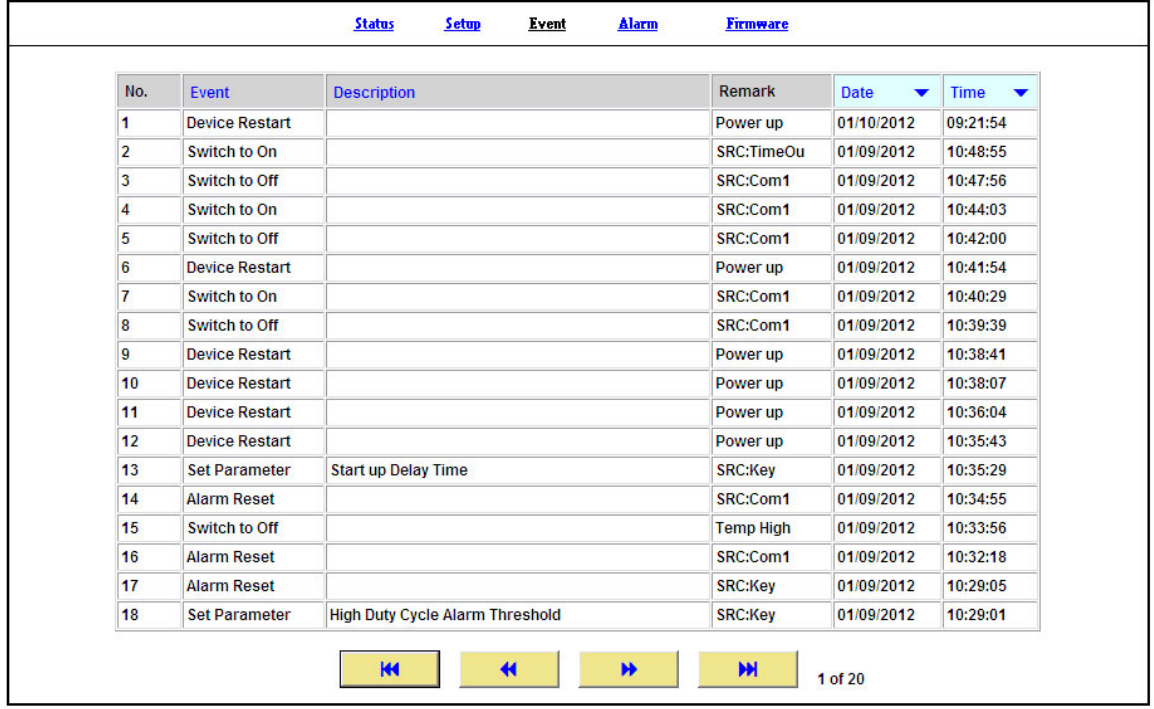

- Click on the column headings to sort data according to that column.
- Click the Arrow Buttons to navigate through all the event log pages.

# **8.21 Using the Alarm Screen**

Displays all the Alarms registered by the P4200W2 Series Air Dryer. This screen is informational only.

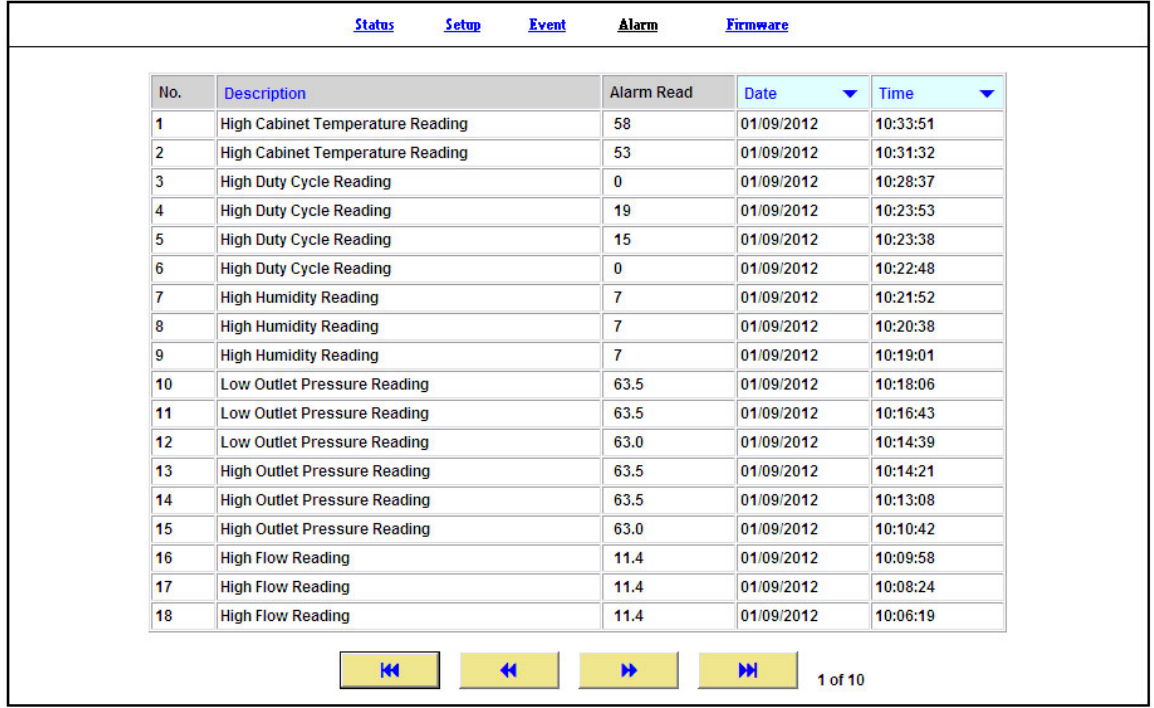

- Click on the column headings to sort data according to that column.
- Click the Arrow Buttons to navigate through all the event log pages.

### **8.22 Using the Firmware Screen**

Displays the current firmware version and date of the P4200W2 Series Air Dryer.

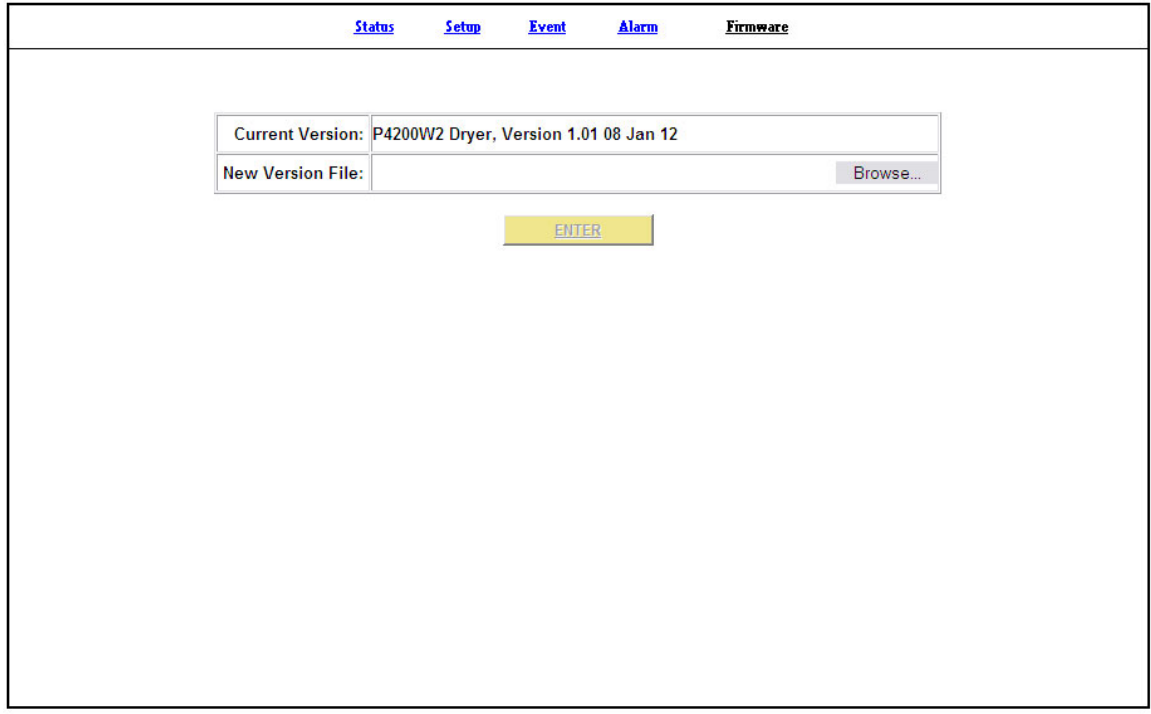

- **Current Version:** Displays the current firmware version of the P4200W2 Series Air Dryer.
- **New Version File:** Displays the new location and new firmware version chosen.
- The **BROWSE** Button allows you to locate the new firmware file.
- The **ACCEPT** Button is used to change values.
- Keyword validation is required to update firmware.

### **8.22.1 Updating the Firmware:**

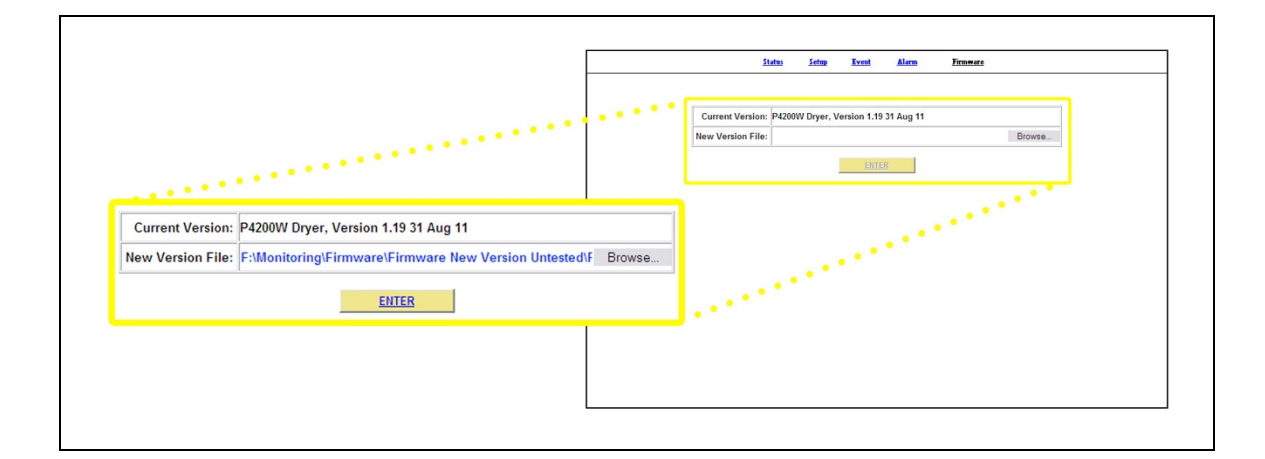

- **8.22.1.1** Click on **BROWSE** Button to locate the firmware file.
- **8.22.1.2** Navigate and select the correct .bin file. Press the **OK** Button.
- **8.22.1.3** Click the **ENTER** Button.

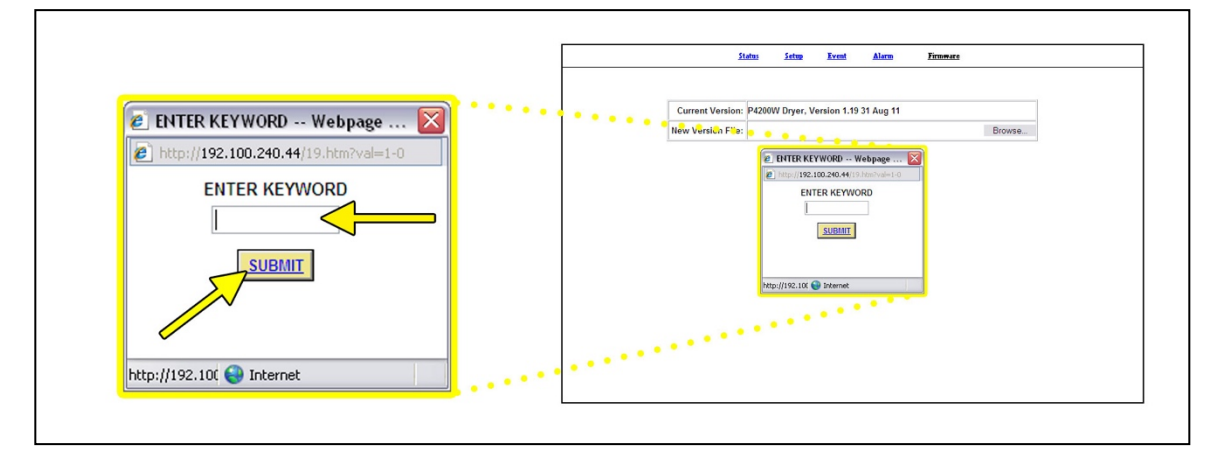

#### **8.22.1.4** Enter Keyword (default is 123456)

**8.22.1.5** Click on **SUBMIT** Button when done. This will lock in the new firmware version.

### **8.23 Connecting via SNMP**

Using SNMP to connect and communicate with the P4200W Series Air Dryer is dependent upon the specific SNMP Management software used on your network. This software requires a SNMP Definition & Configuration File (MIB file) in order to properly communicate with the Air Dryer.

The files for the P4200W2 Series Air Dryers can be downloaded from our website (Puregas.com) under the Product Support section SNMP Files link. It is necessary to import this file into your SNMP operating software.

**NOTE:** Reference Appendix section 14.3 for a list of SNMP Parameters.

# *9. Testing Your Dryer*

## **9.1 Safety & Warning Information**

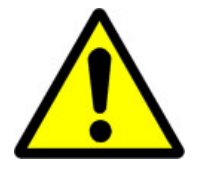

# **WARNING!**

**Extreme care should be exercised to avoid contact with live electrical circuits.** Many procedures performed during installation, operation, testing, and maintenance of this air dryer require the equipment to be running, creating a situation for potential electrical shock. It is highly recommended that you remove all jewelry before performing any procedures.

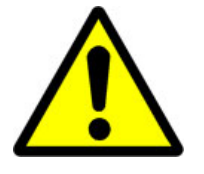

# **WARNING!**

**Internal surfaces may be hot**. Use care when coming into contact with internal components as there is a potential for some of these components to become hot when in operation or standby.

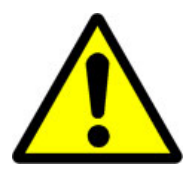

# **WARNING!**

**High Noise**. Puregas air dryers are meant to be installed in an unattended area.

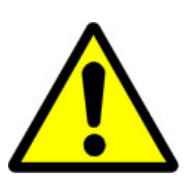

# **CAUTION!**

Observe precautions for handling **Electrostatic Sensitive Devices.**

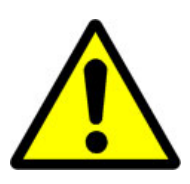

# **CAUTION!**

Depressurizing the air dryer may be necessary before performing certain procedures. **NEVER** remove pressure sensing tubes from the control board without depressurizing the air dryer first, or **damage to the control board will occur.**

## **9.2 Measuring Compressor Amp Draw**

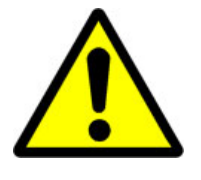

# **WARNING!**

**Internal surfaces may be hot**. Use care when coming into contact with internal components as there is a potential for some these components to become hot when in operation or standby.

**9.2.1** Remove the Front Panel (section 8.10 ).

#### **With the Compressor running:**

**9.2.2** Locate the BLACK wire coming directly from the Compressor.

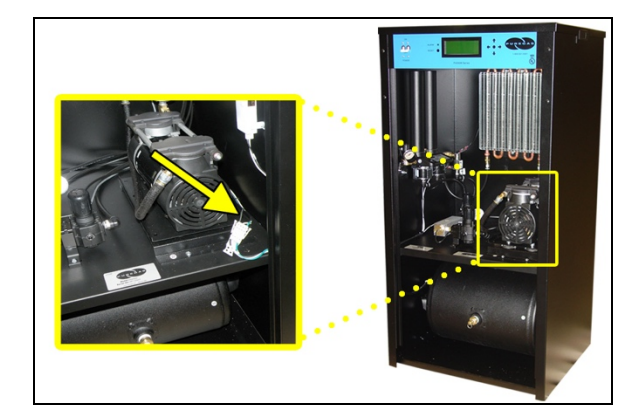

**9.2.3** Use an Amp Meter to measure the Amps of the BLACK wire.

> With the Compressor running, the running amps should measure:

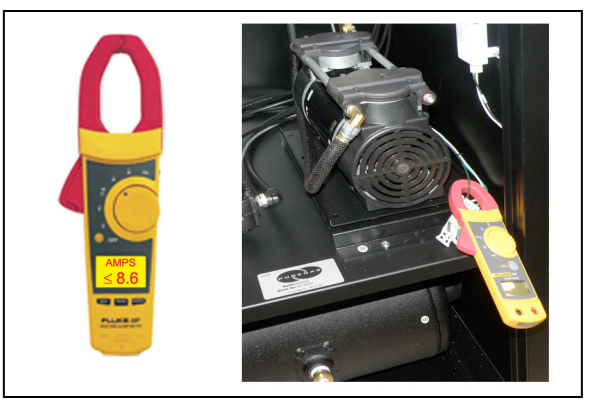

- **8.6 amps or below** for the P4200W2 & P4200W2LP models.
- **3.9 or below** for the P4202W2 & P4202W2LP models.
- **4.2 or below** for the P4202W2H model**.**

*If the Compressor measures over the recommended running amps, see section 13.16 for troubleshooting information.*

**9.2.4** Reinstall the Front Panel (section 8.10 ).

## **9.3 Measuring Voltage to Compressor**

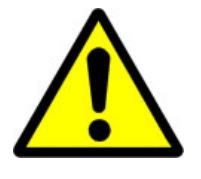

# **WARNING!**

**Extreme care should be exercised to avoid contact with live electrical circuits.** It is highly recommended that you remove all jewelry before performing any procedures.

**9.3.1** Remove the Front Panel (section 8.10 ).

#### **With the Compressor running:**

**9.3.2** Locate the Compressor power connector.

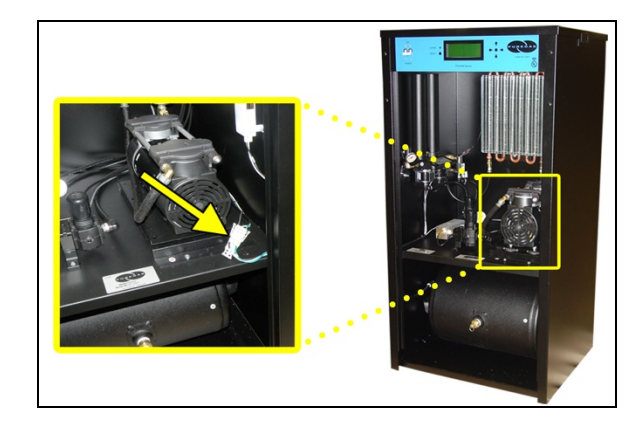

- **9.3.3** Use a Voltmeter to measure the voltage between the BLACK and WHITE wires:
	- **9.3.3.1** Place the Voltmeter probes in the openings in the power connector.

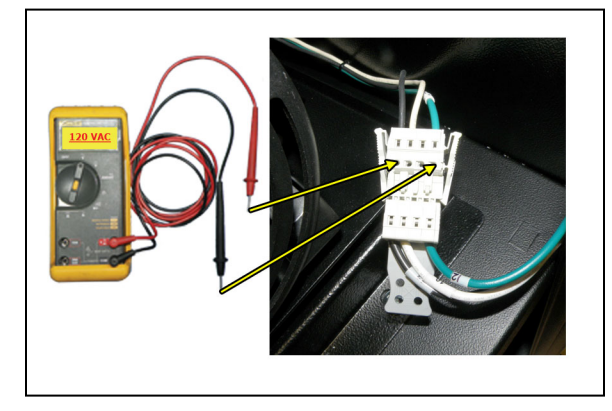

The voltage should measure:

- **110 - 125 VAC** for the P4200W2 & P4200W2LP models.
- **220 - 230 VAC** for the P4202W2, P4202W2LP & P4202W2H models.
- **9.3.4** Reinstall the Front Panel (section 8.10 ).

## **9.4 Measuring Voltage at the Power Line Filter**

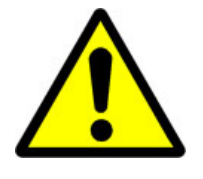

# **WARNING!**

**Extreme care should be exercised to avoid contact with live electrical circuits.** It is highly recommended that you remove all jewelry before performing any procedures.

- **9.4.1** Remove the Top Cover (section 8.11 ).
- **9.4.2** Locate the Power Line Filter inside the Top Section of the air dryer.

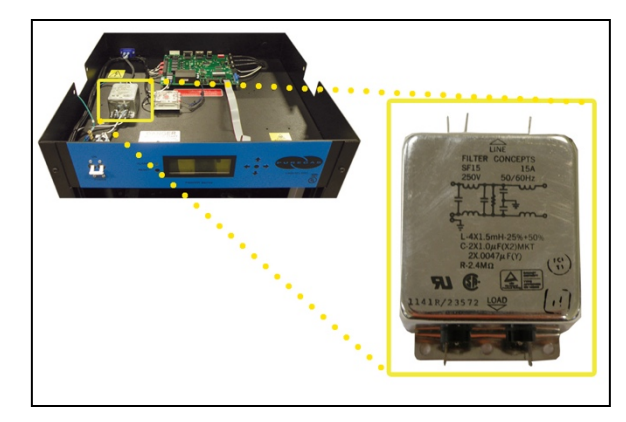

- **9.4.3** Use a Voltmeter to measure the voltage:
	- **9.4.3.1** Place the probes between the Power Line Filter and terminal insulation so that they touch the metal contacts.

The voltage should measure:

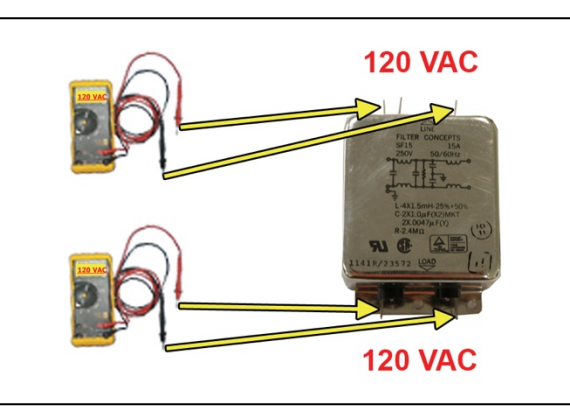

- **110 - 125 VAC** for the P4200W2 & P4200W2LP models.
- **220 - 230 VAC** for the P4202W2, P4202W2LP & P4202W2H models.

*If any of the voltage measurements are different than indicated above, the Power Line Filter is defective and should be replaced. See sections 11.1 for part detail and 11.7 for ordering information.*

**9.4.4** Reinstall the Top Cover (section 8.11 ).

## **9.5 Measuring Incoming Voltage**

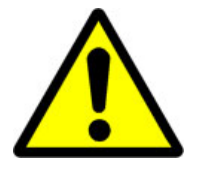

# **WARNING!**

**Extreme care should be exercised to avoid contact with live electrical circuits.** It is highly recommended that you remove all jewelry before performing any procedures.

- **9.5.1** Remove the Top Cover (section 8.11 ).
- **9.5.2** Locate the Power IEC Connector inside the Top Section of the air dryer.

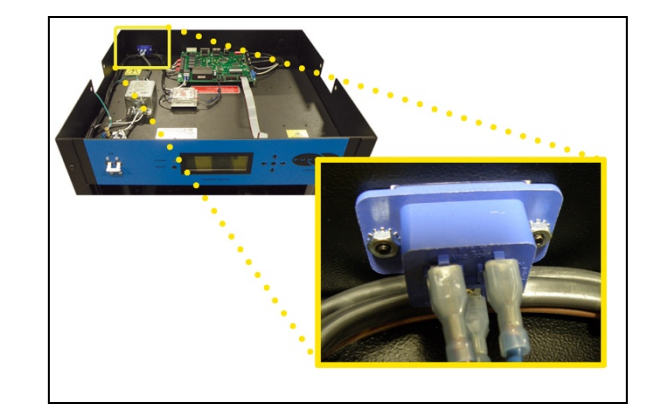

- **9.5.3** Use a Voltmeter to measure the voltage:
	- **9.5.3.1** Place the probes between the IEC Connector and terminal insulation so that they touch the metal contacts.

The voltage should measure:

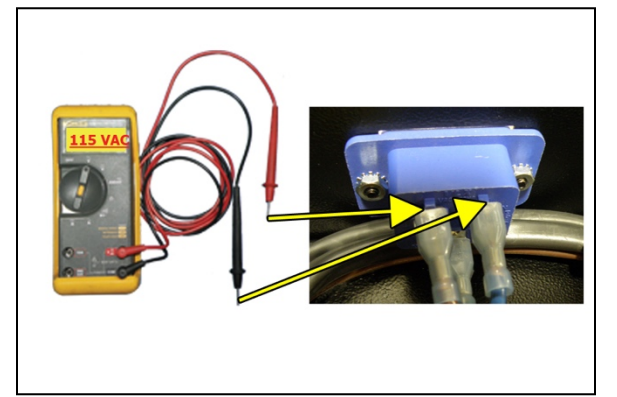

- **110 - 125 VAC** for the P4200W2 & P4200W2LP models.
- **220 - 230 VAC** for the P4202W2, P4202W2LP & P4202W2H models.

*If the incoming voltage measures less than indicated above, it is recommended that steps be taken at your facility to increase the incoming power to the recommended levels.*

**9.5.4** Reinstall the Top Cover (section 8.11 ).

### **9.6 Measuring Voltages at Solid State Relay**

- **9.6.1** Remove the Top Cover (section 8.11 ).
- **9.6.2** Locate the Solid State Relay inside the Top Section of the air dryer.

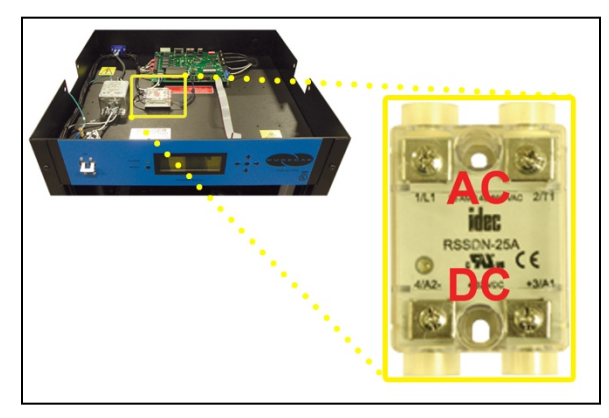

### **With the Compressor running**:

**9.6.3** Use a Voltmeter to measure across the AC terminals.

The voltage should measure **0 VAC**.

**9.6.4** Use a Voltmeter to measure across the DC terminals.

The voltage should measure:

- **5 VDC** for the P4200W2 & P4200W2LP models.
- **12 VDC** for the P4202W2, P4202W2LP & P4202W2H models.

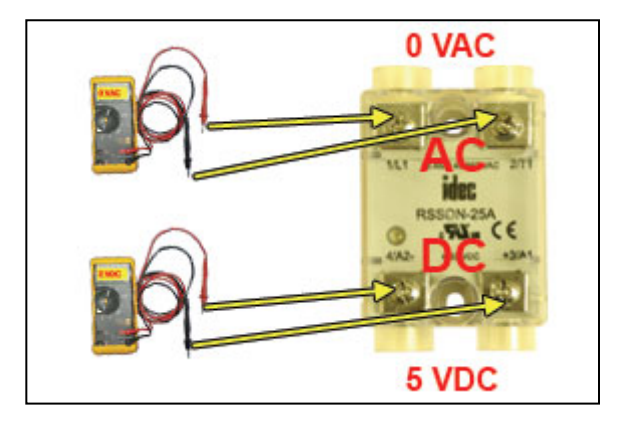

#### **With the Compressor NOT running**:

**9.6.5** Use a Voltmeter to measure across the AC terminals.

The voltage should measure:

• **110 - 125 VAC** for the P4200W2 & P4200W2LP models.

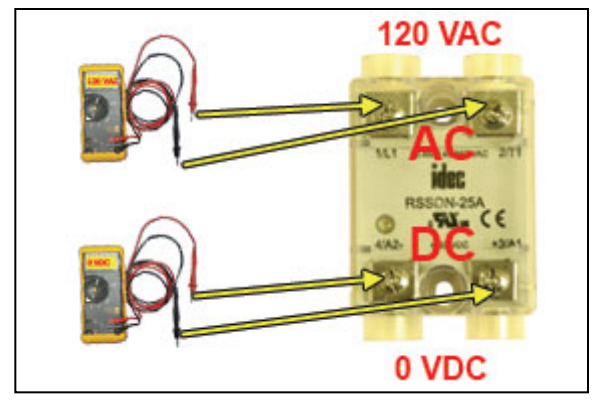

• **220 - 230 VAC** for the P4202W2, P4202W2LP & P4202W2H models.

**9.6.6** Use a Voltmeter to measure across the DC terminals. The voltage should measure **0 VDC**.

**9.6.7** Reinstall the Top Cover (section 8.11 ).

*If any of the voltage measurements are different than indicated above, the Solid State Relay is defective and should be replaced. See sections 11.1 for part detail and 11.7 for ordering information.*
#### **9.7 Testing Consistent Heatless Dryer Cycling**

**9.7.1** Remove the Front Panel (section 8.10 ).

#### **With the Compressor running**:

**9.7.2** Disconnect the purge tubes from the Heatless Dryer.

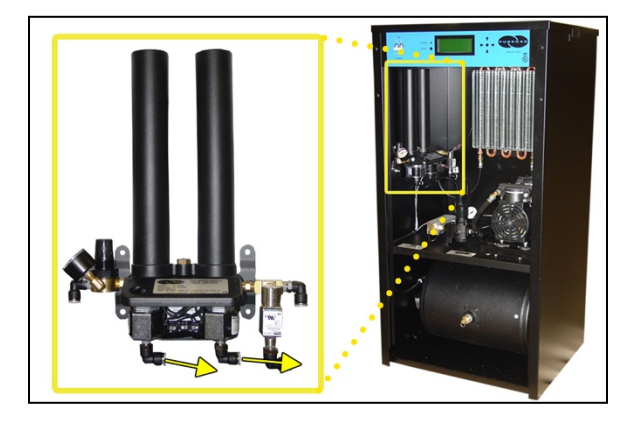

- **9.7.3** Place your hand beneath the purge fittings to feel for purging air. Air should:
	- Purge from Tower 1 side
	- Purge from Tower 2 side **30 Seconds** later
	- Purge from Tower 1 side **30 Seconds** later
	- …and so on.
- **9.7.4** Re-connect the purge tubes to the Heatless Dryer.
- **9.7.5** Reinstall the Front Panel (section 8.10 ).

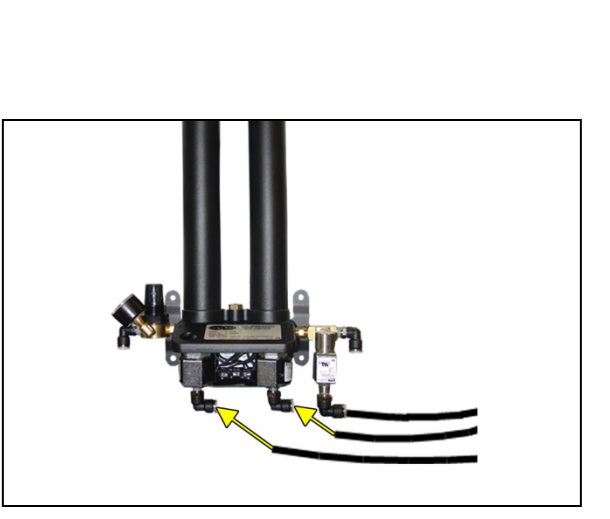

*If the Heatless Dryer is not cycling consistently as described, see section 13.13 for troubleshooting information.*

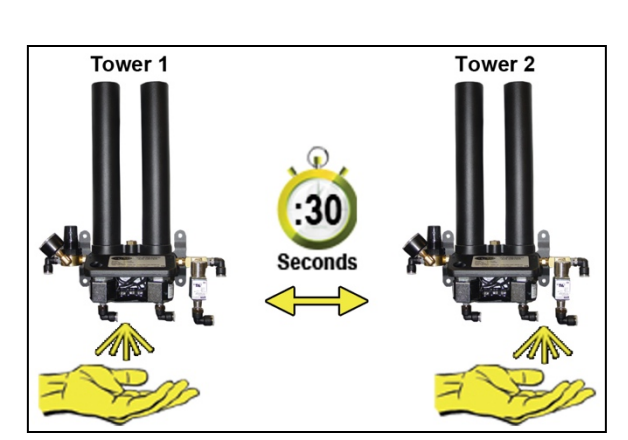

#### **9.8 Testing Unloader Valve**

**9.8.1** Remove the Front Panel (section 8.10 ).

#### **With the Compressor running**:

**9.8.2** Disconnect the Unloader tube from the Unloader Valve.

**9.8.3** Place your hand beneath the Unloader Valve fitting to feel for air flow.

> Air should **NOT** flow from this fitting continuously. Air should only be released in a short burst when the Compressor shuts off.

- **9.8.4** Re-connect the Unloader tube to the Unloader Valve.
- **9.8.5** Reinstall the Front Panel (section 8.10 ).

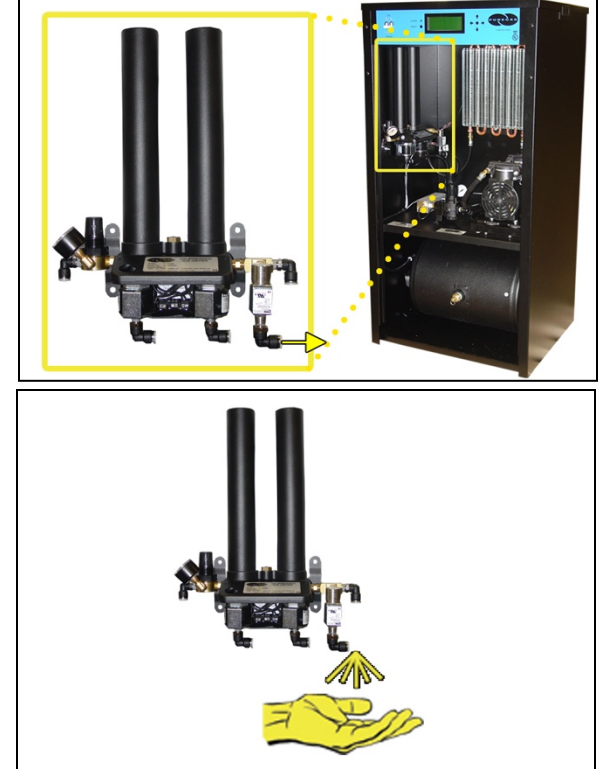

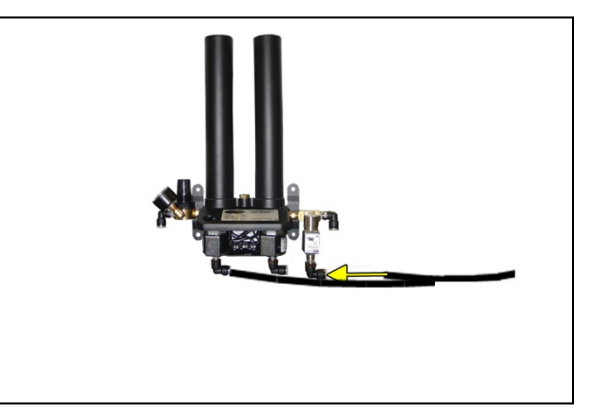

*If air flows from this valve continuously the Unloader Valve is defective and should be replaced. See sections 11.4 for part detail and 11.7 for ordering information.*

#### **9.9 Measuring Heatless Dryer Solenoid Voltage**

**9.9.1** Remove the Front Panel (section 8.10 ).

#### **With the Compressor running**:

**9.9.2** Locate the Heatless Dryer Cycle Timer.

> The timer has three (3) sets of terminals (from left-to-right): "**VALVE**" – Left solenoid "**IN**" – Incoming power "**VALVE**" – Right solenoid

**9.9.3** Use a Voltmeter to measure the DC voltage across each set of "**VALVE**" terminals.

Continue to measure for up to 45 seconds if no voltage is initially measured.

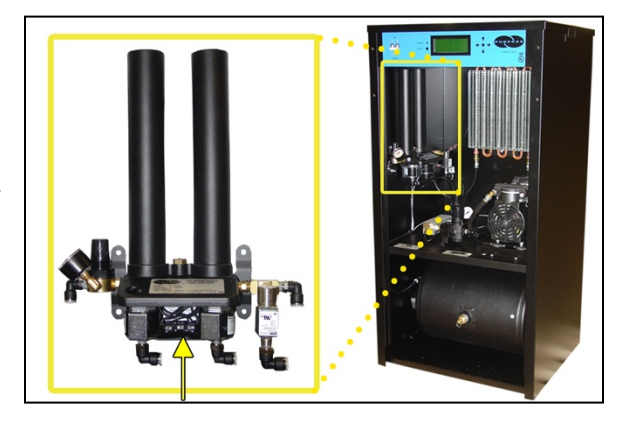

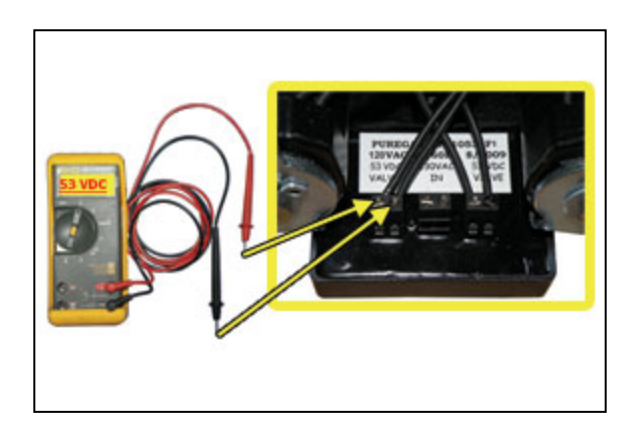

The voltage should measure:

- **53 VDC** for the P4200W2 & P4200W2LP models.
- **106 VDC** for the P4202W2, P4202W2LP & P4202W2H models.

**9.9.4** Reinstall the Front Panel (section 8.10 ).

*If the voltage does not measure as indicated above, this is an indication that the Cycle Timer is defective and should be replaced. See sections 11.4 for part detail and 11.7 for ordering information*

#### **9.10 Testing Precooler Fan**

**9.10.1** Place your hand in front of the Precooler Fan to feel for air being blown outward.

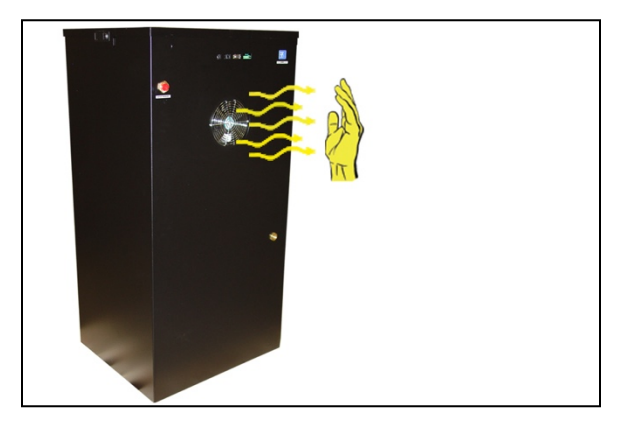

*If the fan is not blowing air outward as described:*

- *Check for loose wiring. Refer to the Wiring Diagram (section 14.1 )*
- *Replace defective fan (see sections 11.3 for part detail and 11.7 for ordering information).*

#### **9.11 Testing Safety Relief Valve**

- **9.11.1** Remove the Front Panel (section 8.10 ).
- **9.11.2** Pull the ring handle on the Safety Relief Valve to verify air pressure is released.
- **9.11.3** Release ring handle and verify that no air is leaking from the valve.

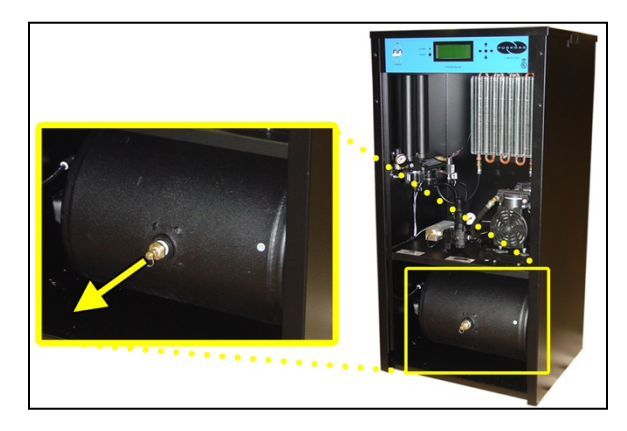

**9.11.4** Reinstall the Front Panel (section 8.10 ).

*If the Safety Relief Valve fails either test described, it must be replaced. See sections 11.3 for part detail and 11.7 for ordering information.*

#### **9.12 Testing Compressor ON/OFF Cycling**

- **9.12.1** Remove the Front Panel (section 8.10 ).
- **9.12.2** When the Outlet Screen

(section 8.4.5.2 ) appears on the display, press the **HOLD Button** on the Front Panel to freeze that screen.

#### **With Compressor running:**

**9.12.3** Verify the Compressor shuts down when the Tank Pressure (**TANK**) reaches **345 KPa**.

*If the Tank Pressure (TANK) fails to reach 345 KPa, see section 13.15 for troubleshooting* 

*information.* **With Compressor NOT running:**

- **9.12.4** Pull the ring handle on the Safety Relief Valve to release air pressure from the Air Tank.
- **9.12.5** Verify the Compressor turns on when the Tank Pressure (**TANK**) falls to **172 KPa**.

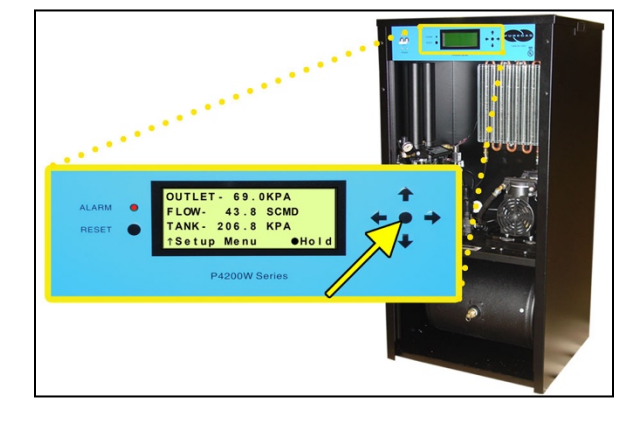

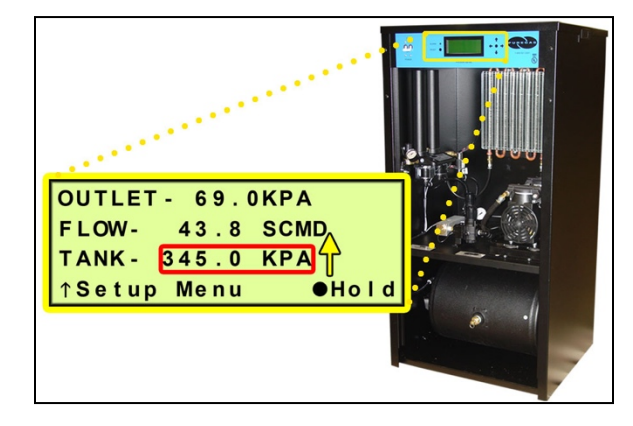

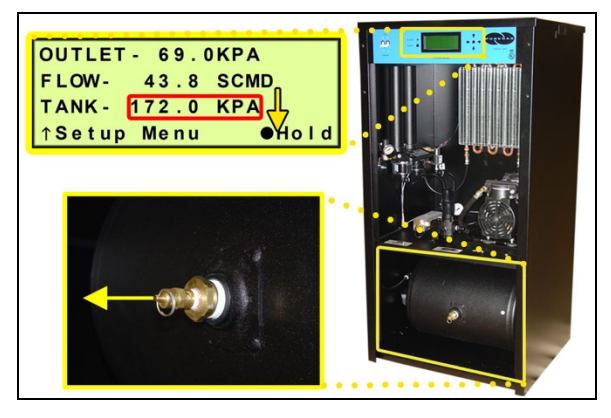

**9.12.6** Reinstall the Front Panel (section 8.10 ).

*If the Compressor Cycling fails either test described, it indicates a problem with the Control Board which may need to be replaced. See sections 11.1 for part detail and 11.7 for ordering information.*

#### **9.13 Testing High Duty Cycle Alarm**

**NOTE:** For this test, allow the Display Screen to cycle through the information screens.

- **9.13.1** Remove the Front Panel (section 8.10 ).
- **9.13.2** Allow the Compressor run and then turn off.
- **9.13.3** Immediately after the Compressor turns off, pull the ring handle on the Safety Relief Valve until the Compressor turns on again.

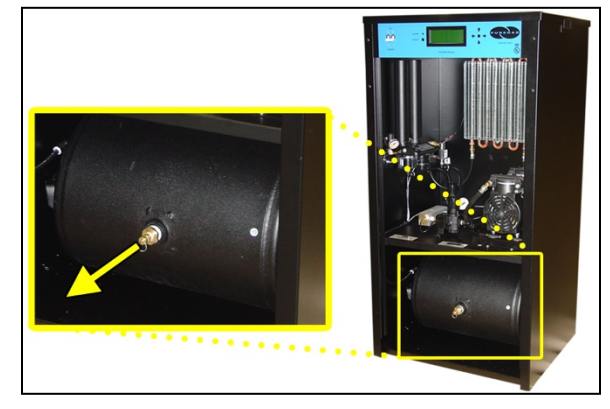

A High Duty Cycle Alarm should appear on the Display Screen.

- **9.13.4** Allow the Compressor to turn off.
- **9.13.5** Press the **RESET Button** to clear the alarm.

**9.13.6** Reinstall the Front Panel (section 8.10 ).

*If you are unable to create a High Duty Cycle Alarm as described, see section 13.18 for troubleshooting information.*

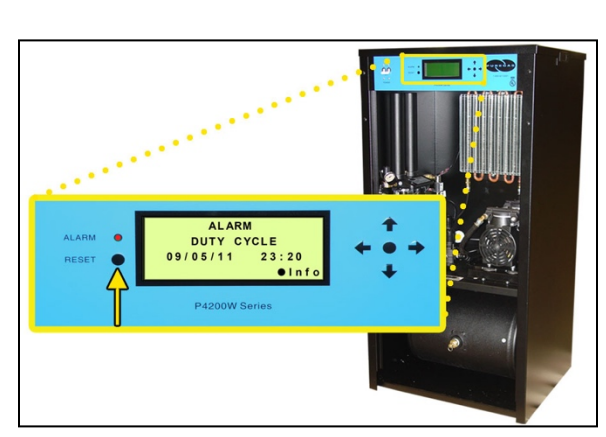

## **9.14 Testing Humidity Alarm and System Shutdown**

- **9.14.1** Power the air dryer **OFF**.
- **9.14.2** Remove the Front Panel (section 8.10 ).

**9.14.3** Depressurize the air dryer.

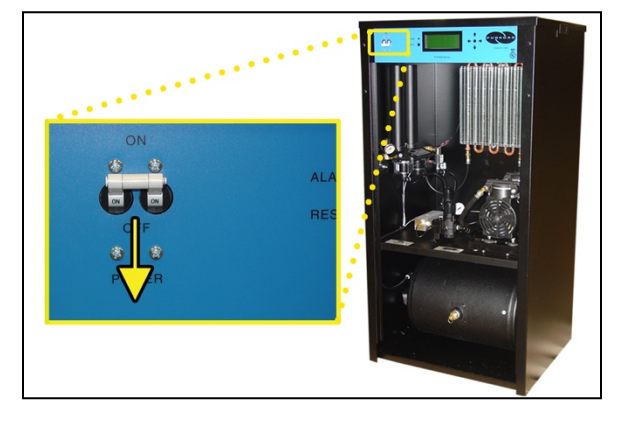

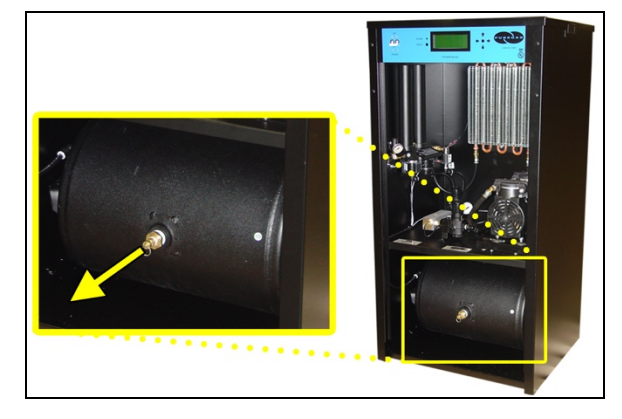

**9.14.4** Unscrew and remove the Humitter from the Combo Block.

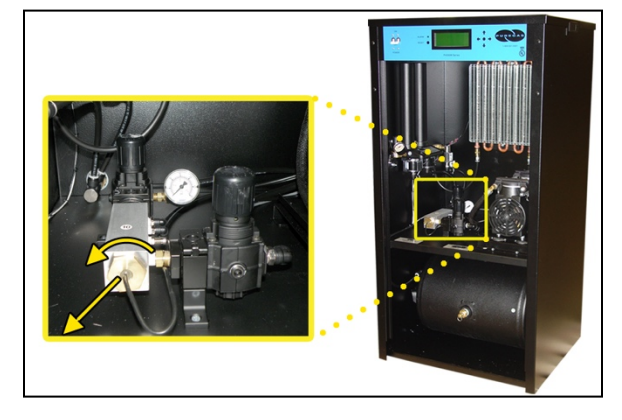

**9.14.5** Power the air dryer **ON**.

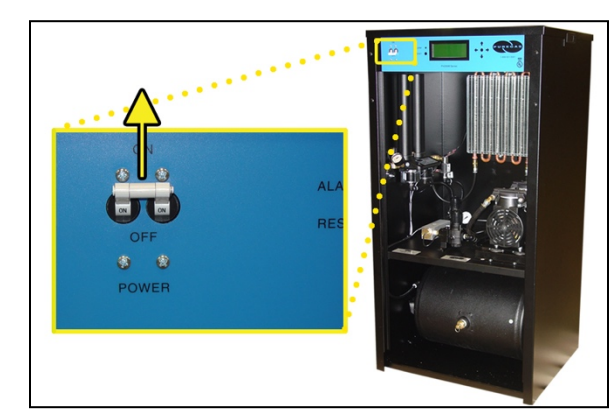

Page 79 of 113 P012308 - Rev. E

- **9.14.6** Allow the Humidity reading to rise over 10.0%.
- **9.14.7** After three (3) minutes, verify that a Humidity Alarm appears and the dryer goes into **SHUTDOWN** mode.
- **9.14.8** Replace the Humitter into the Combo Block.

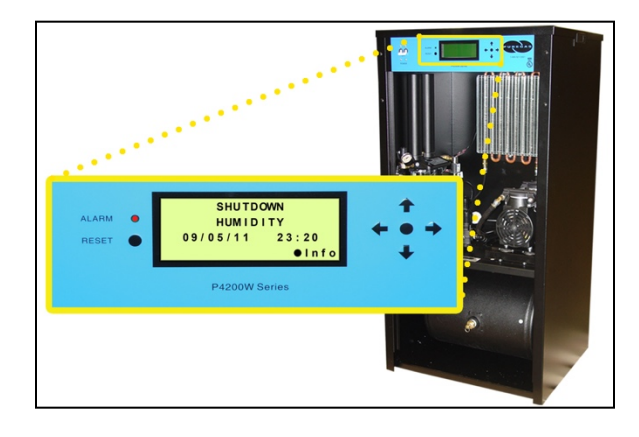

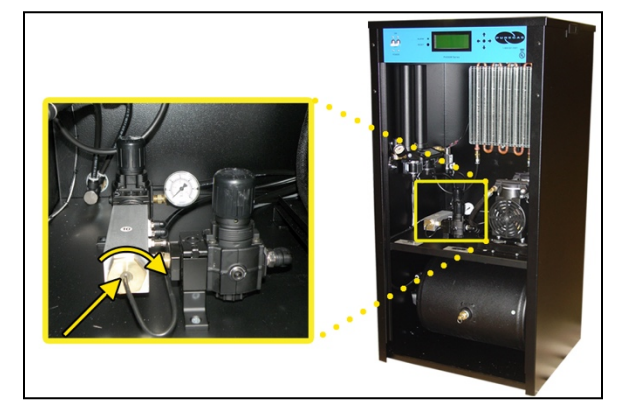

- **9.14.9** Press the **RESET Button** to clear the alarm.
- **9.14.10** Reinstall the Front Panel (section 8.10 ).

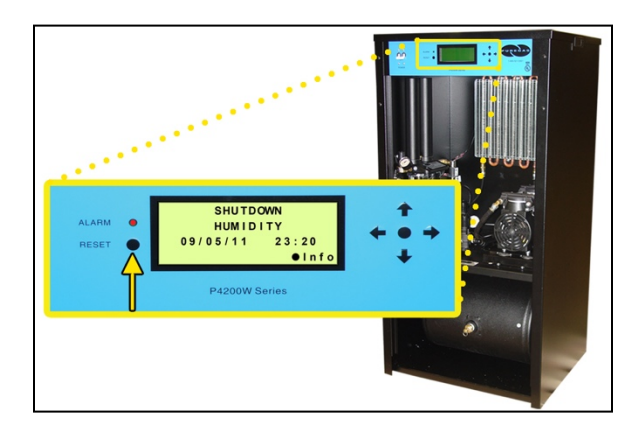

**NOTE:** If the Humitter is disconnected from the Control Board, **\*\*%** will appear on the Humidity reading and after 5 minutes the unit will Shutdown. This is to allow for troubleshooting.

*If you are unable to create a Humidity / Shutdown alarm as described, see section 13.11 for troubleshooting information.*

#### **9.15 Testing High Outlet Pressure Alarm**

- **9.15.1** Make a note of the current Outlet Pressure (**OUTLET**) reading.
- **9.15.2** Remove the Front Panel (section 8.10 ).

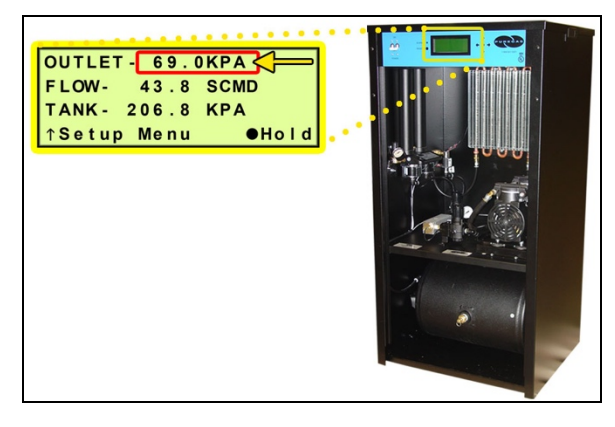

#### **With Compressor running:**

- **9.15.3** Pull the Outlet Pressure Regulator knob out.
- **9.15.4** Turn knob clockwise until Outlet Pressure (**OUTLET**) reading climbs over the alarm threshold. (section 8.8.5 )
- **9.15.5** After one (1) minute, verify that a High Outlet Pressure Alarm appears on the display.
- **9.15.6** Press the **RESET Button** to clear the alarm.

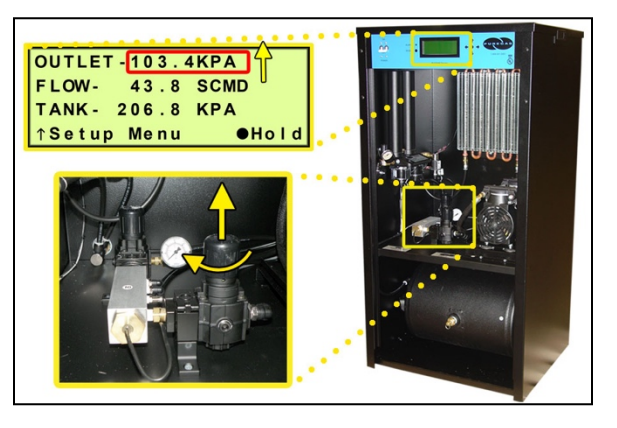

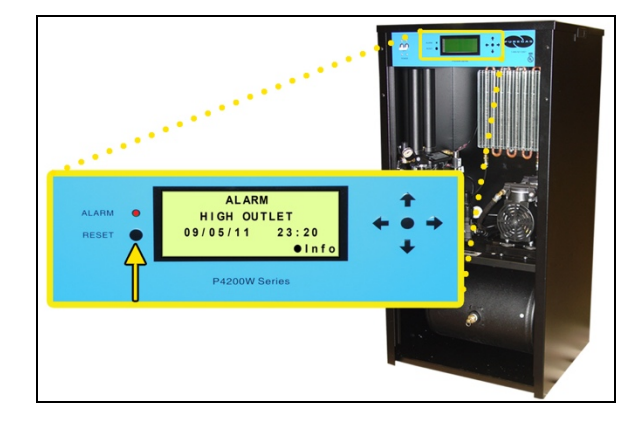

**9.15.7** Turn Outlet Pressure Regulator knob counterclockwise until Outlet Pressure (**OUTLET**) reading lowers to the reading recorded in step 9.15.1

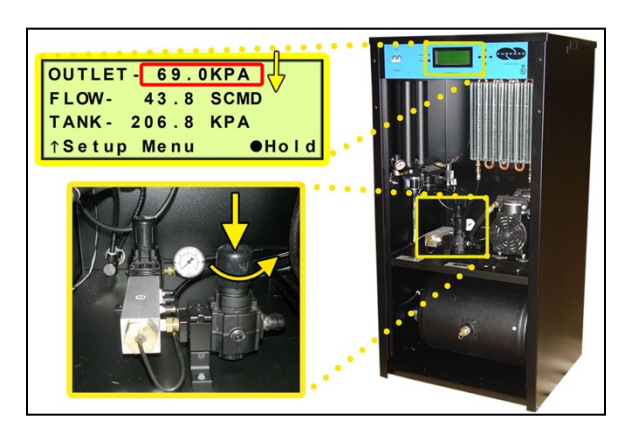

- **9.15.8** Push knob in to lock.
- **9.15.9** Reinstall the Front Panel (section 8.10 ).

*If you are unable to create a High Outlet Pressure Alarm as described, see section 13.6 for troubleshooting information.*

#### **9.16 Testing Low Outlet Pressure Alarm**

- **9.16.1** Make a note of the current Outlet Pressure (**OUTLET**) reading.
- **9.16.2** Remove the Front Panel (section 8.10 ).

# OUTLET - 69. OKPA FLOW- 43.8 SCMD TANK- 206.8 KPA **↑Setup Menu**  $eho1d$

#### **With Compressor running:**

- **9.16.3** Pull the Outlet Pressure Regulator knob out.
- **9.16.4** Turn knob counterclockwise until Outlet Pressure (**OUTLET**) reading drops below the alarm threshold. (section 8.8.7 )

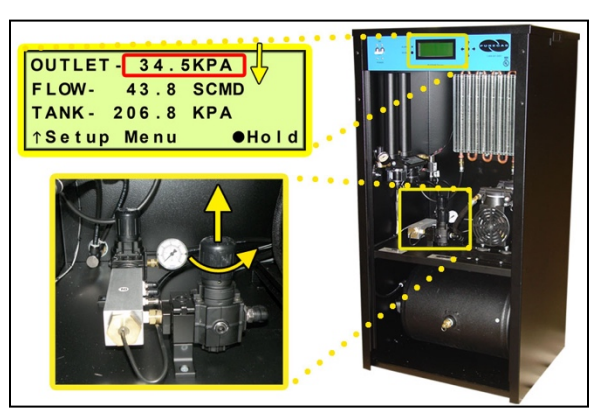

- **9.16.5** After one (1) minute, verify that a Low Outlet Pressure Alarm appears on the display.
- **9.16.6** Press the **RESET Button** to clear the alarm.
- **9.16.7** Turn Outlet Pressure Regulator knob clockwise until Outlet Pressure (**OUTLET**) reading raises to the reading recorded in step 9.16.1
- **9.16.8** Push knob in to lock.
- **9.16.9** Reinstall the Front Panel (section 8.10 ).

*If you are unable to create a Low Outlet Pressure Alarm as described, see section 13.8 for troubleshooting information.*

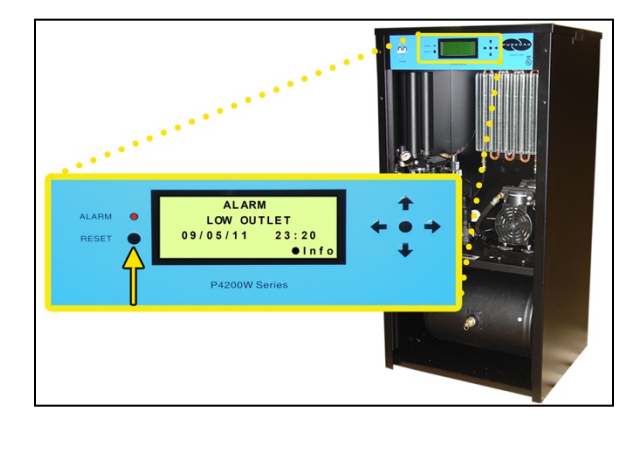

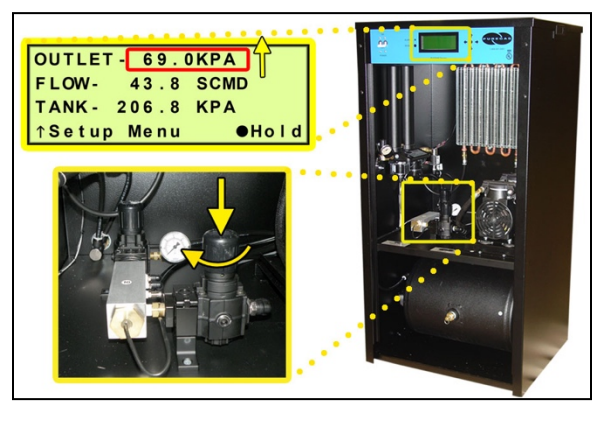

#### **9.17 Testing Air Fittings & Hoses for Leaks**

**NOTE:** This is a general procedure that can be applied to any fitting or hose that has air pressure in it. **DO NOT SOAP TEST THE HUMIDITY SENSOR FITTING. DAMAGE TO THE SENSOR MAY OCCUR.**

#### **With Compressor NOT running:**

**9.17.1** Listen for any 'hissing' sounds which may indicate a fitting or hose air leak.

#### **With Compressor running:**

**9.17.2** Use a 1-inch paint brush to dab soapy water on the air fitting or hose connection to be tested.

If air bubbles appear at the connection, this indicates that air is leaking from the connection.

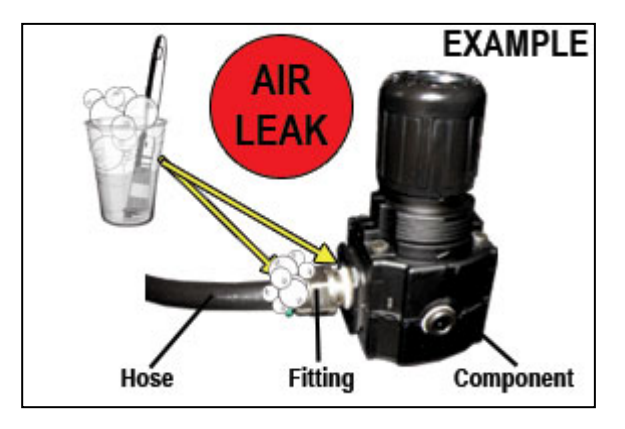

*If any leaks are detected, take steps to seal them off (as necessary):*

- *Tighten the fitting*
- *Re-connect the hose end*
- *Replace the fitting / hose / component*

### *10. Maintaining Your Dryer*

In order to ensure that your P4200W2 Series Air Dryer continues to operate efficiently and reliably, PUREGAS recommends performing the following maintenance procedures at the specified Six Month and 8,000 Hour intervals.

It is also recommended that you print out the included *Six Month Maintenance (section 10.2 )* and *8,000 Hour Maintenance (section 10.3 )* log sheets and record all completed maintenance for historical tracking and reference purposes.

The log sheets include a Section reference column which indicates the User's Guide section containing the information about the specific procedure. Please refer to these sections for detailed procedural information.

**NOTE:** When operating at higher ambient temperatures, it is recommended that maintenance be performed more frequently.

**NOTE:** After 16,000 hours of run time, PUREGAS recommends sending in your Compressor and Heatless Dryer for a complete and comprehensive rebuild by our Service Department technicians. *See sections 12.1 and 12.2 for information on services and contacting PUREGAS.*

#### **10.1 Safety & Warning Information**

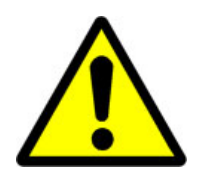

## **WARNING!**

**Extreme care should be exercised to avoid contact with live electrical circuits.** Many procedures performed during installation, operation, testing, and maintenance of this air dryer require the equipment to be running, creating a situation for potential electrical shock. It is highly recommended that you remove all jewelry before performing any procedures.

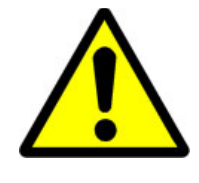

## **WARNING!**

**Internal surfaces may be hot**. Use care when coming into contact with internal components as there is a potential for some of these components to become hot when in operation or standby.

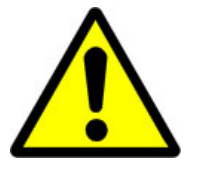

## **CAUTION!**

**SHUT DOWN IMMEDIATELY FOR REPAIRS** if the air

compressor shows any evidence of overheating or presents excessive noise.

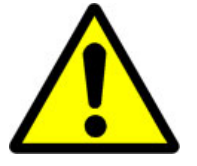

## **CAUTION!**

Depressurizing the air dryer may be necessary before performing certain procedures. **NEVER** remove pressure sensing tubes from the Control Board without depressurizing the air dryer first, or **damage to the Control Board will occur.**

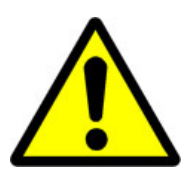

## **WARNING!**

**High Noise**. Puregas air dryers are meant to be installed in an unattended area.

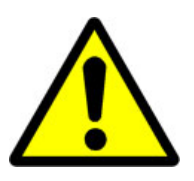

## **CAUTION!**

Observe precautions for handling **Electrostatic Sensitive Devices.**

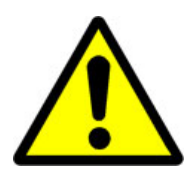

## **IMPORTANT!**

After performing any maintenance, always soap test pressure fittings to check for air leaks. Also, check for any loose or disconnected wiring.

**Maintenance Interval (Months)**

### **10.2 Six Month Maintenance**

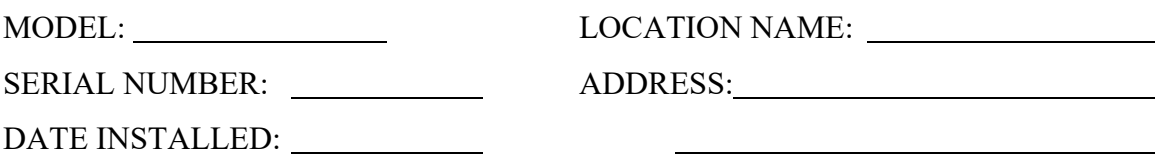

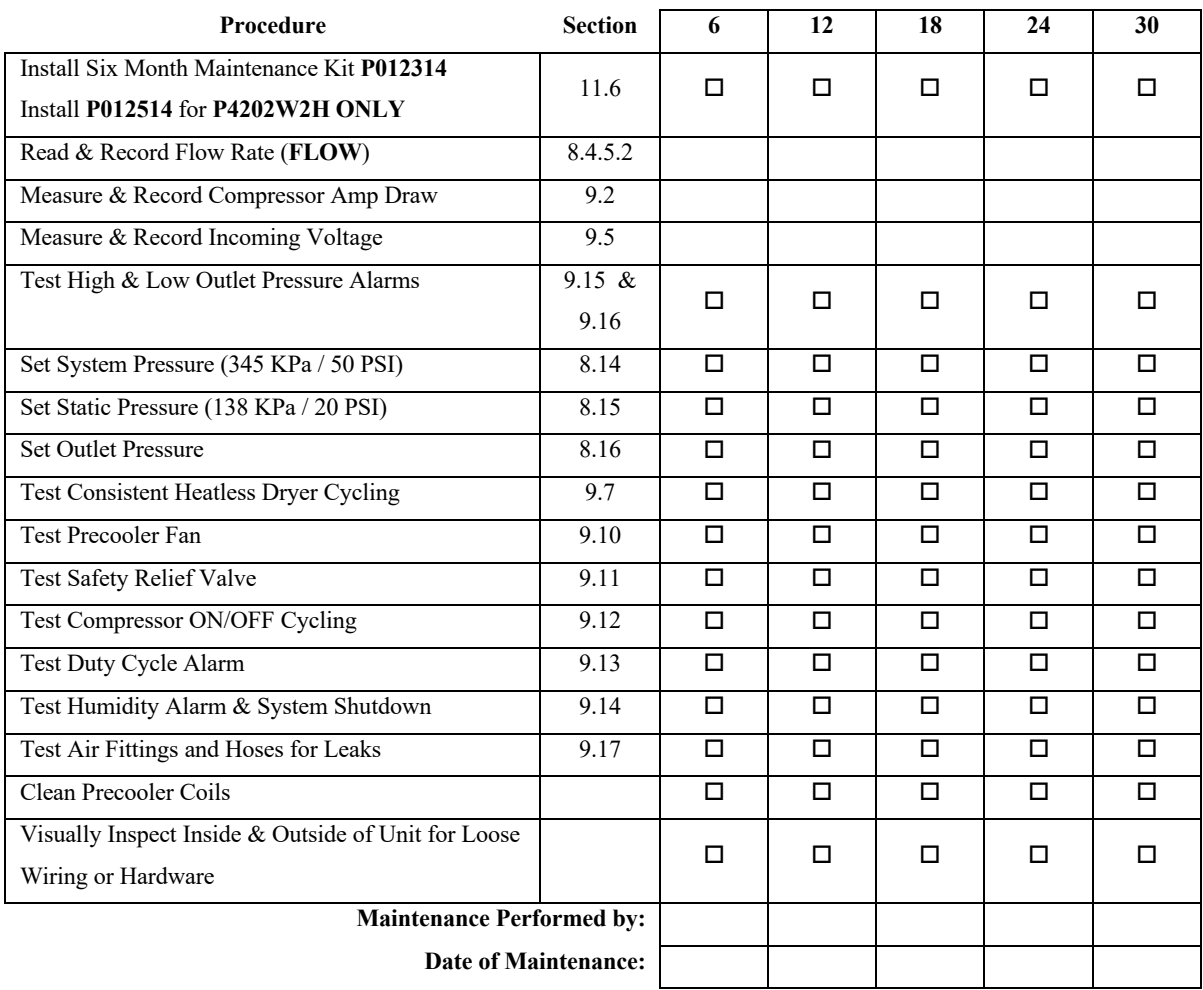

#### **NOTE:** COPY OR PRINT THIS PAGE AND KEEP IT WITH THE AIR DRYER

#### **10.3 8,000 Hour Maintenance**

Under typical operating conditions:

8,000 hours of run time will occur between one (1) and two (2) years of use. This will be identified by a **COMPERSSOR RUN TIME: TOTAL** Alarm on the display.

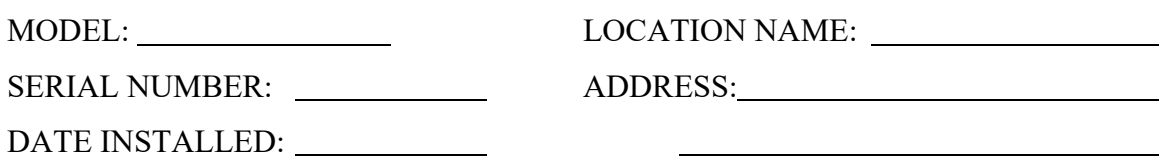

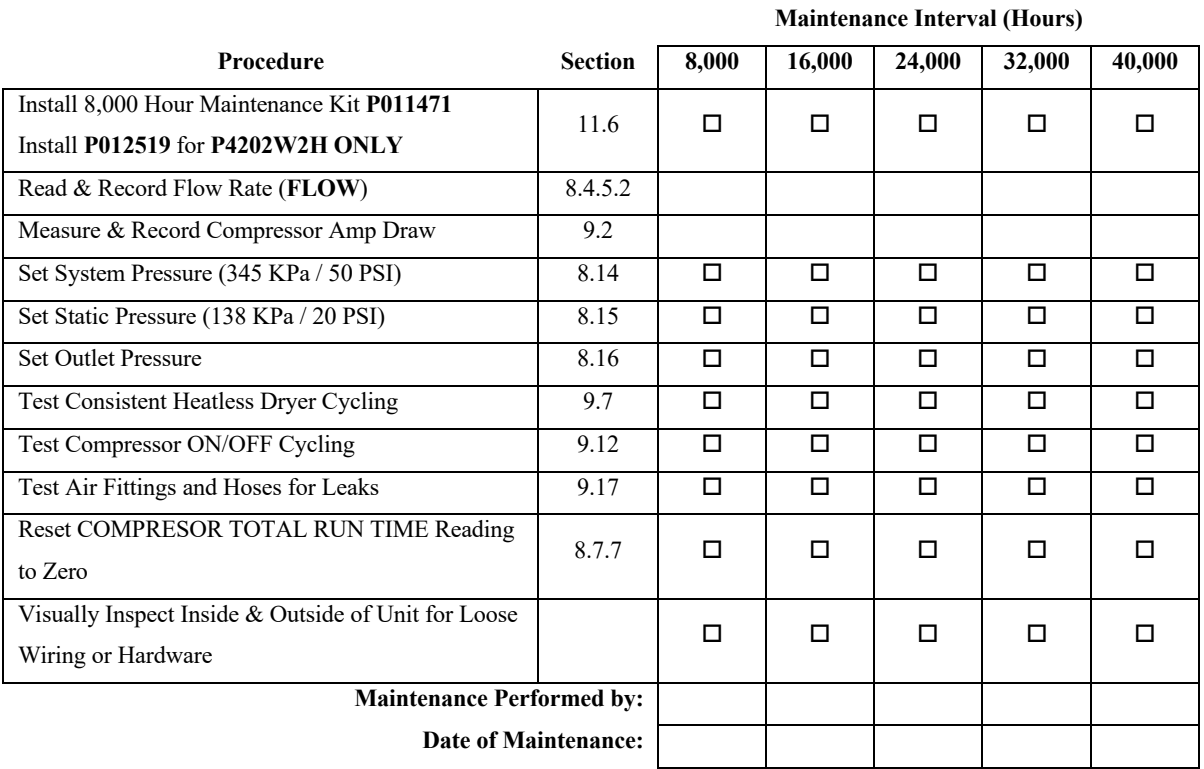

#### **NOTE:** COPY OR PRINT THIS PAGE AND KEEP IT WITH THE AIR DRYER

## *11. Replacement Parts & Accessories*

### **11.1 Top Section Parts**

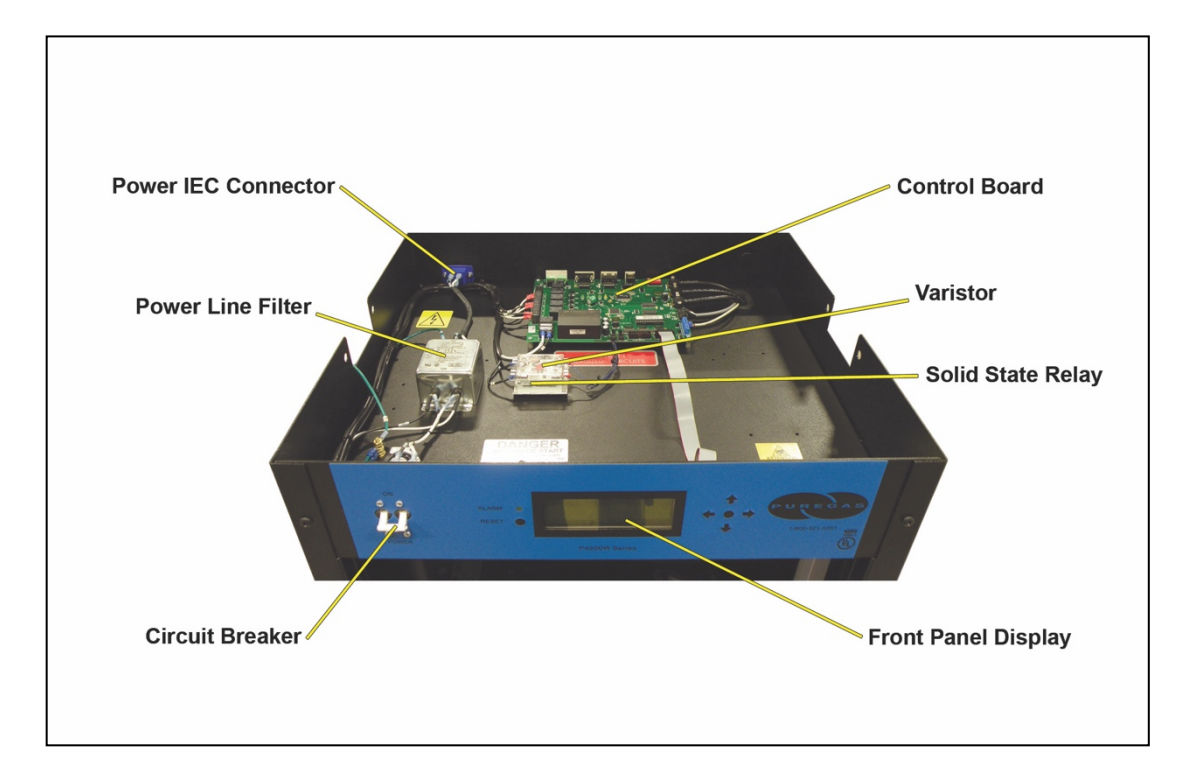

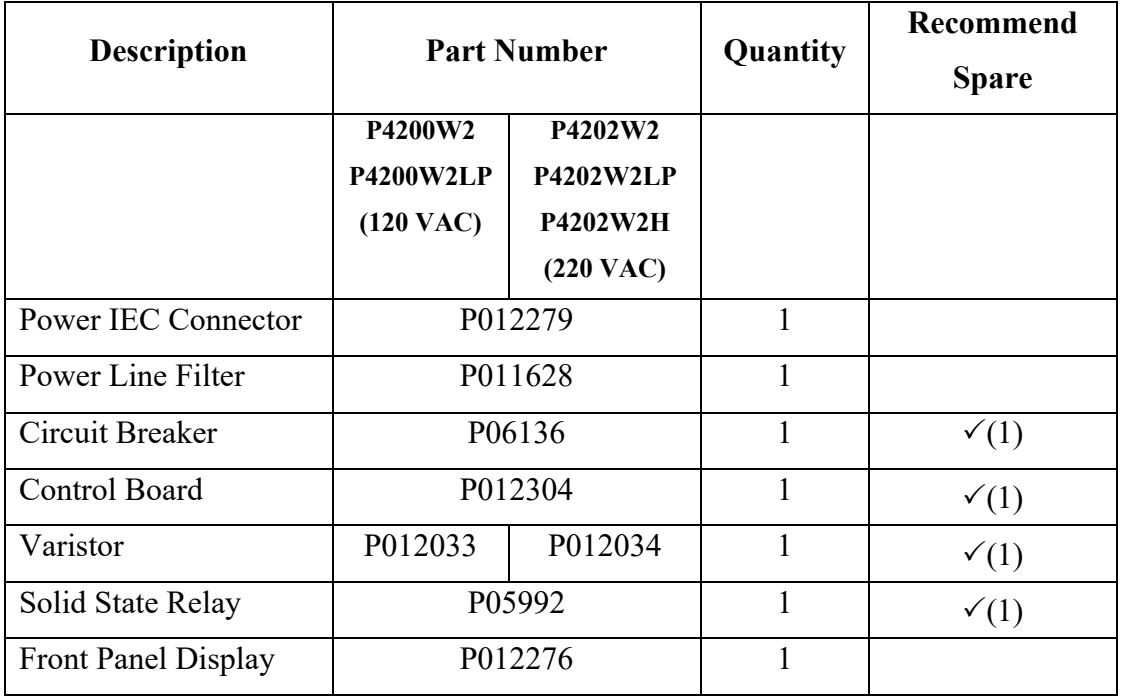

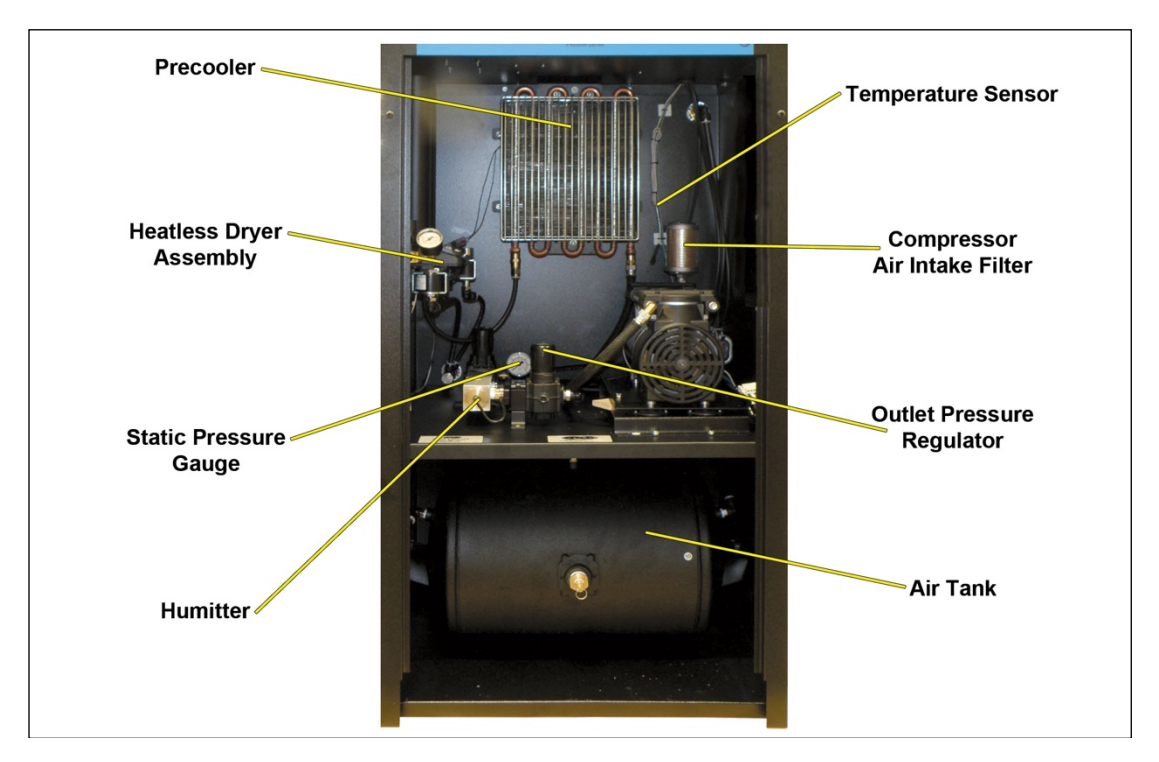

### **11.2 Middle & Lower Section Parts 1**

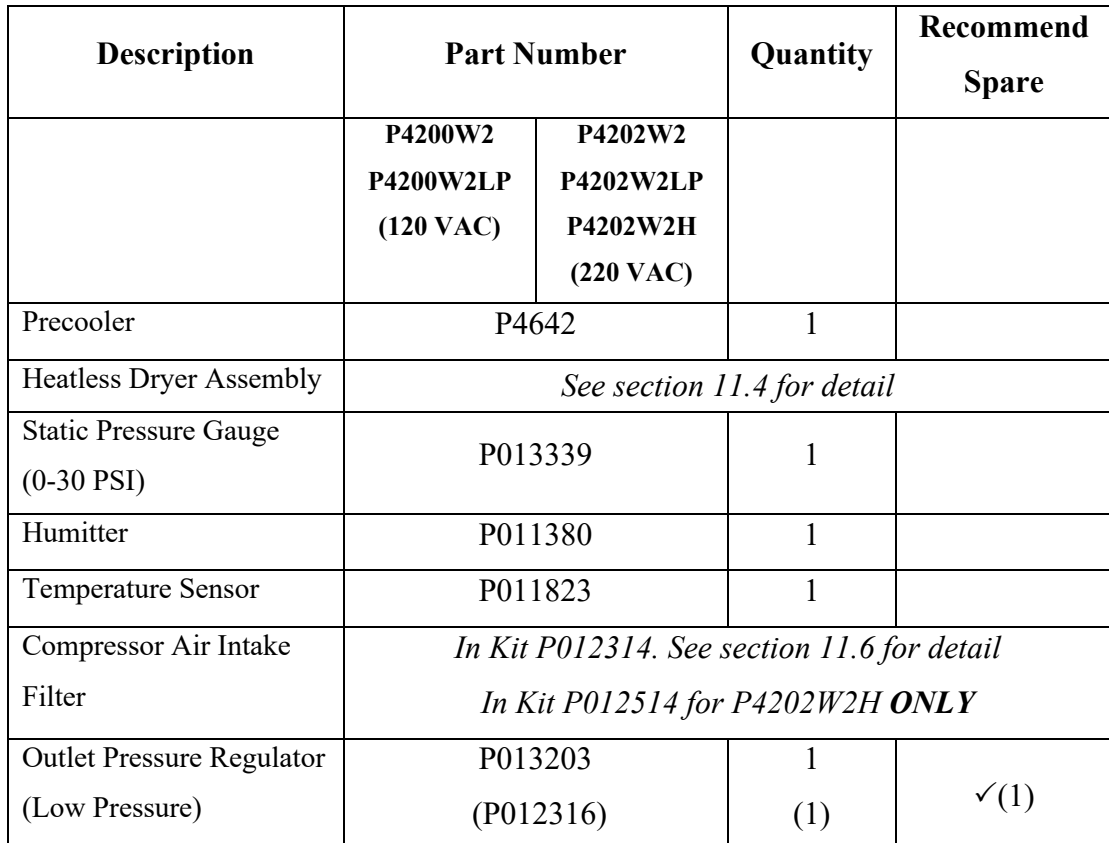

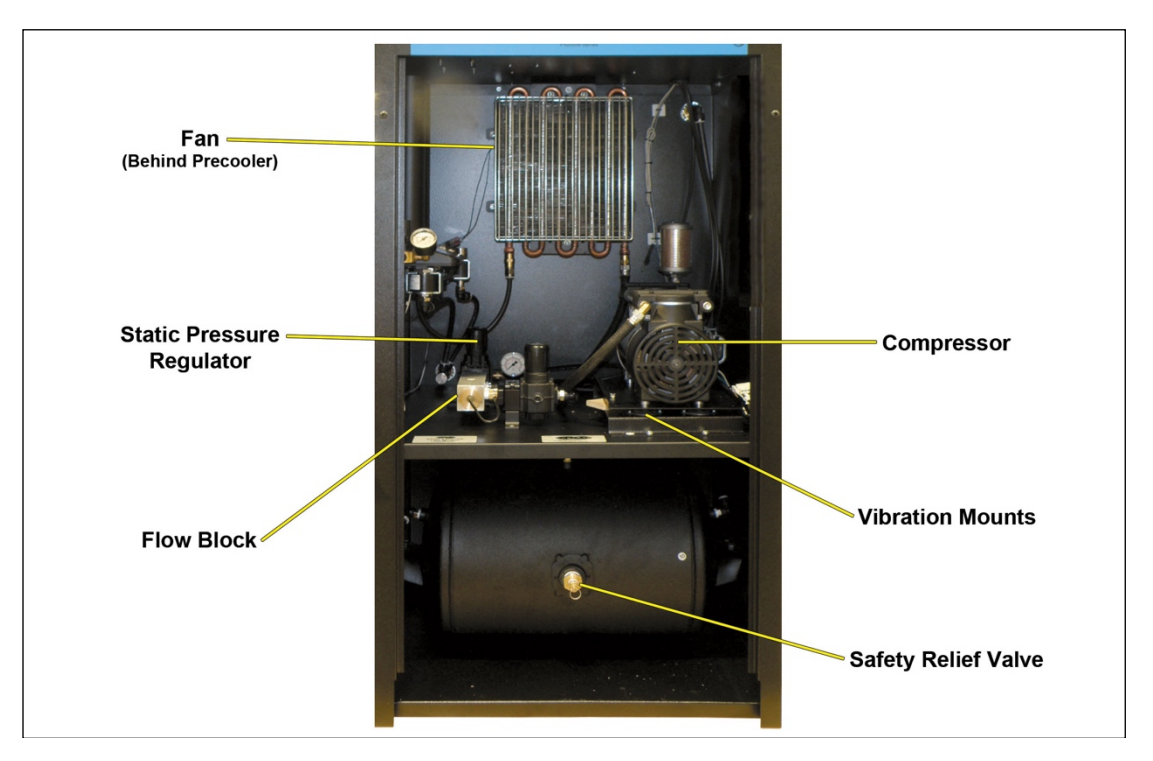

### **11.3 Middle & Lower Section Parts 2**

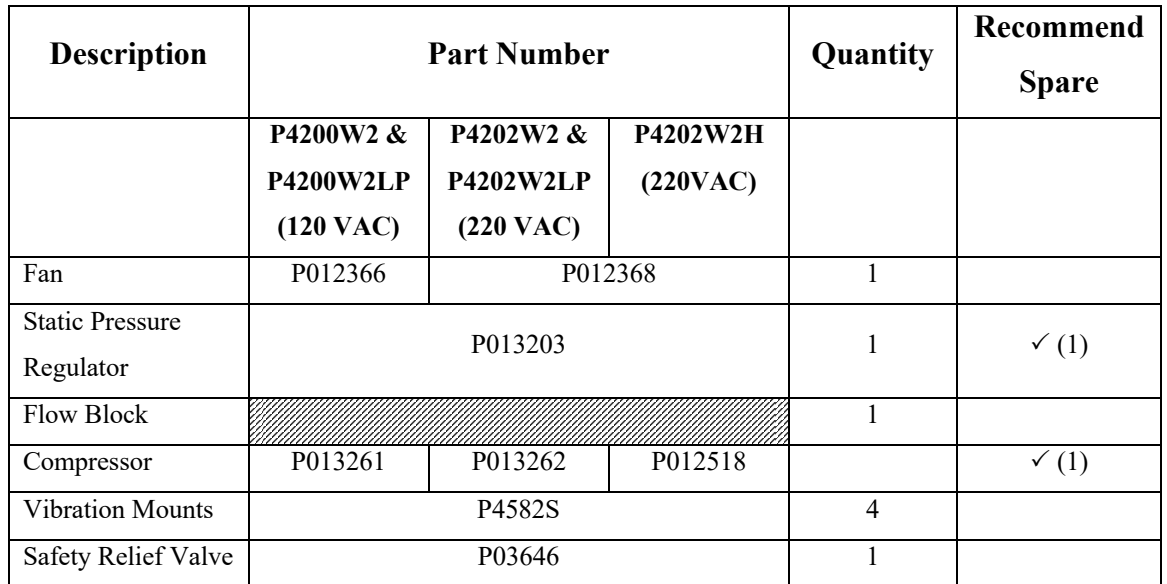

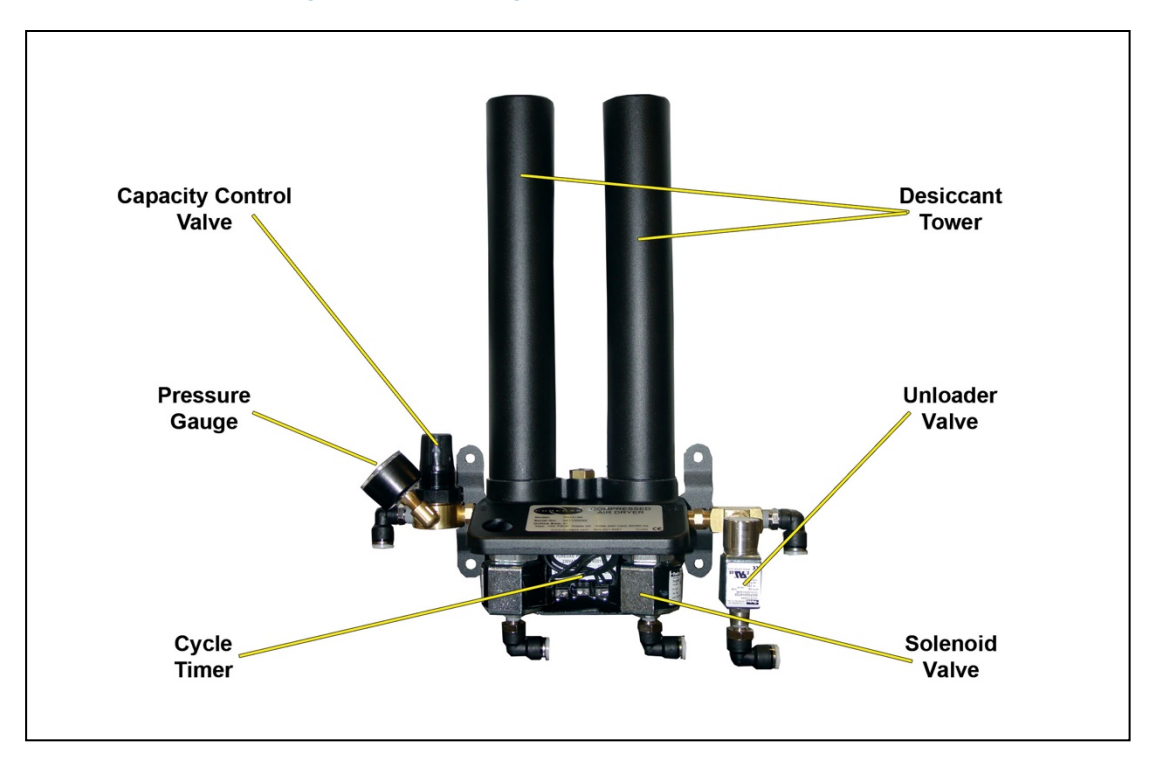

## **11.4 Heatless Dryer Assembly Parts**

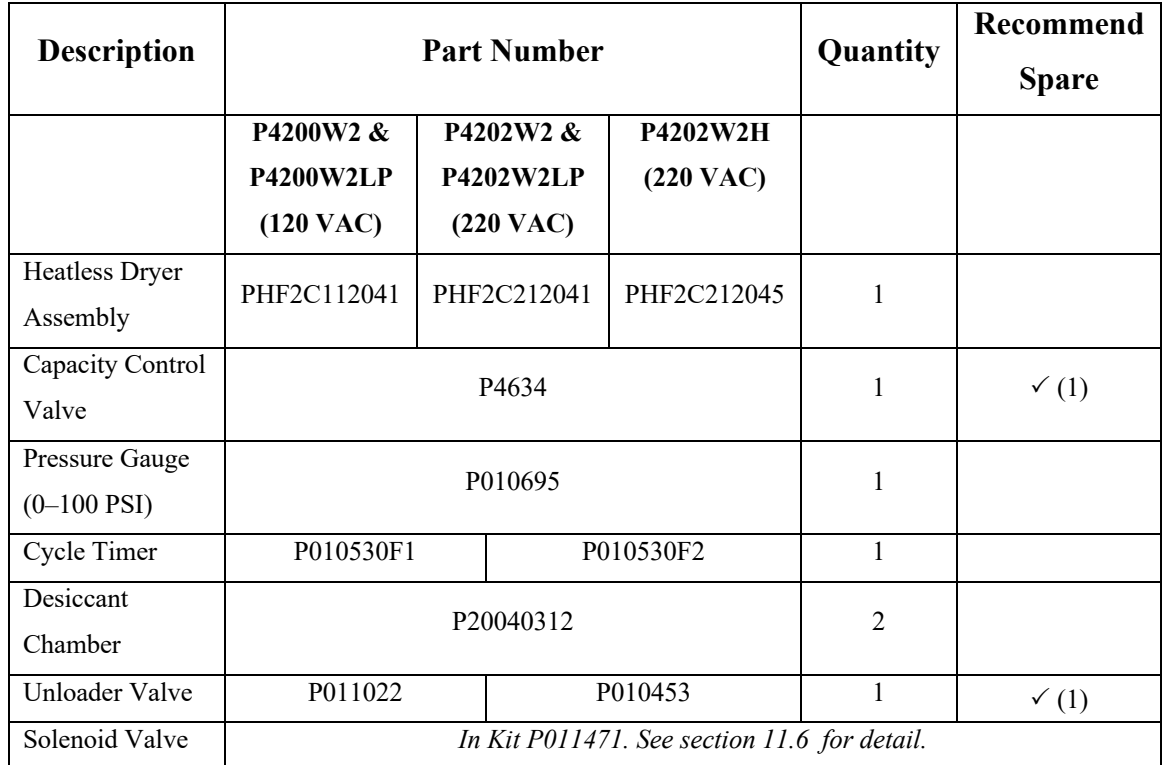

### **11.5 Frame Section Parts**

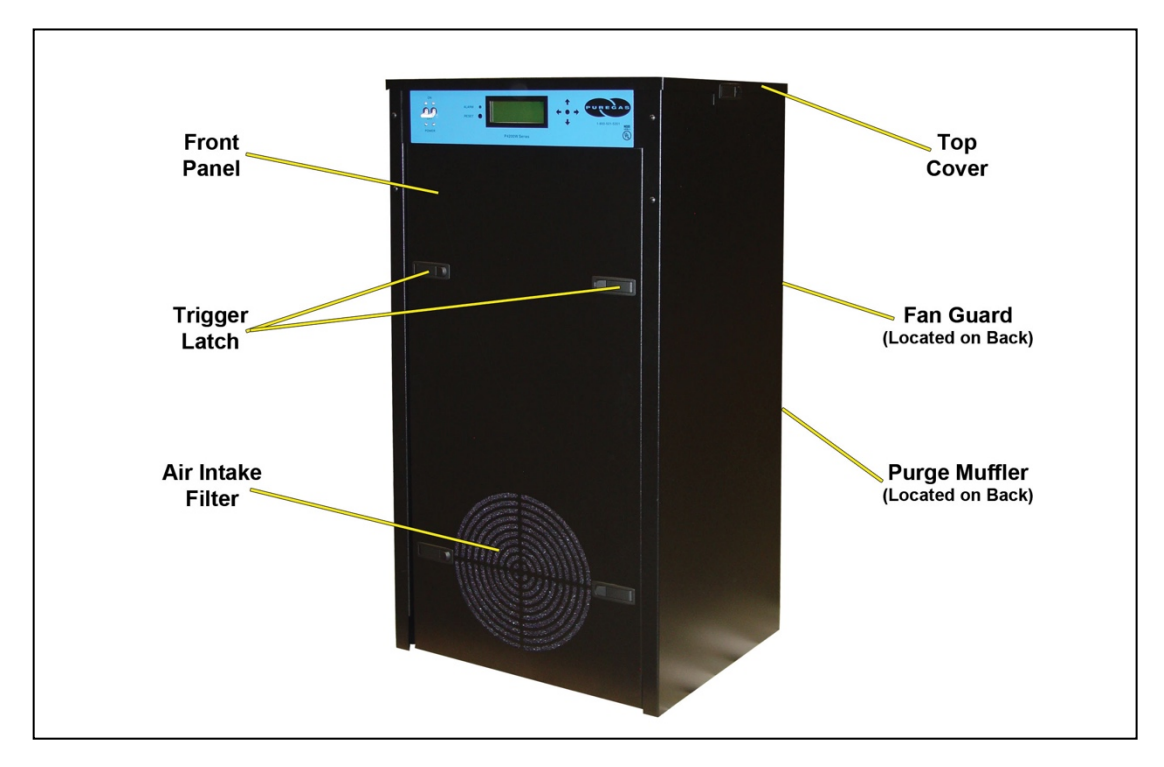

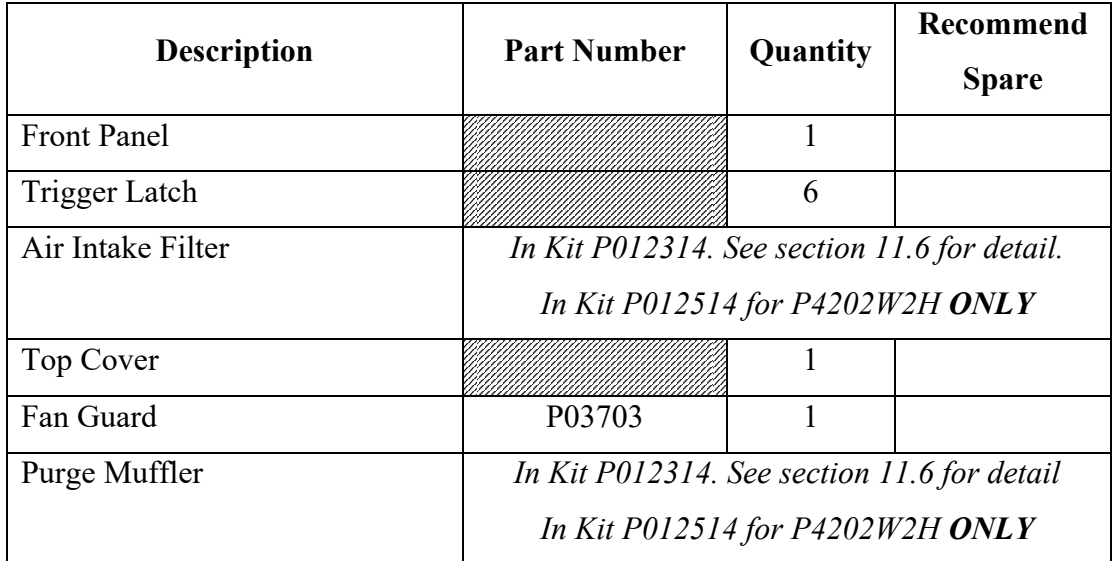

## **11.6 Accessories for Your Dryer**

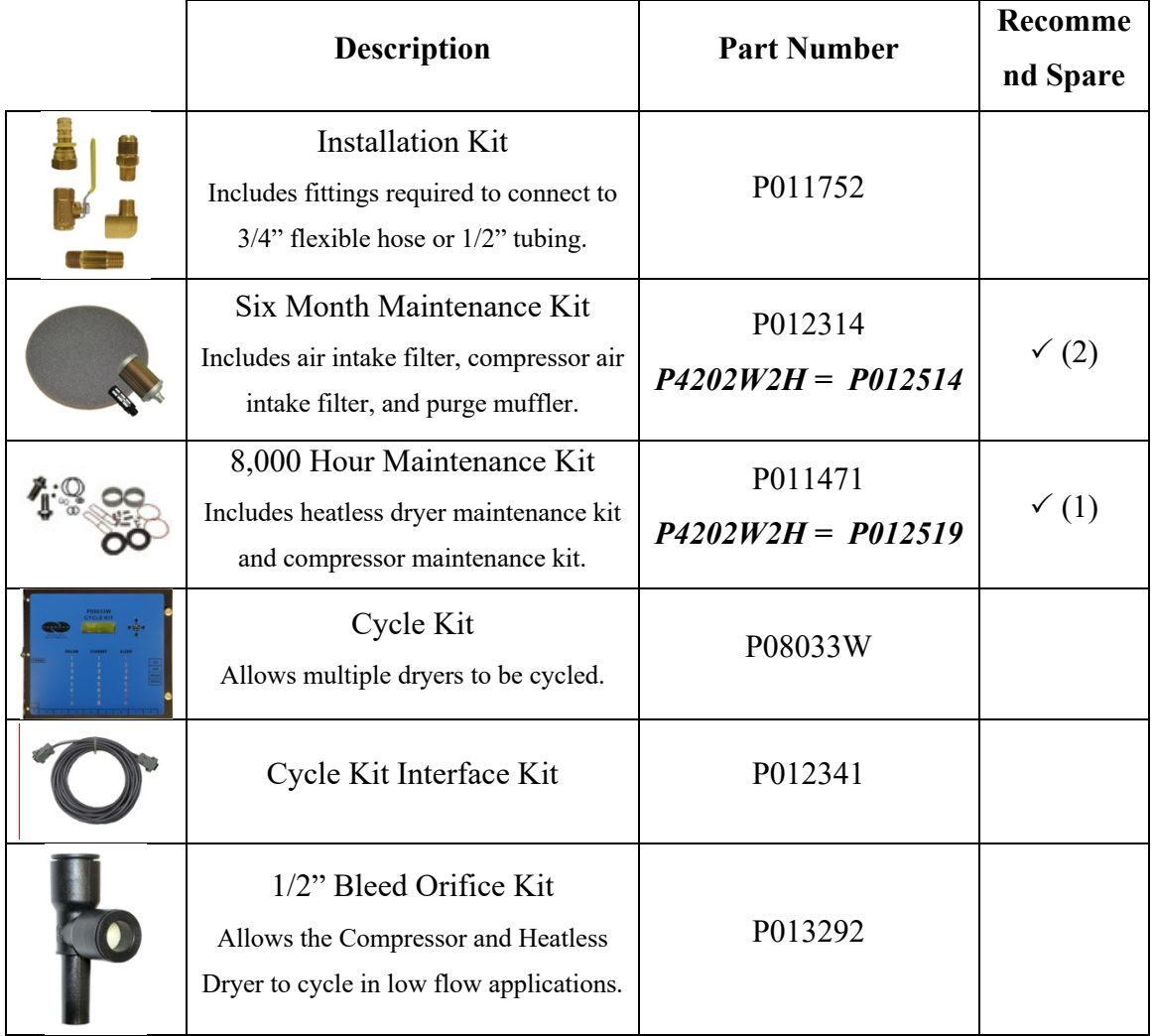

### **11.7 Ordering Parts from PUREGAS**

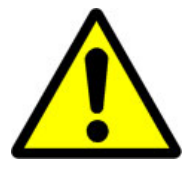

## **IMPORTANT!**

Instruction for the replacement of individual listed components goes beyond the scope of this User's Guide and will not be covered. Please refer to the information included with the specific replacement part for this instruction.

Once you have identified your required parts and accessories, contact the PUREGAS Inside Sales / Service department to order:

> (800) 521-5351 **(option 2)** Fax –  $(303)$  657-2205 sales@puregas.com parts@puregas.com

### *12. Service & Repair*

Only PUREGAS can offer factory direct rebuilds backed by a 6 month factory warranty.

- 2 week turnaround time
- Estimates available upon request
- Minimum service charge fee applies

#### **12.1 Services Offered**

- **Compressor Rebuild**
	- o Replace motor bearings, piston rod assemblies, and install a complete compressor maintenance kit.
	- o Test air flow, air pressure, and electrical performance

#### • **Heatless Dryer Rebuild**

- o Replace desiccant, o-rings, check valves, springs, and complete solenoid assembly
- o Test proper component operation
- **Desiccant Tower Repack**
	- o Clean out tower and replace desiccant, filter, and o-ring
- **Circuit Board Repair** (Limited to current model boards only)
- **Complete Dryer Repair**

#### **12.2 Initiating a Service Transaction**

- Contact our Parts & Service Department at **1-800-521-5351 (option 3)** to obtain a Return Authorization (RA) number.
- Carefully package the item(s) to be returned.
- Mark the Return Authorization (RA) number on the outside of the shipping container.
- Include the main address and phone number of the individual to contact for related inquiry and follow-up information.
- Include the purchase order number.

### *13. Troubleshooting Your Dryer*

#### **13.1 Before You Call PUREGAS**

**PLEASE READ THIS SECTION FIRST.** It is important that you use the following sections in order to diagnose and attempt to fix the problem with your air dryer before placing a call to PUREGAS Technical Support.

This troubleshooting guide is intended to simplify the isolation of problems, present possible causes, provide test procedures for verification, and suggest corrective actions to restore the air dryer back to normal operation. Each section begins with the most likely cause(s) of the issue. Otherwise, they start from the simplest possibilities and progress to more complicated ones.

This troubleshooting guide is designed to be easy to follow and very effective when used properly. It is suggested to always start at the beginning of the specific problem section and continue in sequence, following the procedures indicated.

#### **13.2 Safety & Warning Information**

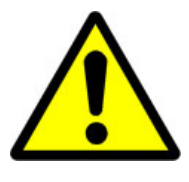

## **WARNING!**

**For your safety, all the information in this User's Guide must be followed to minimize the risk of electrical shock, and prevent property damage or personal injury.**

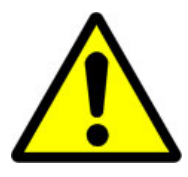

## **WARNING!**

**Internal surfaces may be hot**. Use care when coming into contact with internal components as there is a potential for some of these components to become hot when in operation or standby.

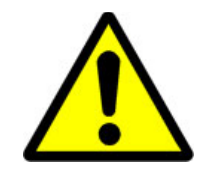

## **WARNING!**

**Extreme care should be exercised to avoid contact with live electrical circuits.** Many procedures performed during installation, operation, testing, and maintenance of this air dryer require the equipment to be running, creating a situation for potential electrical shock. It is highly recommended that you remove all jewelry before performing any procedures.

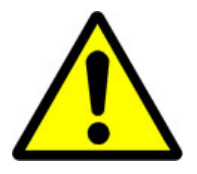

## **CAUTION!**

Depressurizing the air dryer may be necessary before performing certain procedures. **NEVER** remove pressure sensing tubes from the Control Board without depressurizing the air dryer first, or **damage to the Control Board will occur.**

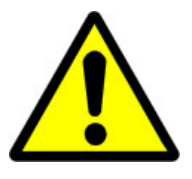

## **CAUTION!**

**Do not test the Humidity Sensor with an ohm meter or apply any DC voltage.** This will render the Humidity Sensor defective.

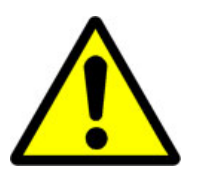

## **WARNING!**

**High Noise**. Puregas air dryers are meant to be installed in an unattended area.

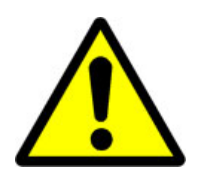

## **CAUTION!**

Observe precautions for handling **Electrostatic Sensitive Devices.**

## **13.3 Air Dryer Won't Power ON**

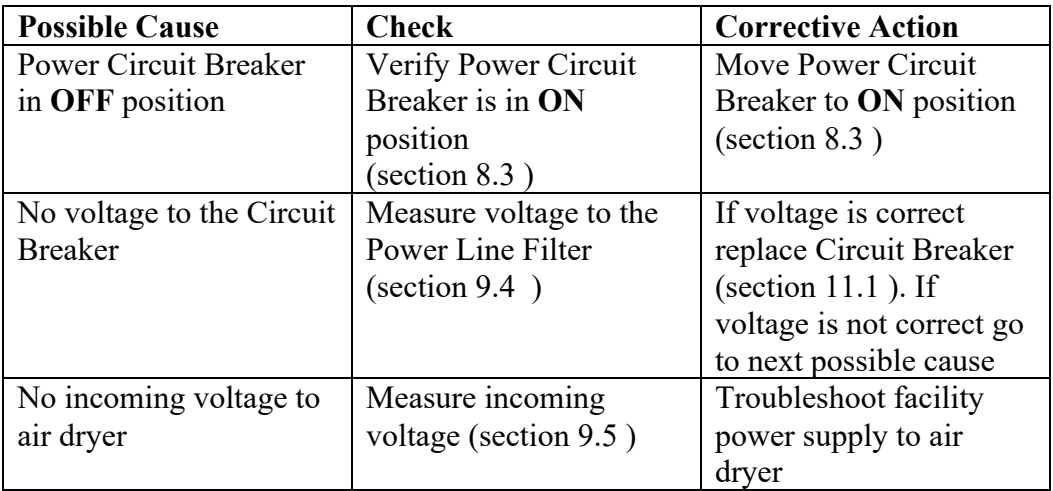

### **13.4 Display Screen Not Functioning**

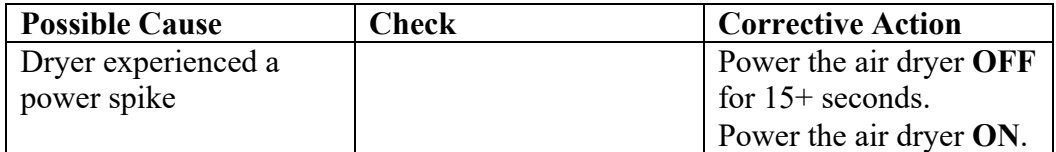

## **13.5 High Outlet Pressure Alarm**

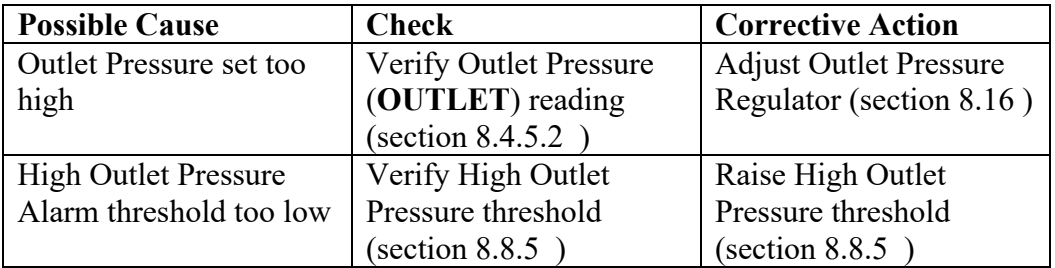

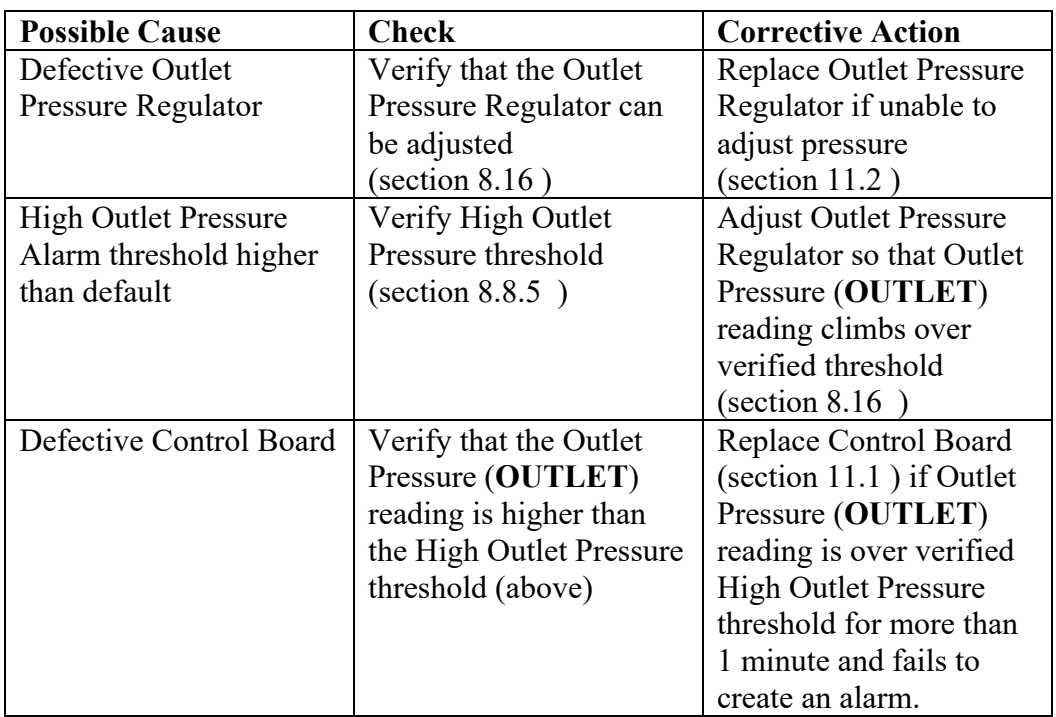

## **13.6 Can't Create a High Pressure Alarm**

### **13.7 Low Outlet Pressure Alarm**

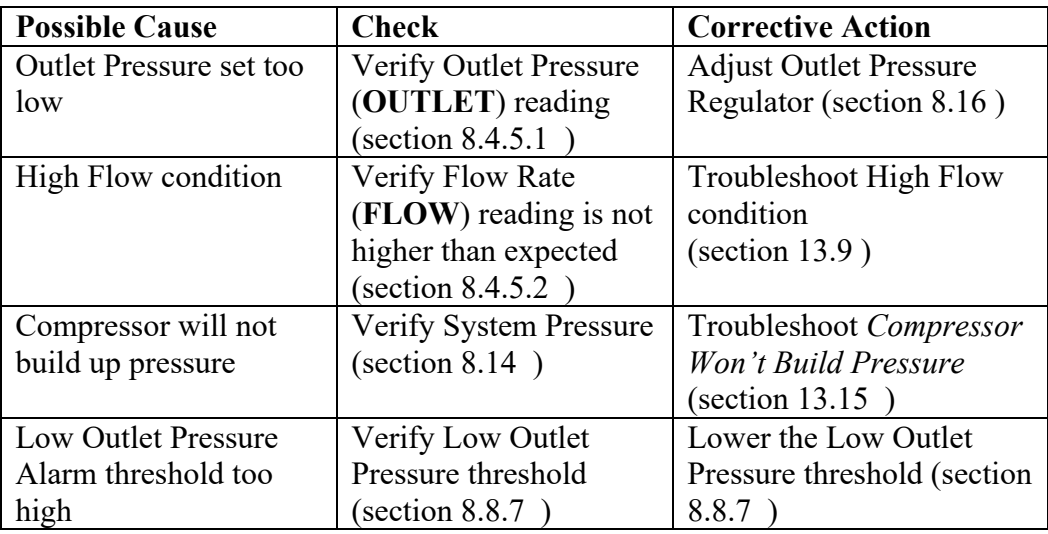

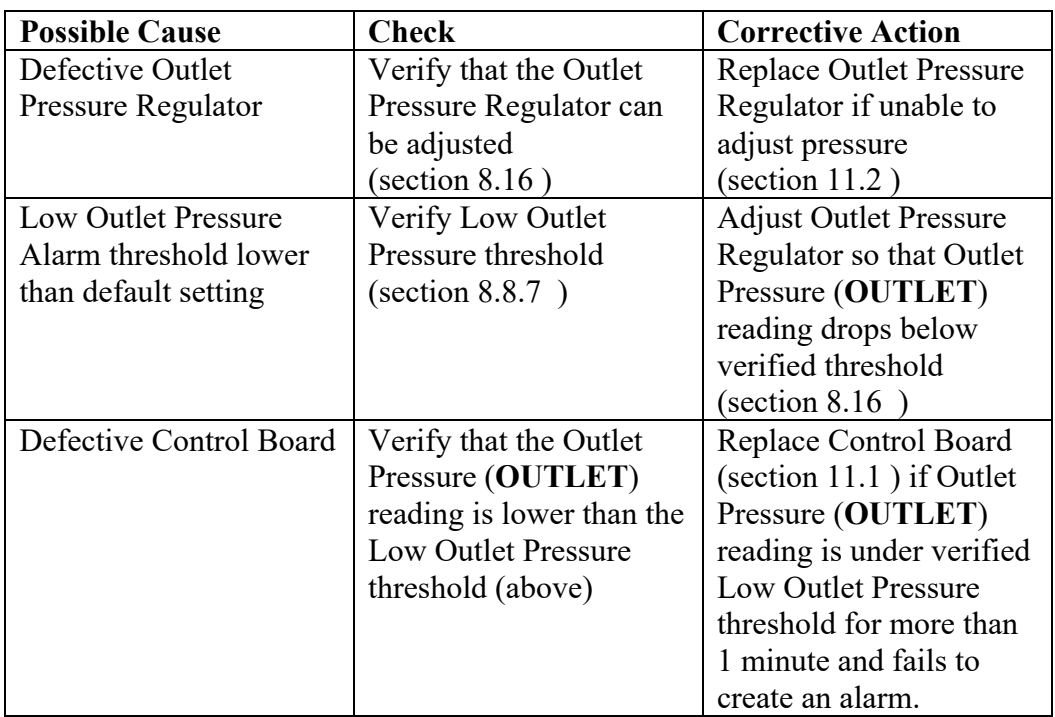

### **13.8 Can't Create a Low Pressure Alarm**

## **13.9 High Flow Rate Alarm**

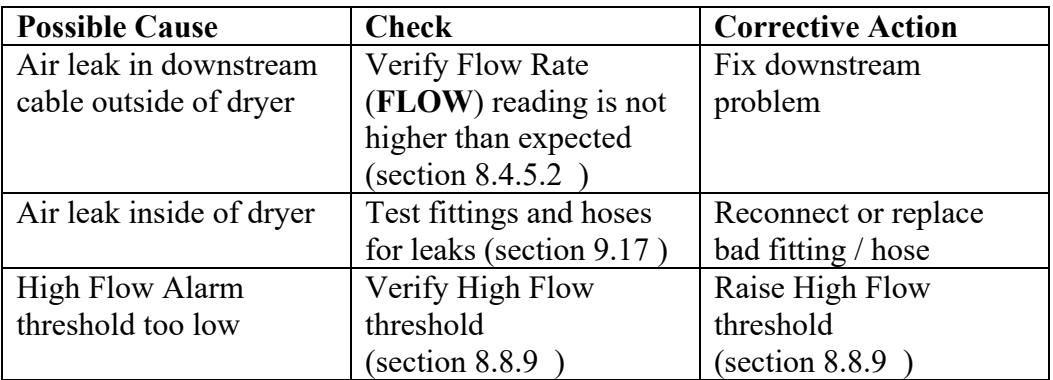

## **13.10 High Humidity**

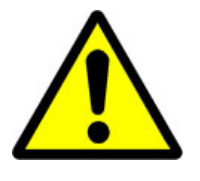

## **CAUTION!**

**Do not test the Humidity Sensor with an ohm meter or apply** 

**any DC voltage.** This will render the Humidity Sensor defective.

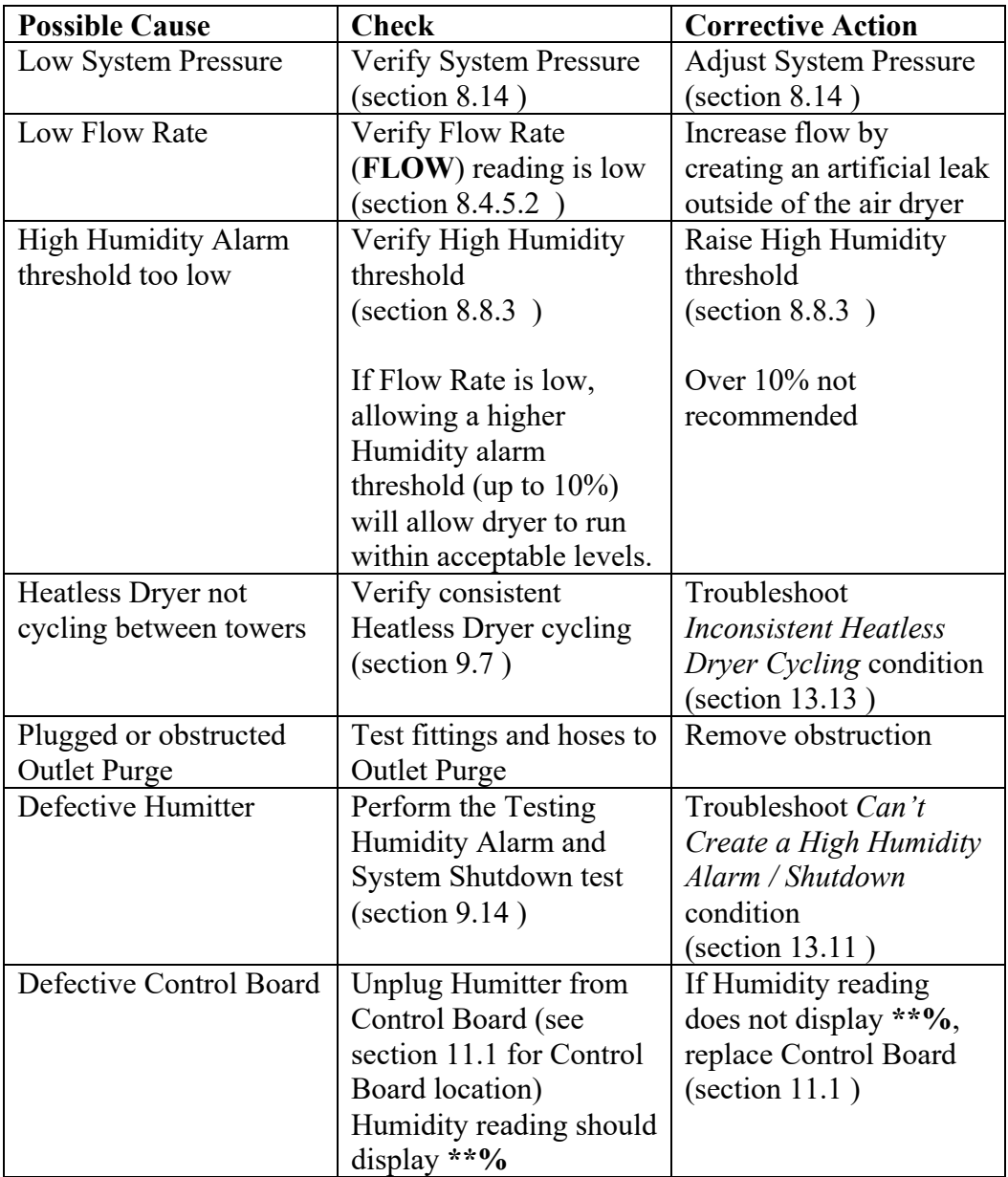

### **13.11 Can't Create a High Humidity Alarm / Shutdown**

These troubleshooting steps assume that the Humitter is removed from the Humidity Block during the *Testing Humidity Alarm and System Shutdown* (section 9.14 ) procedures.

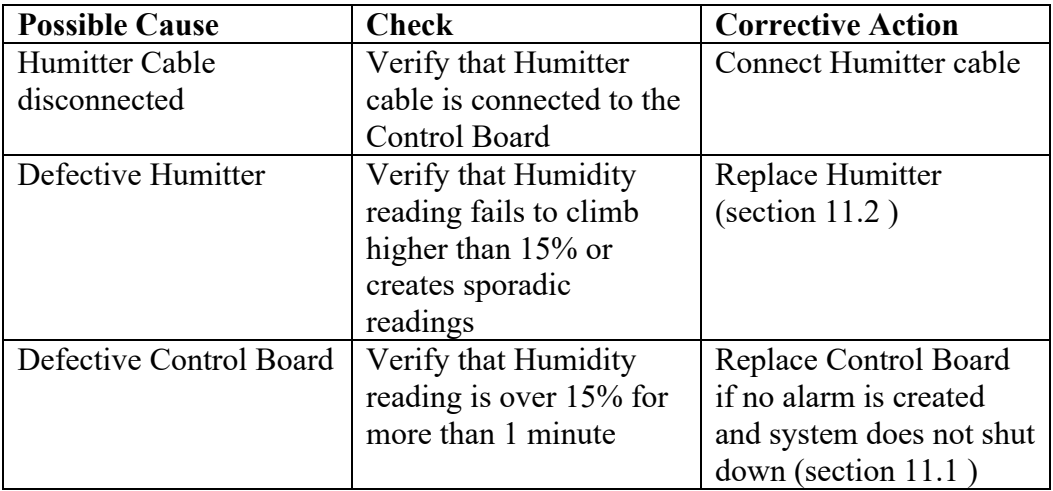

#### **13.12 High Cabinet Temperature Alarm**

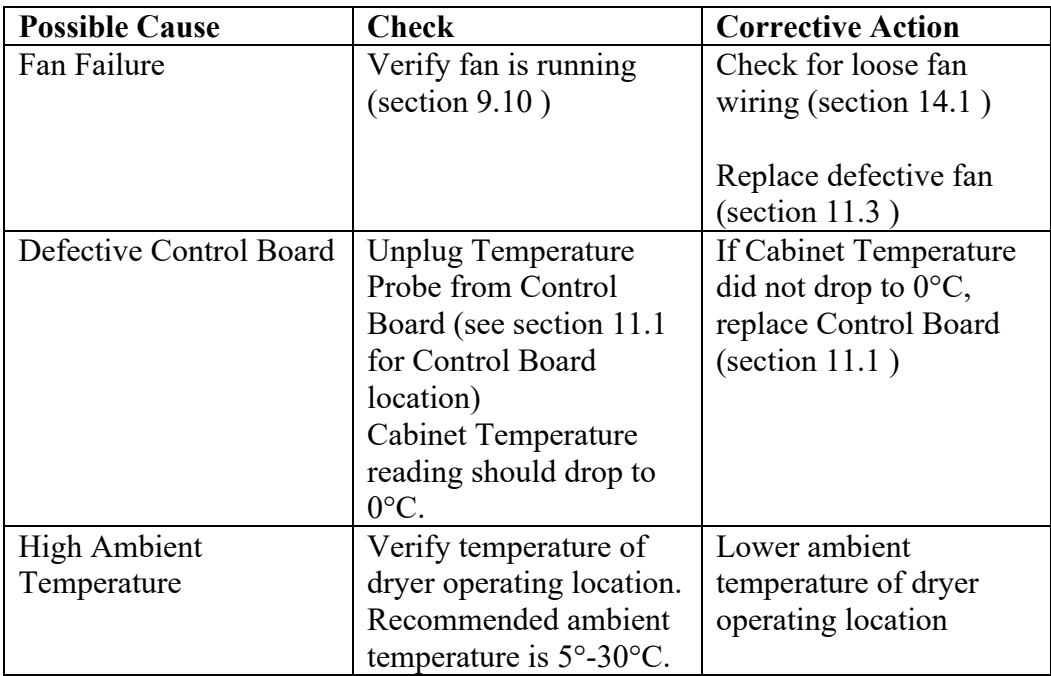

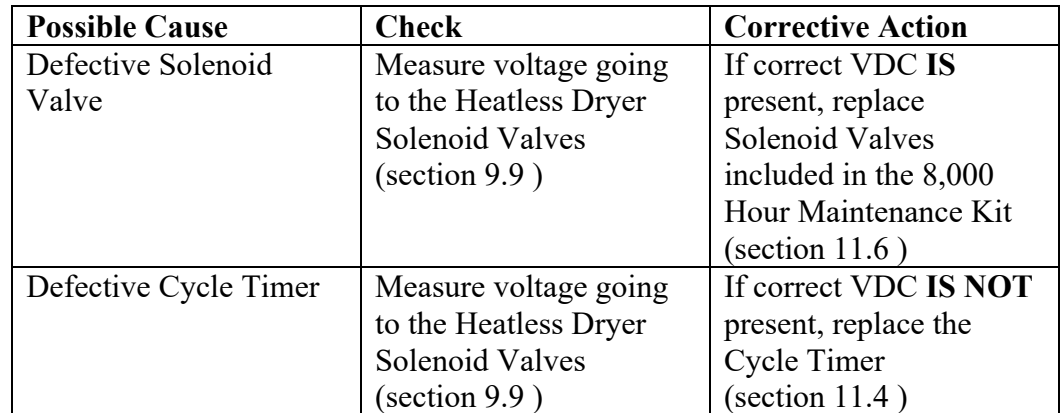

## **13.13 Inconsistent Heatless Dryer Cycling**

#### **13.14 Compressor Doesn't Operate**

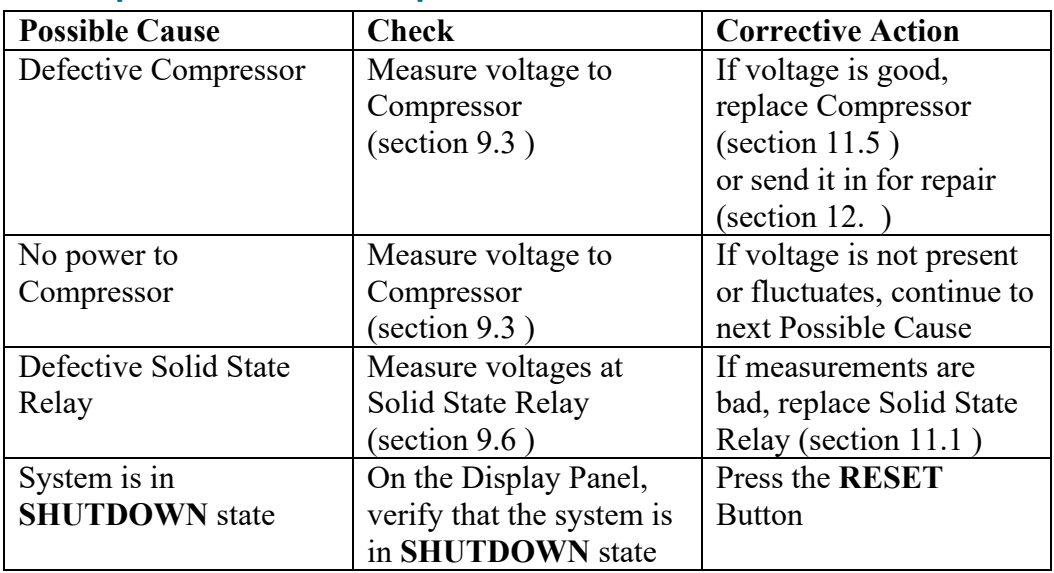

### **13.15 Compressor Won't Build Pressure**

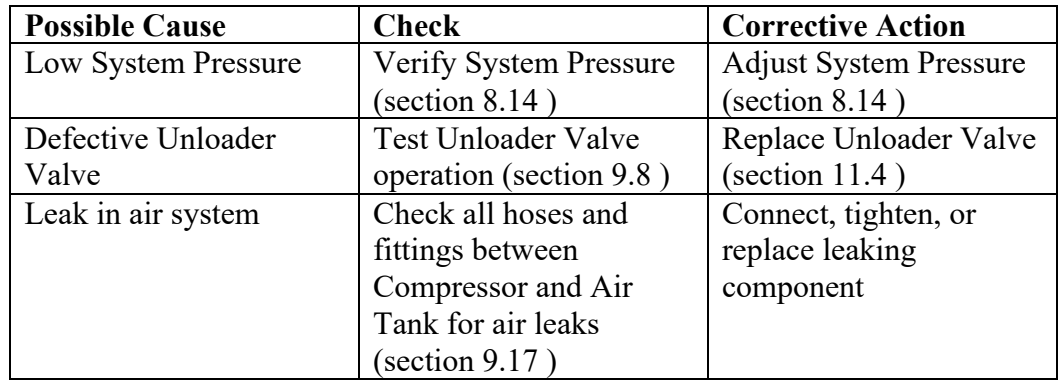

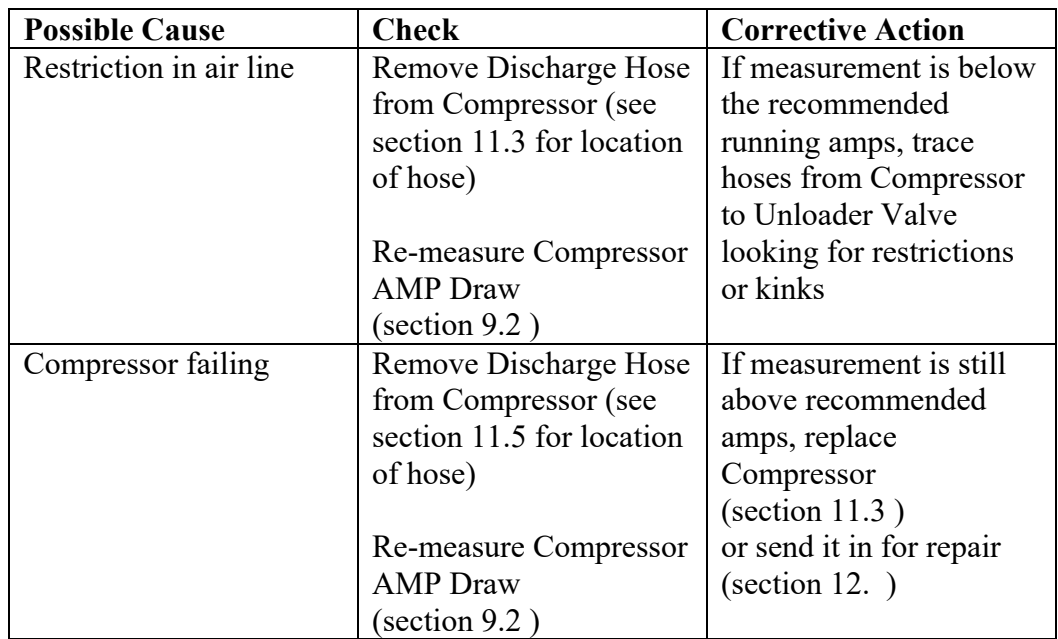

## **13.16 Compressor Excessive AMP Draw**

## **13.17 High Duty Cycle Alarm**

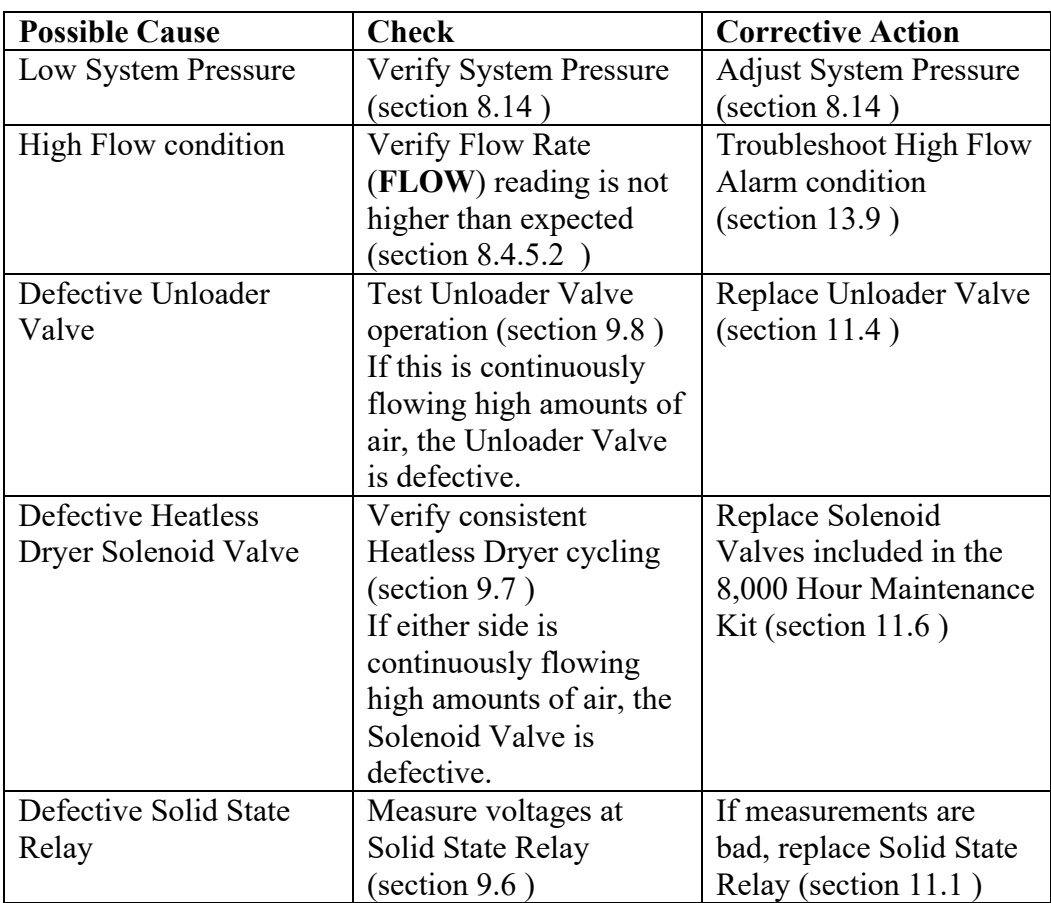

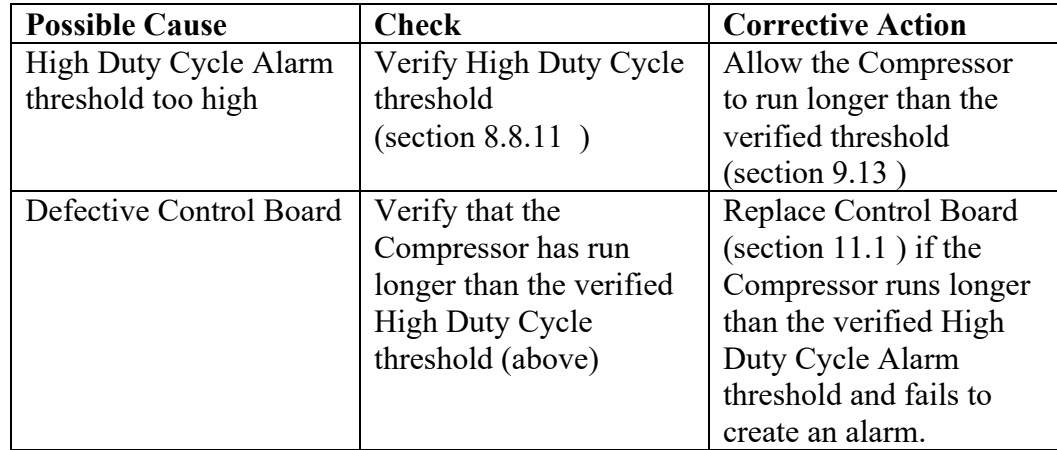

## **13.18 Can't Create a High Duty Cycle Alarm**

## **13.19 Compressor Rapid ON/OFF Cycling**

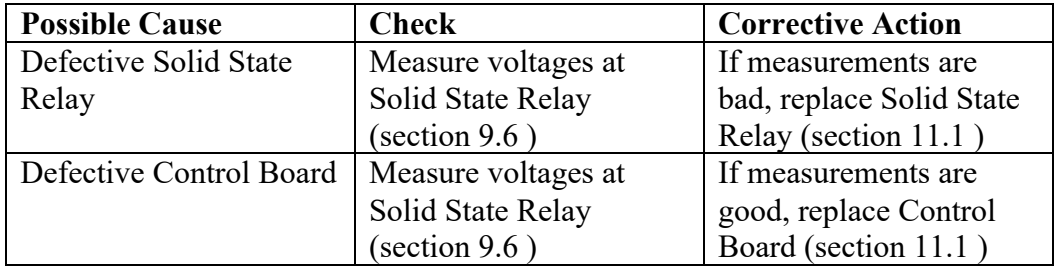

#### **13.20 Contacting PUREGAS Technical Support**

#### **Please read the** *Before You Call PUREGAS* **section 13.1**

Once you have exhausted all of the potential problems and solutions covered in the *Troubleshooting Your Dryer* section, and you still require further assistance to correct a problem, contact PUREGAS Technical Support:

(800) 521-5351 **(option 1)**

Have the following information available:

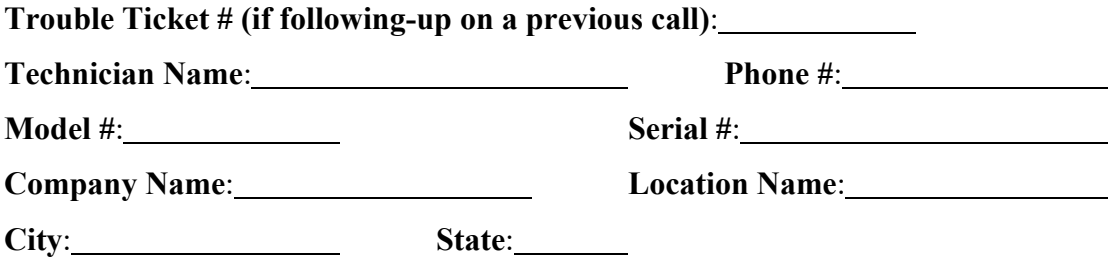

## *14. Appendix*

### **14.1 Wiring Diagram**

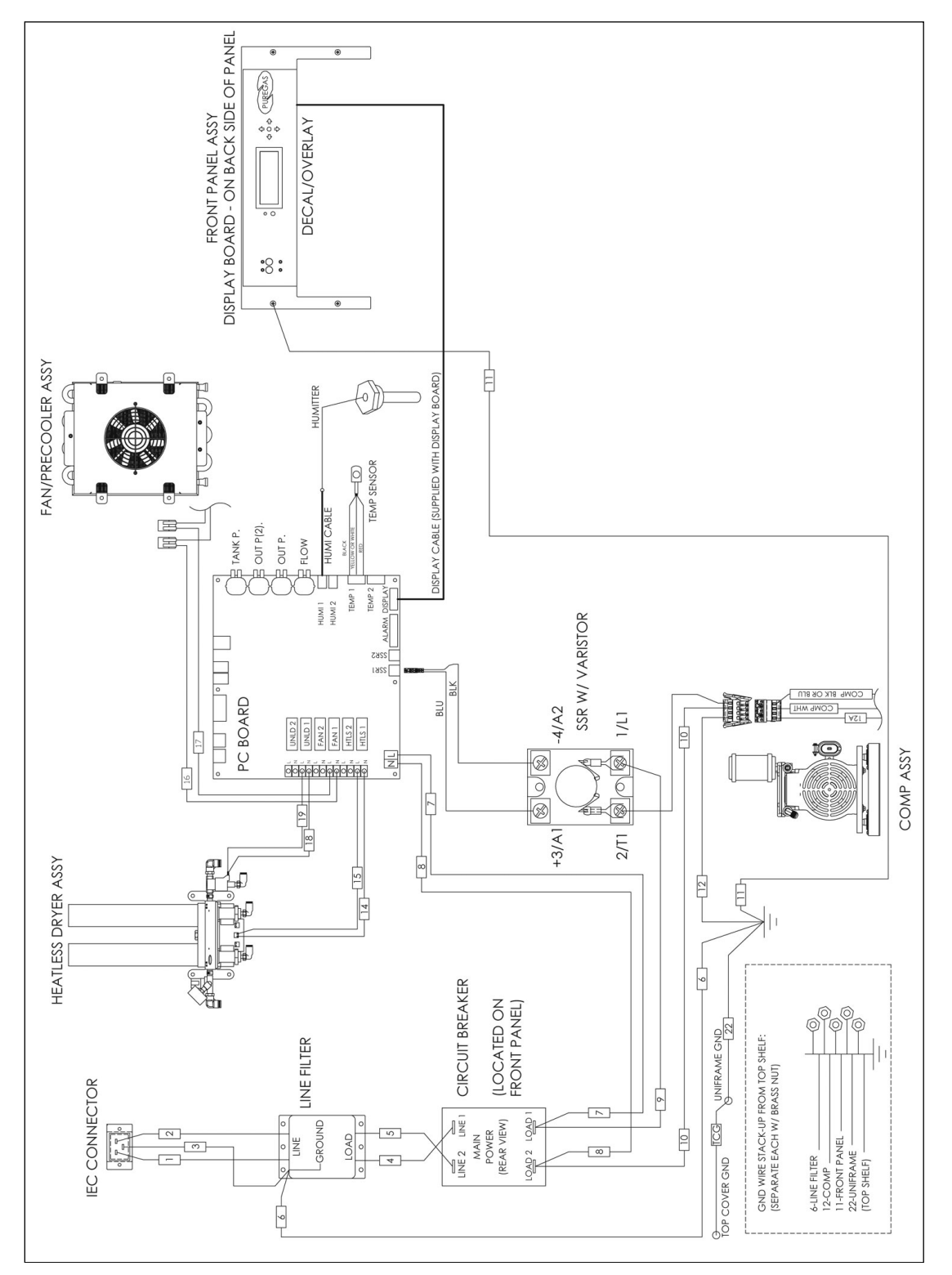
## **14.2 Operational Limits and Defaults**

#### **14.2.1** System Adjustments

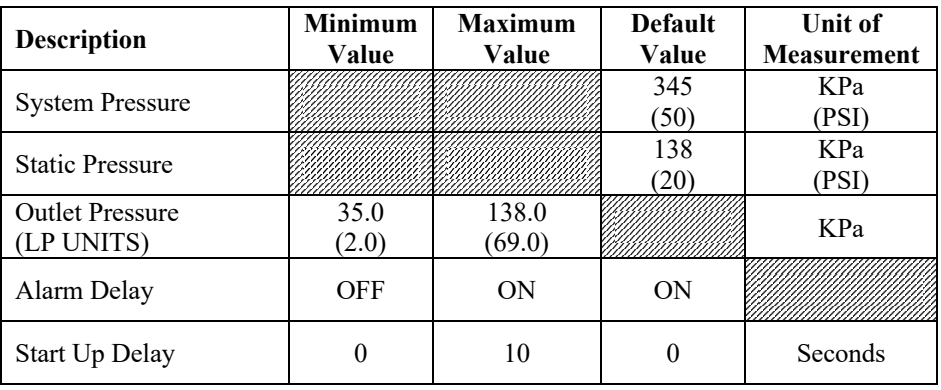

#### **14.2.2** Alarm Thresholds

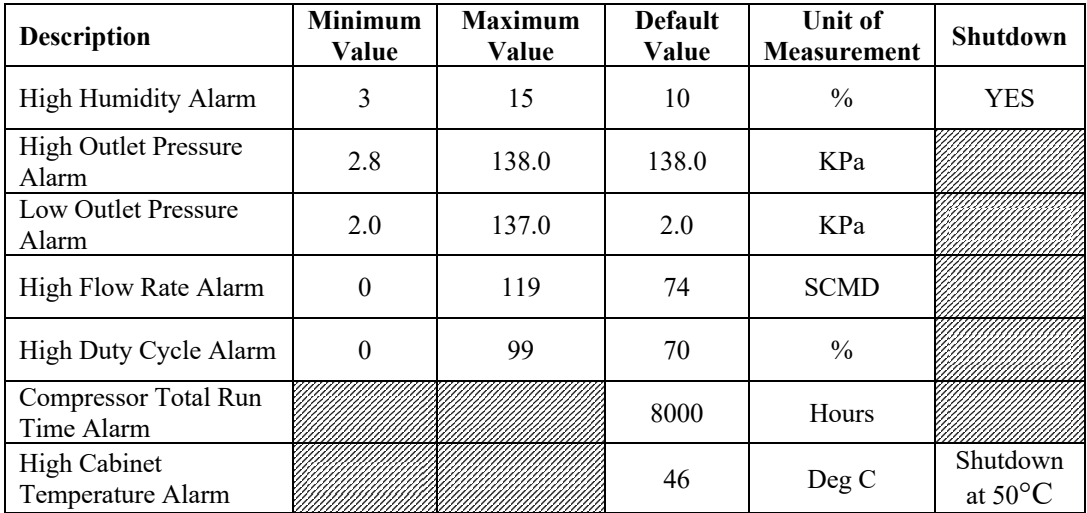

### **14.2.3** System Operations

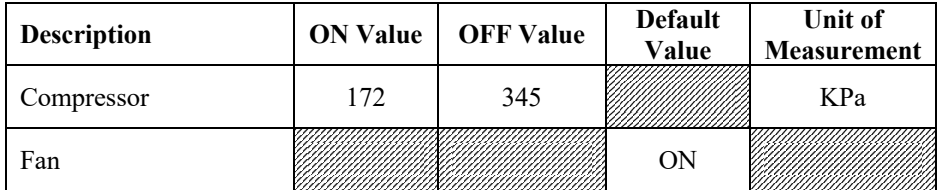

### **14.3 SNMP Parameters**

#### **Device Configuration Information**

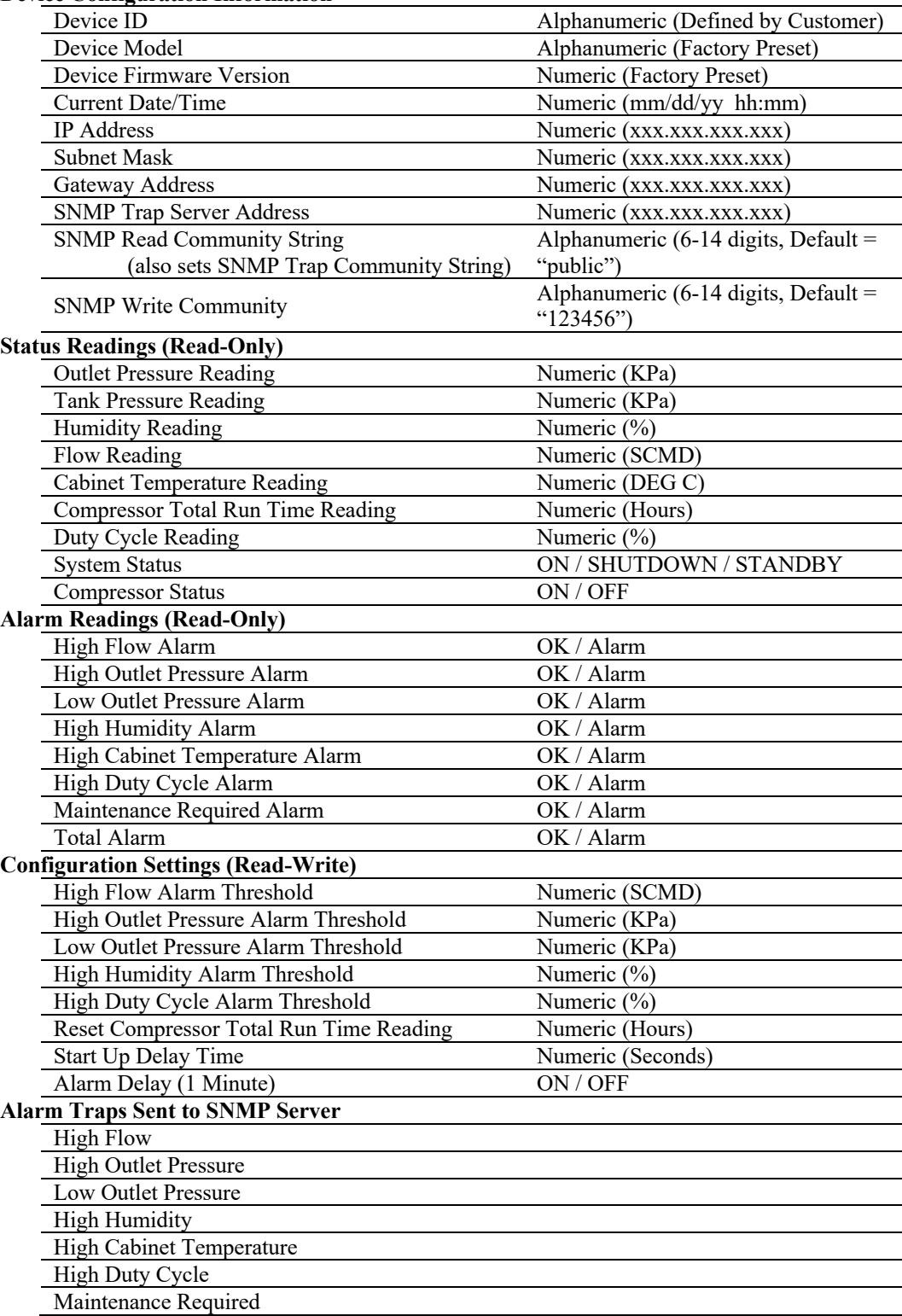

### *15. Limited Warranty Agreement*

PUREGAS products carry a one (1) year warranty against defective workmanship and material. This period starts at date of shipment. Not included are the components subject to normal replacement during a year's operating time.

No claims for labor in replacing defective parts or for consequential damages will be allowed. Replacement parts will be invoiced in the regular way, with invoices subject to adjustment after the parts claimed defective are examined at our factory. In addition, no material or parts will be accepted at our factory for in-warranty repairs or credit without previous authorization from PUREGAS.

Responsibility for damages incurred in transit will be borne by the user and the user in turn should file any damage claim against the carrier. All warranty items are F.O.B. Broomfield, Colorado. Freight charges are the responsibility of the user.

This warranty shall not apply to any PUREGAS product which shall have been repaired or altered in any way by anyone other than PUREGAS or authorized personnel so as to affect, in our judgment, its proper functioning or reliability, neither will it apply to any product which has been subject to misuse, negligence, or accident. The installation of unauthorized non PUREGAS parts will void the warranty on those PUREGAS products.

#### **Registration Reminder**

If you haven't already done so, please take a moment to register your PUREGAS P4200W2 Series Air Dryer. **Registering is necessary to activate this Limited Warranty on your product.** Once you register, you are eligible to receive free technical support, as well as updates concerning your PUREGAS products.

#### *See Section 7 for details on Registering Your Dryer.*

## *16. Contacting PUREGAS*

#### **16.1 General**

PUREGAS, LLC

226A Commerce Street

Broomfield, Colorado 80020

(800) 521-5351 (303) 427-3700 Fax –  $(303)$  657-2233

info@puregas.com

www.puregas.com

**16.2 Sales**

(800) 521-5351 **(option 2)** Fax –  $(303)$  657-2205

sales@puregas.com

parts@puregas.com

**16.3 Service**

(800) 521-5351 **(option 3)**  $Fax - (303) 657 - 2205$ 

#### **16.4 Technical Support**

(800) 521-5351 **(option 1)**

## **DON'T FORGET TO REGISTER YOUR DRYER!**

*See Section 7 for details on Registering Your Dryer.*

# 17. Notes

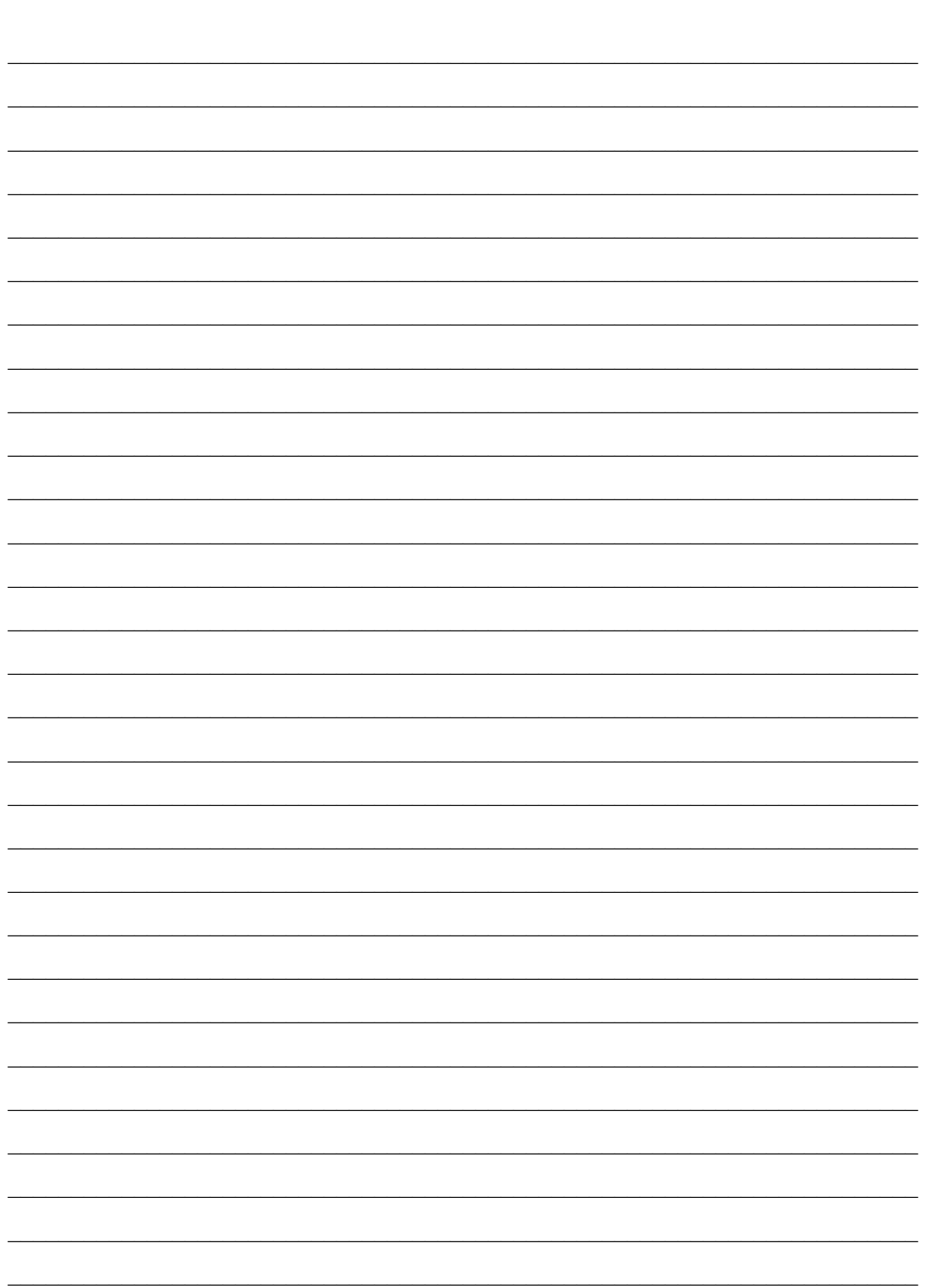